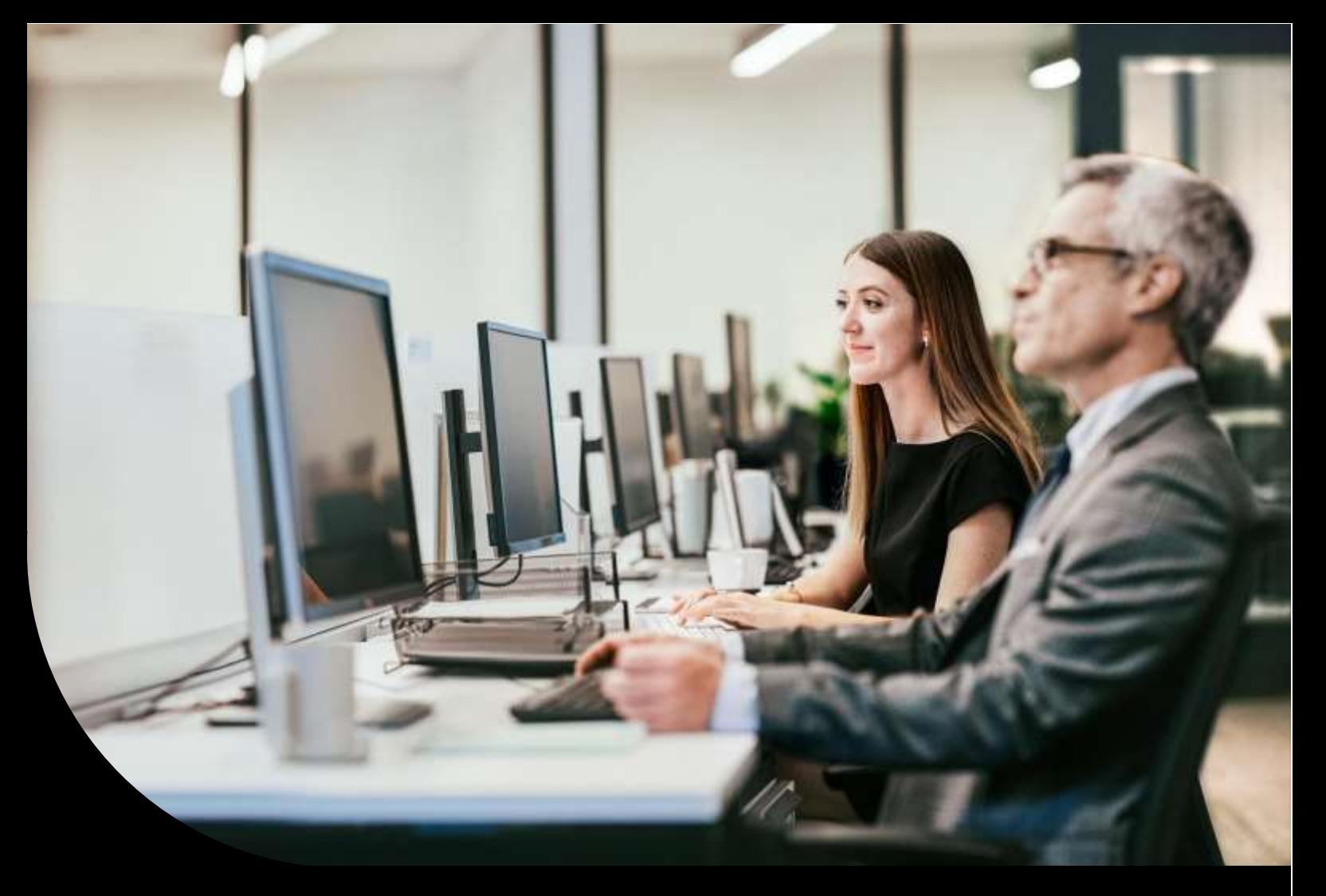

**Sage Tech Partner Programm** 

### **Leitfaden zur Installation und Konfiguration**

Professional Service Developer

Version 1.3

Stand: 04.10.2023

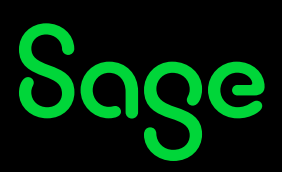

### <span id="page-1-0"></span>Inhaltsverzeichnis

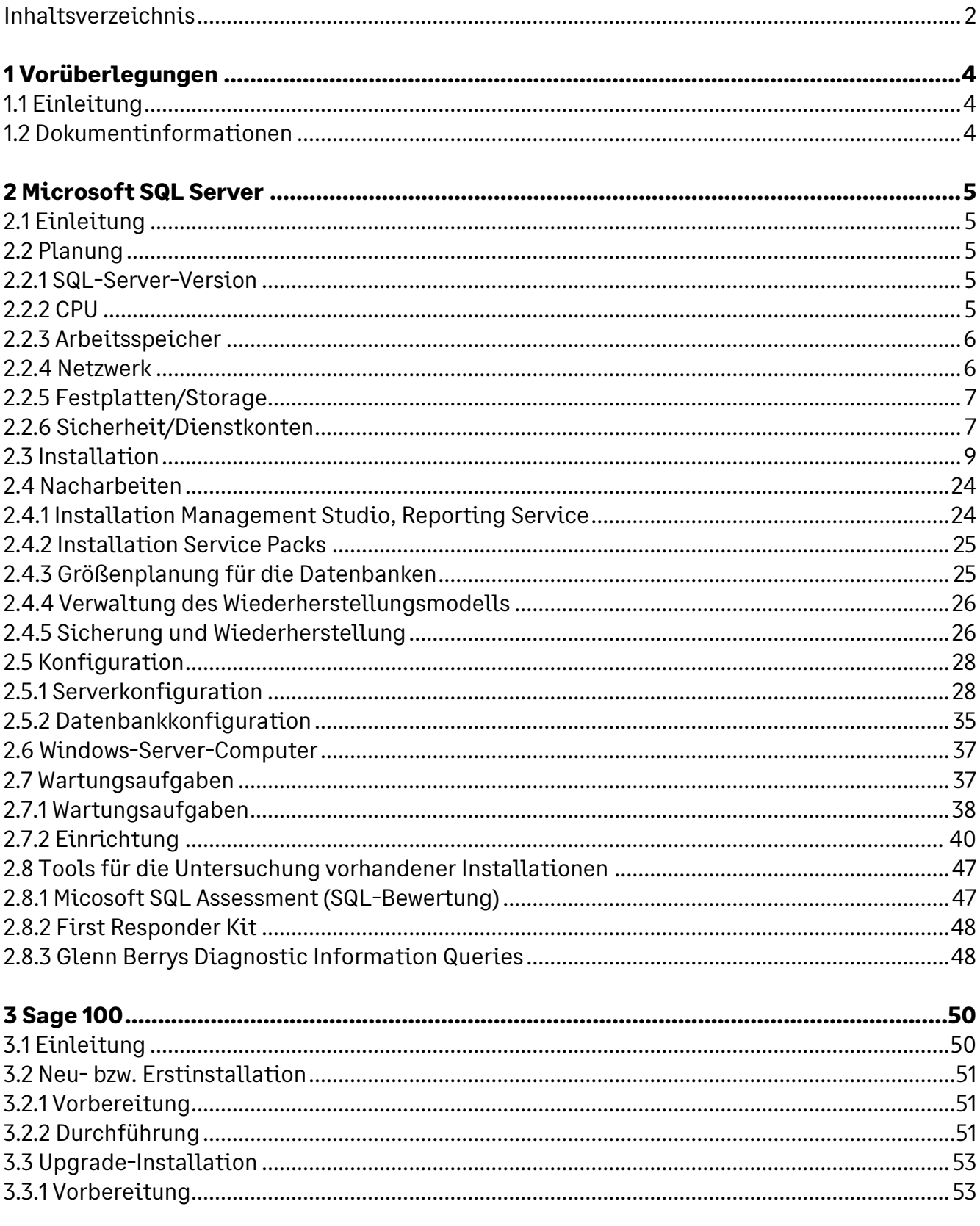

# Sage

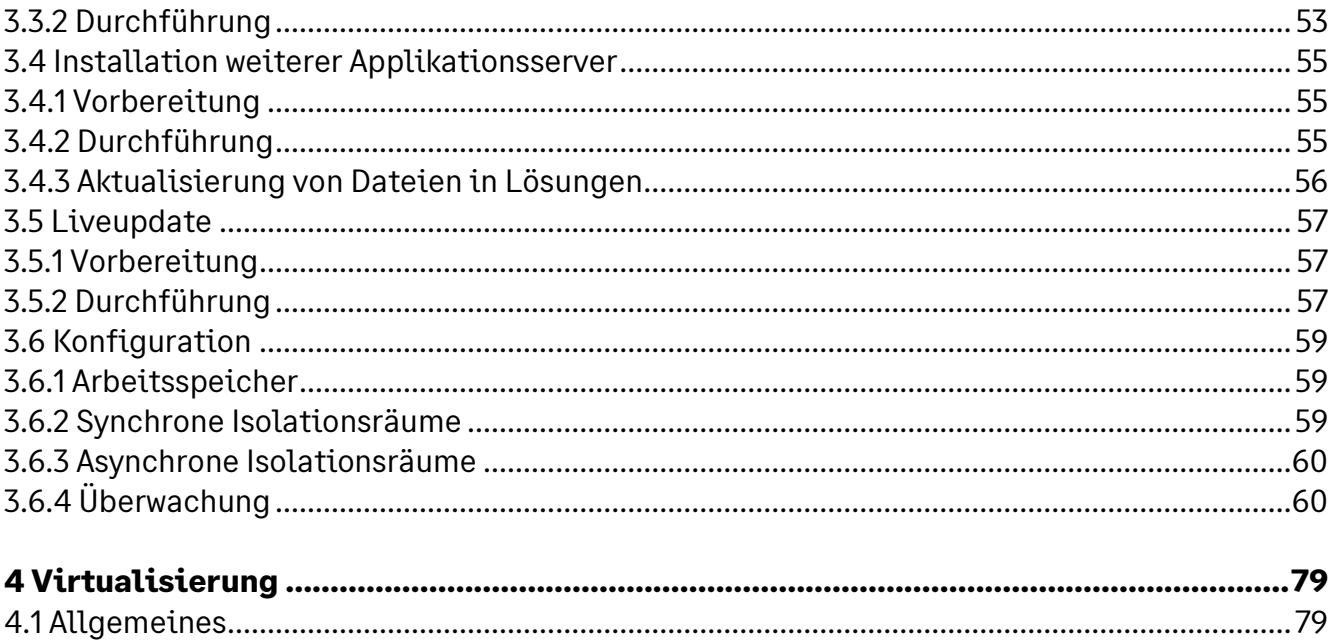

### <span id="page-3-0"></span>**1 Vorüberlegungen**

#### <span id="page-3-1"></span>**1.1 Einleitung**

In diesem Dokument werden Empfehlungen für eine erfolgreiche und performante Installation sowie Einrichtung der Sage 100 inklusive des Microsoft SQL Servers veröffentlicht. Nutzen Sie dieses Dokument für die Vorbereitung der Installation und das Dokument Sage 100 – Checkliste zur Installation und Konfiguration für die Durchführung und Dokumentation der Installation.

Sie finden im Dokument auch Empfehlungen zur Hardware für den SQL-Server. Diese sollen als bessere Einschätzung in Bezug auf die Hardware dienen und beziehen sich nicht auf konkrete Hardware bzw. Hersteller.

Alle Empfehlungen in diesem Dokument basieren auf aktuell vorliegenden Erfahrungswerten und sind ohne Gewähr. Die Einhaltung der hier dargestellten Schritte und Empfehlungen kann nicht garantieren, dass Ihre Installation bei dem Kunden einwandfrei und performant läuft. Dazu sind gerade die Anpassungsdienstleistungen und die damit verbundenen Anforderungen der Kunden zu unterschiedlich. Auch kann es zu Konflikten zwischen verschiedenen Partnerlösungen kommen. Deshalb ist die Einhaltung der hier dargestellten Schritte und Empfehlungen ein erster wichtiger Schritt in die richtige Richtung. Aber daneben gilt es vor der Installation die eigenen Anpassungen auf die beste Performance zu testen und nach der Installation das Gesamtsystem noch einmal unter Volllast beim Kunden zu prüfen.

Bitte beachten Sie die Dokumente zu den Installationen und Konfigurationen von Microsoft, die Dokumente auf dem Sage 100 - Installationsmedium bzw. die Installationshinweise seitens des Sage 100 - Systemsupports und sehen Sie dieses Dokument als Ergänzung zu den genannten Dokumenten.

#### <span id="page-3-2"></span>**1.2 Dokumentinformationen**

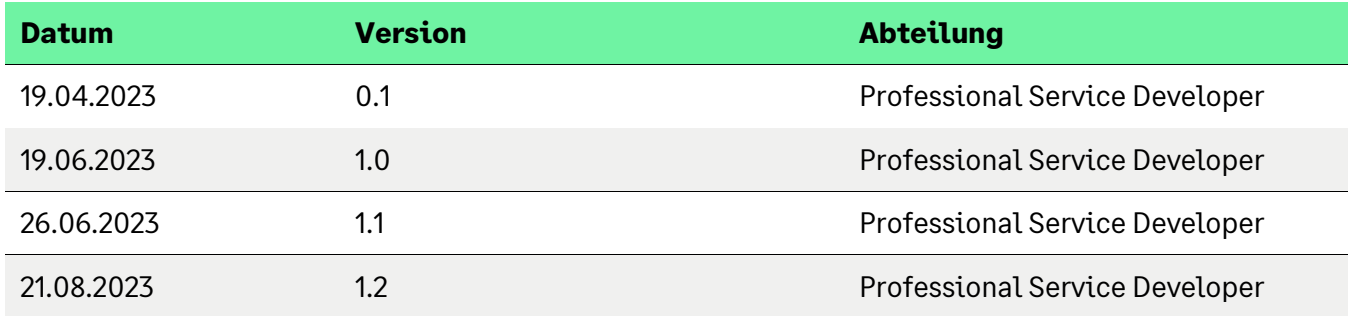

### <span id="page-4-0"></span>**2 Microsoft SQL Server**

#### <span id="page-4-1"></span>**2.1 Einleitung**

Alle in diesem Kapitel beschriebenen Empfehlungen für die Installation, Konfiguration und Wartung des Microsoft SQL Servers beziehen sich hier auf den SQL-Server 2022. Natürlich können diese Empfehlungen auch für die Vorgängerversionen genutzt werden, aber zum Teil stimmen dann die hier abgebildeten Programmfotos nicht mit denen der jeweiligen Version überein.

#### <span id="page-4-3"></span><span id="page-4-2"></span>**2.2 Planung**

#### **2.2.1 SQL-Server-Version**

Bei der Auswahl der Version sollten Sie bei einer Neuinstallation immer die neueste Version des Microsoft SQL Server (derzeit SQL-Server 2022) installieren. Treffen Sie auf eine bereits bestehende Installation des SQL-Servers, sollten Sie zunächst einmal diese Installation auf die korrekte Konfiguration (siehe Kapitel Konfiguration) und die vorhandene Version (SELECT @@VERSION AS [SQL-Server-Version]) prüfen. In den Systemvoraussetzungen der Sage 100 können Sie die unterstützten SQL-Server-Versionen finden. Beachten Sie dabei aber, dass jede neue Version einen Performance-Schub verspricht. Wenn ein Upgrade nicht möglich sein sollte, müssen zumindest die neuesten SQL-Server-Updates eingespielt sein!

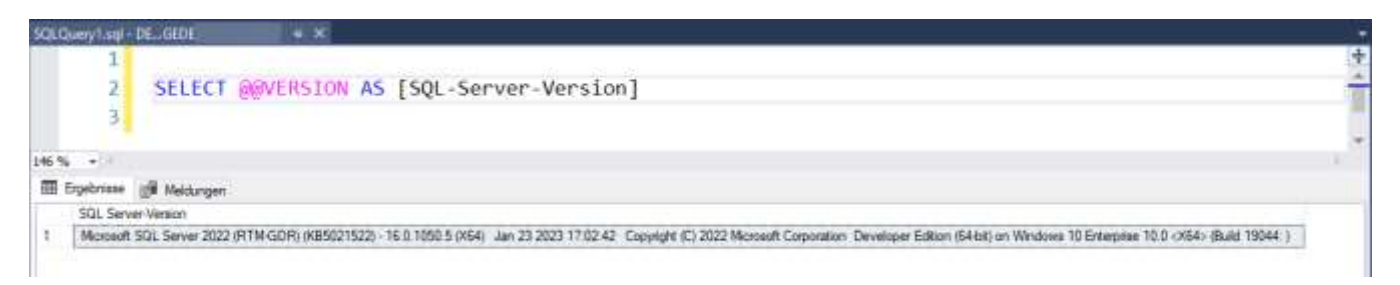

**ACHTUNG: TESTEN SIE NACH DER INSTALLATION EINER HÖHEREN VERSION DES SQL-SERVERS (ZUM BEISPIEL UMSTIEG VON SQL-SERVER 2014 AUF SQL-SERVER 2022) UND DER ÜBERNAHME DER DATENBANKEN UNBEDINGT DAS VERHALTEN DER DATENBANK NACH DER EINSTELLUNG DES KOMPATIBILITÄTSMODUS! HIER TRATEN PERFORMANCEPROBLEME AUF, WENN EINFACH AUCH DER KOMPATIBILITÄTSMODUS AUF DEN SQL-SERVER 2022 GESETZT WURDE!**

#### <span id="page-4-4"></span>**2.2.2 CPU**

Der SQL-Server in der Standard-Edition kann maximal 24 Kerne verwenden. Bei der Auswahl der CPU ist vor allem auf eine hohe Taktrate und einen hohen L3 Cache zu achten.

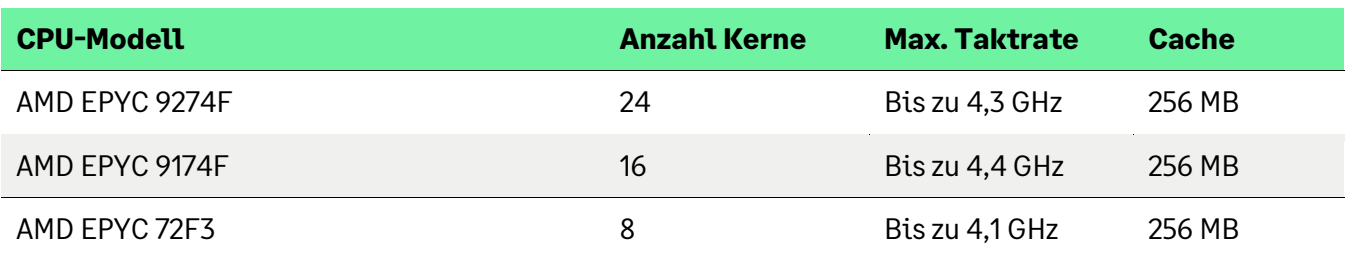

Beispiele (Stand Q2/2023):

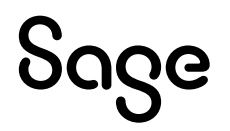

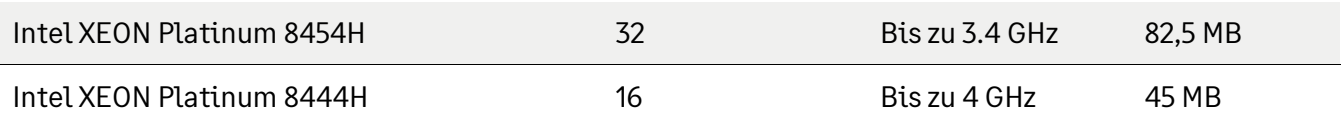

#### <span id="page-5-0"></span>**2.2.3 Arbeitsspeicher**

Auch hier gibt es, wie bei der CPU, eine Limitierung von 128 GB für die Standard-Edition des SQL-Servers. Sie sollten also bei der Planung die Version des SQL-Servers und die Größe der Datenbanken berücksichtigen. Grundsätzlich gilt die Faustregel, dass alle produktiven Datenbanken in den Arbeitsspeicher passen sollten. Denken Sie dabei daran, dass zu den produktiven Datenbanken die Sage 100 – Datenbanken, aber auch die globale Datenbank oder auch die HR-Datenbanken zählen! D.h. Sie müssen bei der Berechnung des benötigten Arbeitsspeichers alle Datenbanken berücksichtigen und dürfen auch das Betriebssystem oder andere Dienste auf dem SQL-Server – Computer nicht vergessen.

Hier sind einige Beispielwerte für die Einstellung **Maximaler Serverarbeitsspeicher** des SQL-Servers auf einem 64-Bit Windows Server:

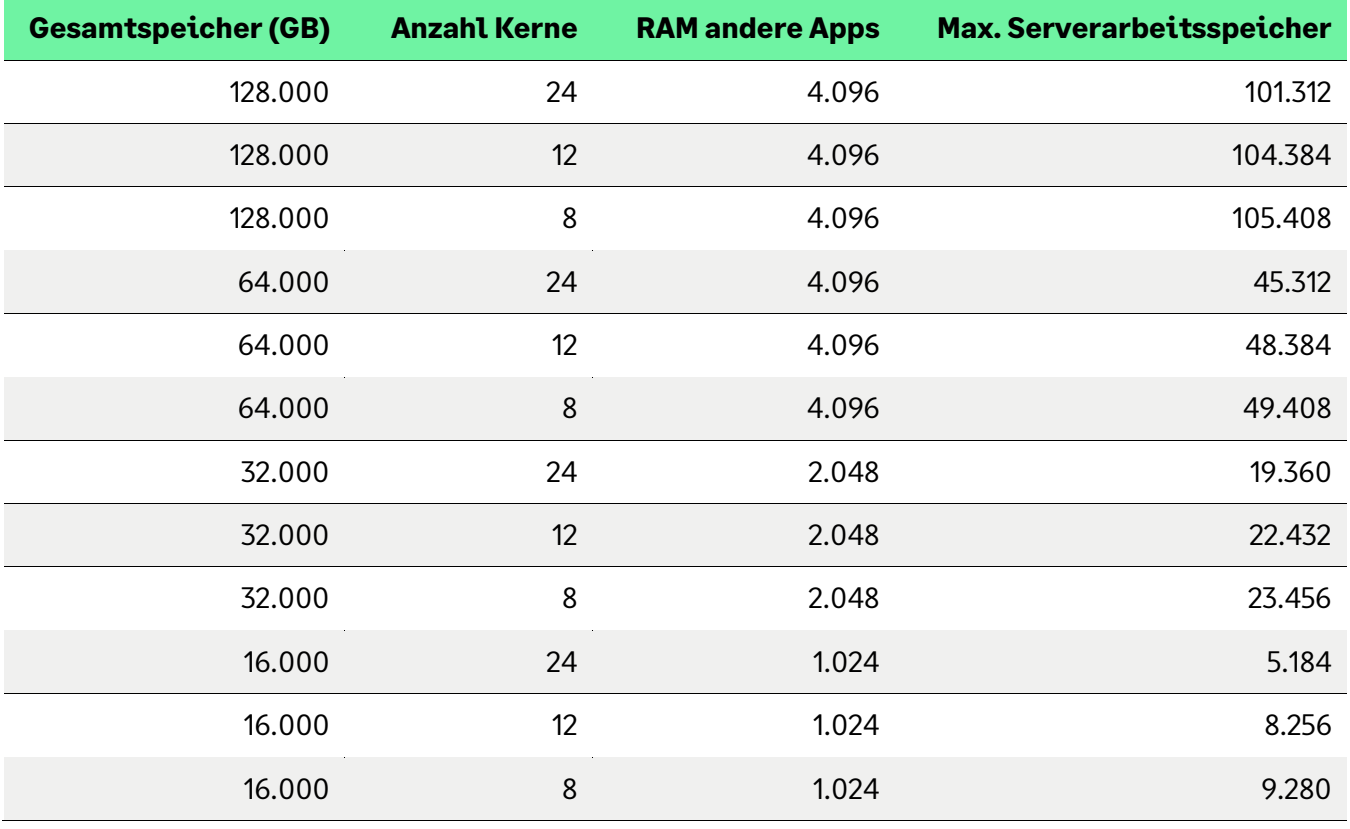

#### <span id="page-5-1"></span>**2.2.4 Netzwerk**

Wie bei allen Komponenten ist auch das Netzwerk eine Kostenfrage. Um aber einen sicheren und performanten Betrieb des SQL-Servers auf für das Netzwerk zu gewährleisten, sollten Sie folgende Tipps beachten:

- Nutzen Sie auf dem SQL Server Computer zwei Netzwerkkarten in einem Team (NIC-Teaming), um dem Ausfall einer Netzwerkkarte vorzubeugen.
- Nutzen Sie zwei Switches, um auch hier Ausfallsicherheit zu gewährleisten.

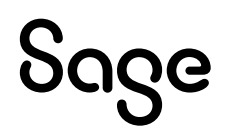

#### <span id="page-6-0"></span>**2.2.5 Festplatten/Storage**

Der SQL-Server muss ständig Daten lesen und schreiben und dies am besten auch noch gleichzeitig aus bzw. in mehreren Datenbanken (tempdb, Produktivdatenbank, Globale Datenbank etc.). Hier können Sie mit einer guten Verteilung der Datenbanken auf eigene physikalische Laufwerke schon einen sehr guten Grundstein für die spätere Performance des Gesamtsystems legen. Trennen sollten Sie auf jeden Fall die tempdb von den anderen Datenbanken. Im Idealfall haben Sie Laufwerke für:

- Windows System
- Datenbank Dateien (\*.mdf, \*.ndf)
- Datenbank Transaktionsprotokolle (\*.ldf)
- tempdb Dateien (\*.mdf, \*.ndf)
- tempdb Transaktionsprotokolle (\*.ldf)
- Sicherungsdateien
- Windows- und SQL Server Programmdateien (mind. 80 GB Laufwerk)

Zumindest die Trennung (eigene physikalische Laufwerke) der Datenbank-Dateien und der Datenbank-Transaktionsprotokolle sollten Sie wegen der verschiedenen Zugriffsarten nach Möglichkeit einrichten. Der Zugriff auf die Datenbank-Dateien erfolgt als Direktzugriff (Random Access) und der auf die Datenbank-Transaktionsprotokolle als sequentieller Zugriff (Sequential Access). Diese beiden Zugriffarten zu mischen, führt dazu, dass der Zugriff auf die Datenbank-Transaktionsprotokolle langsamer wird.

Egal wie viele Laufwerke Sie zur Verfügung haben, es sollten alle Laufwerke mit der **Blockgröße von 64 KB** formatiert werden, da dieses die Zugriffsgröße des SQL-Servers ist (eine Seite besteht aus acht Extends und ein Extend hat acht KB). Die Festplatten sollten **GPT (GUID Partition Table)** partitioniert werden, da GPT im Gegensatz zu MBR (Master Boot Record) mehr als vier Partitionen und mehr als zwei TB-Speicherplatz unterstützt. Zur Sicherheit sollten alle Laufwerke mindestens **RAID 1** nutzen. Für die SQL-Server - Dateilaufwerke am besten **RAID 10**.

**DIE PLATZIERUNG VON SAGE 100 DATENBANKEN UND DER SAGE HR – DATENBANK AUF DEM GLEICHEN LAUFWERK, IST NICHT ZU EMPFEHLEN! SIE HABEN HIER DIE BESTE PERFORMANCE, WENN BEIDE DATENBANKSYSTEME EIGENE SCHREIB- UND LESEKÖPFE ZUR VERFÜGUNG HABEN.**

**BITTE BEACHTEN SIE UNBEDINGT AUCH, DASS SIE DIE SICHERUNGSDATEIEN NICHT NUR AUF EINEM LAUFWERK AUF DEM SERVER-COMPUTER ODER IN IHREM STORAGE ABLEGEN. SIE SOLLTEN AUF JEDEN FALL AUCH DIE SICHERUNGSDATEIEN AN EINEM EXTERNEN ORT SPEICHERN, UM GEGEN RANSOMEWARE-ATTACKEN GEWAPPNET ZU SEIN. NUR WENN DIE SICHERUNGSDATEIEN IM ZUGRIFF SIND, KÖNNEN SIE DEM KUNDEN AUCH EINE ALTERNATIV-UMGEBUNG MIT SEINEN AKTUELLSTEN DATEN ZUR VERFÜGUNG STELLEN!**

#### <span id="page-6-1"></span>**2.2.6 Sicherheit/Dienstkonten**

Für alle Dienste des SQL-Servers sollten gem. der Empfehlung von Microsoft eigene Servicekonten erstellt werden. Diese Servicekonten sollten nicht in die Gruppe der lokalen Administratoren aufgenommen werden! Für die Rechte der Konten ist nur beim Servicekonto für den SQL-Server - Dienst selbst die Berechtigung **Ausführen von** 

**Volumewartungsaufgaben (Performe volume maintenance tasks)** zu hinterlegen (diese Berechtigung wird für die Konfigurationsoption **Sofortige Dateiinitialisierung (Instant** 

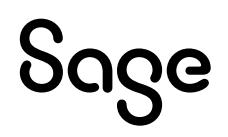

**File Initialization)** benötigt. Die Rechte, die vom SQL-Server benötigt werden, werden automatisch von diesem während des Setups nach dem Prinzip der geringsten Rechte (Least Privileges) vergeben. Eine genaue Übersicht über die Einrichtung der Dienstkonten finden Sie hier **[https://learn.microsoft.com/de-de/sql/database-engine/configure](https://learn.microsoft.com/de-de/sql/database-engine/configure-windows/configure-windows-service-accounts-and-permissions?view=sql-server-ver16)[windows/configure-windows-service-accounts-and-permissions?view=sql-server](https://learn.microsoft.com/de-de/sql/database-engine/configure-windows/configure-windows-service-accounts-and-permissions?view=sql-server-ver16)[ver16](https://learn.microsoft.com/de-de/sql/database-engine/configure-windows/configure-windows-service-accounts-and-permissions?view=sql-server-ver16)**. Eine Änderung der Dienstkonten sollten Sie deshalb immer nur im Setup oder über die SQL-Server-Konfiguration ändern!

Weiterhin sollten Sie für Ihre Antivirus-Software Ausnahmen für die Datendateien und die Protokolldateien definieren. Eine genauere Anleitung für die Auswahl und Behandlung der Antiviren-Software finden Sie unter **[How to choose antivirus software to run on](https://support.microsoft.com/en-us/topic/how-to-choose-antivirus-software-to-run-on-computers-that-are-running-sql-server-feda079b-3e24-186b-945a-3051f6f3a95b)  [computers that are running SQL Server -](https://support.microsoft.com/en-us/topic/how-to-choose-antivirus-software-to-run-on-computers-that-are-running-sql-server-feda079b-3e24-186b-945a-3051f6f3a95b) Microsoft Support**.

#### <span id="page-8-0"></span>**2.3 Installation**

Starten Sie das Installationsprogramm und wählen die Seite Installation. Rufen Sie dort den Punkte **Neue eigenständige SQL-Server-Installation oder Hinzufügen von …** auf. Beachten Sie dabei schon vor der Installation, dass der Server-Computer, auf dem der SQL-Server installiert werden soll, kein Leerzeichen in seinem Namen haben darf.

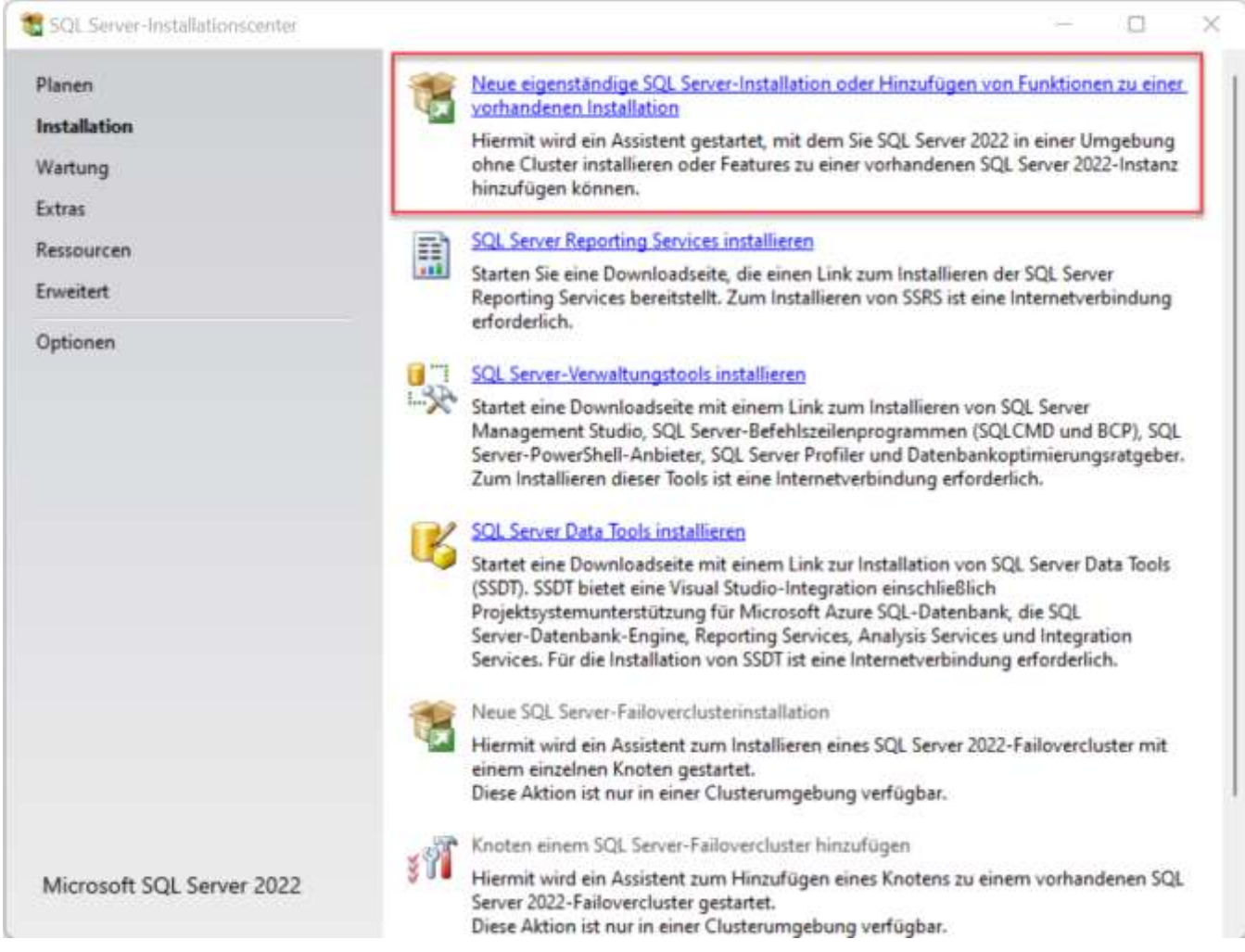

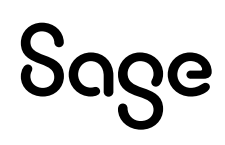

Auf der Seite **Edition** geben Sie den Lizenzschlüssel des SQL-Servers ein und wählen dann den jeweiligen Lizenztyp. Klicken Sie dann auf die Schaltfläche **Weiter**.

Haben Sie die **Standard-Edition** im Lizenzmodell **pro Arbeitsplatz** (Clientlizenzen) erworben, dann müssen Sie hier als Anzahl der Medien die Anzahl der erworbenen Clientlizenzen angeben.

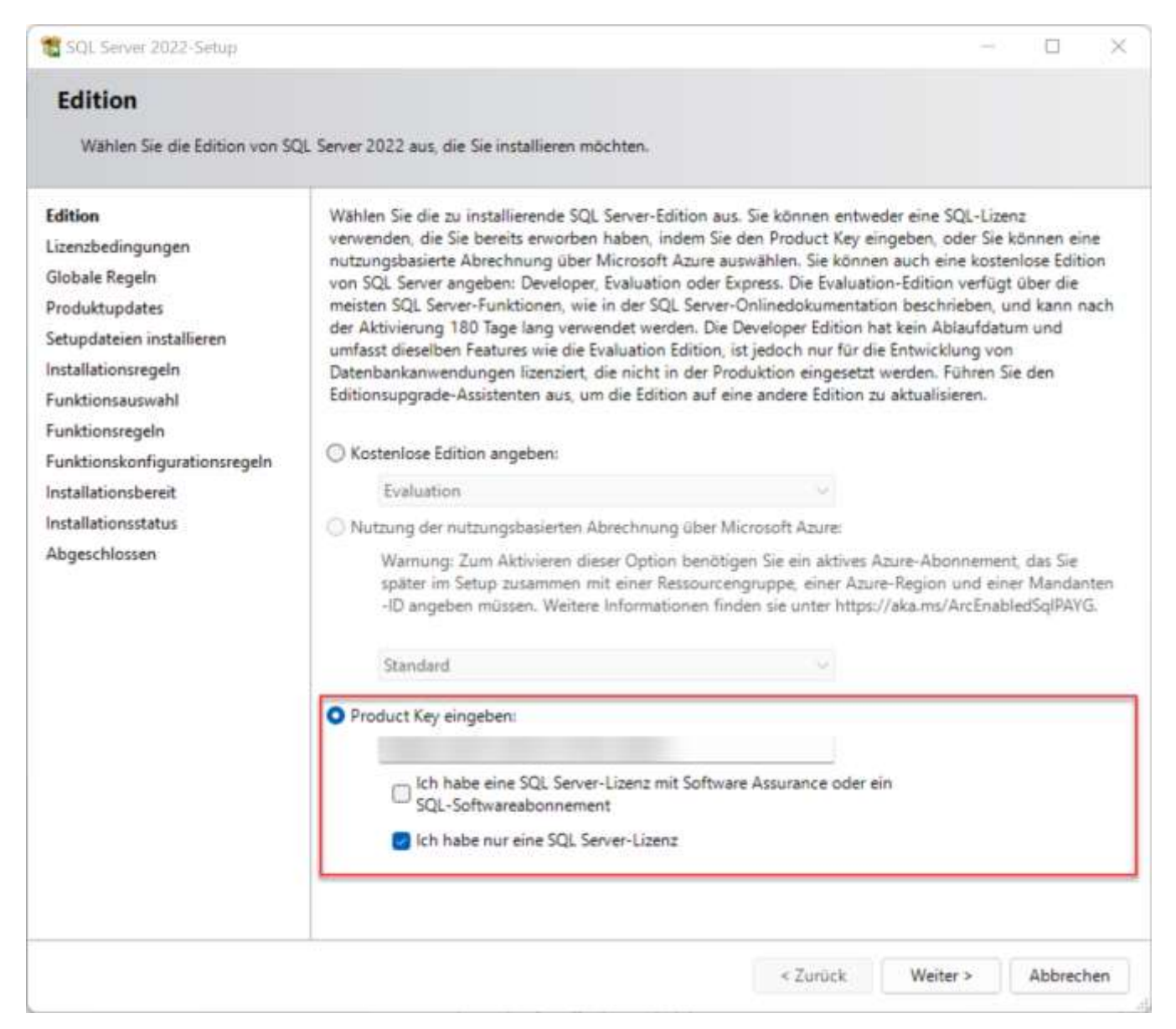

#### Auf der Seite **Lizenzbedingungen** müssen Sie diese akzeptieren. Aktivieren Sie das Kontrollkästchen und klicken Sie auf die Schaltfläche **Weiter**.

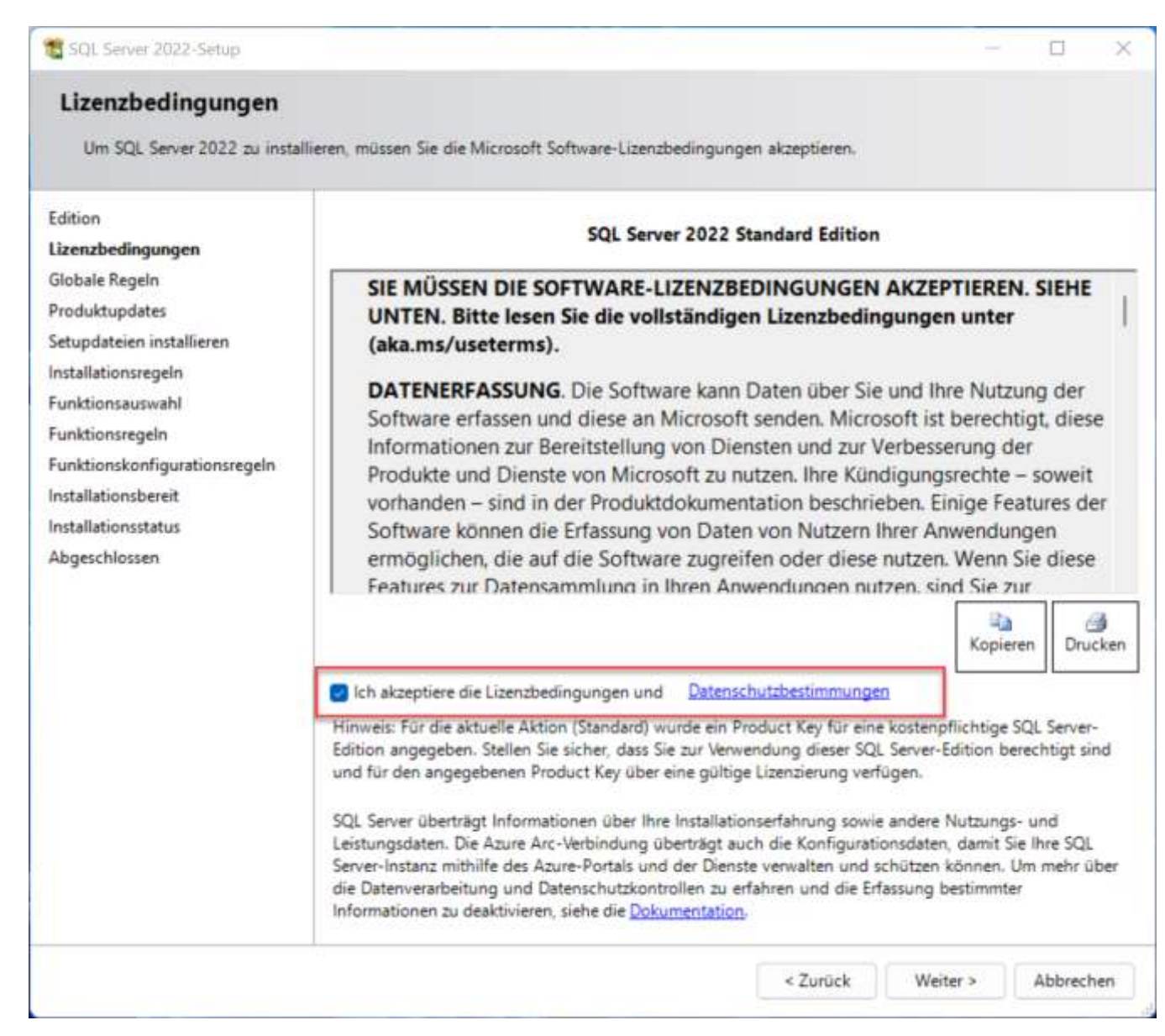

Im nächsten Fenster **Installationsregeln** prüft das Setup bestimmte Regeln, um potenziellen Problemen vorzubeugen. Prüfen Sie die Warnung bei der Windows-Firewall. Sie finden unter diesem Link eine genaue Anleitung zur Konfiguration der Windows-Firewall für den SQL-Server **[Configure Windows Firewall to Work with SQL-Server](https://www.mssqltips.com/sqlservertip/1929/configure-windows-firewall-to-work-with-sql-server/) (mssqltips.com)**. Klicken Sie dann auf die Schaltfläche **Weiter**.

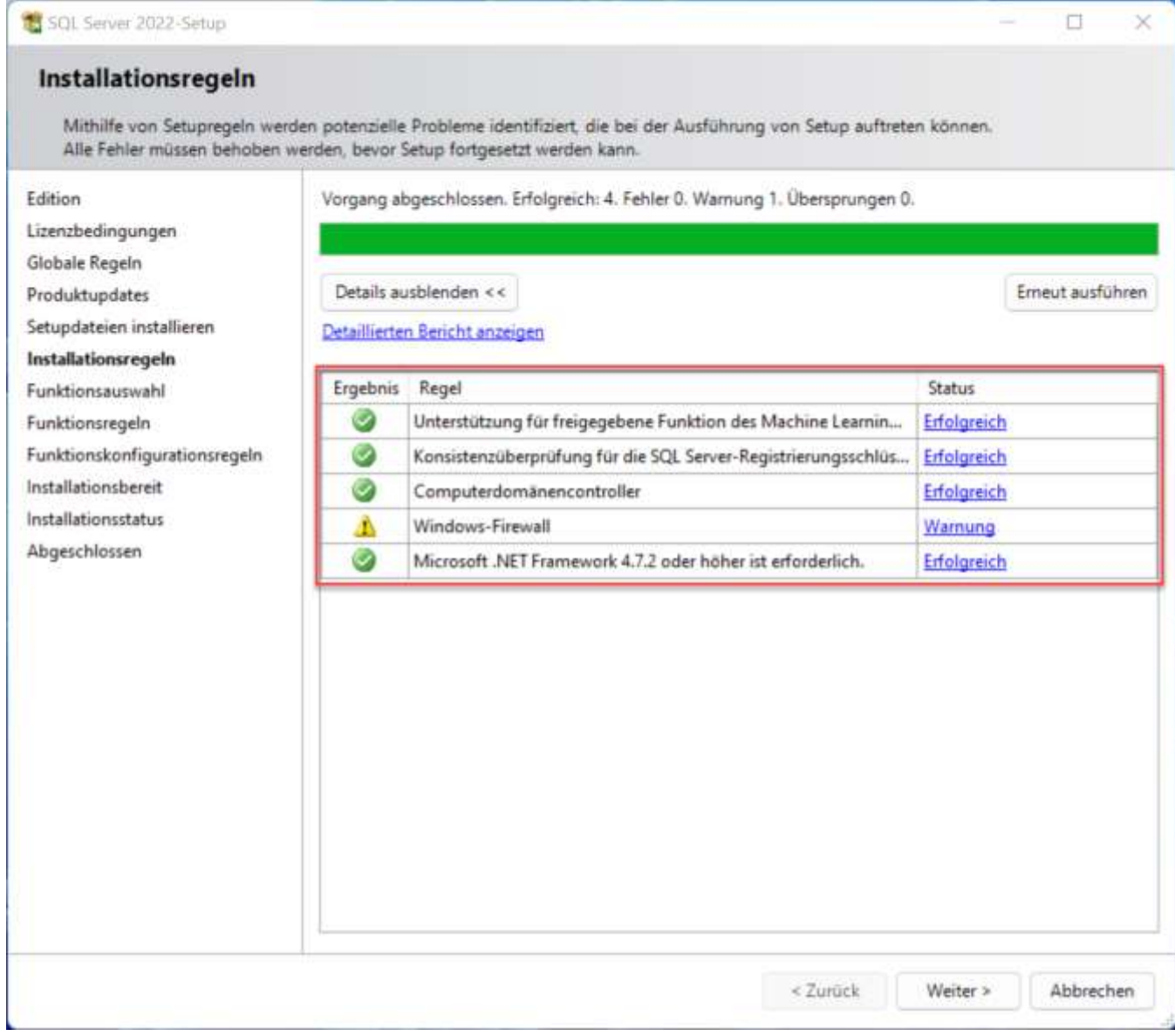

Bei der Azure-Erweiterung für SQL Server handelt es sich um die Anbindung Ihres OnPremise-SQL-Servers an Azure. Sie können mit dieser Anbindung dann eine Verwaltungsoberfläche in Azure verwenden und bestimmte Dienste mit Ihren SQL-Servern nutzen. Allerdings macht dies tatsächlich aus unserer Sicht nur Sinn, wenn die Lizenzierung des SQL-Servers über Software Assurance, Subskription oder als Pay-as-you-go erfolgt. Mit der Server/CAL-Lizenzierung bietet diese Erweiterung nur sehr eingeschränkte Dienste.

Weitere Informationen finden Sie unter **[Azure Arc-enabled SQL-Server](https://learn.microsoft.com/en-us/sql/sql-server/azure-arc/overview?view=sql-server-ver16) - SQL Server | [Microsoft Learn](https://learn.microsoft.com/en-us/sql/sql-server/azure-arc/overview?view=sql-server-ver16)**.

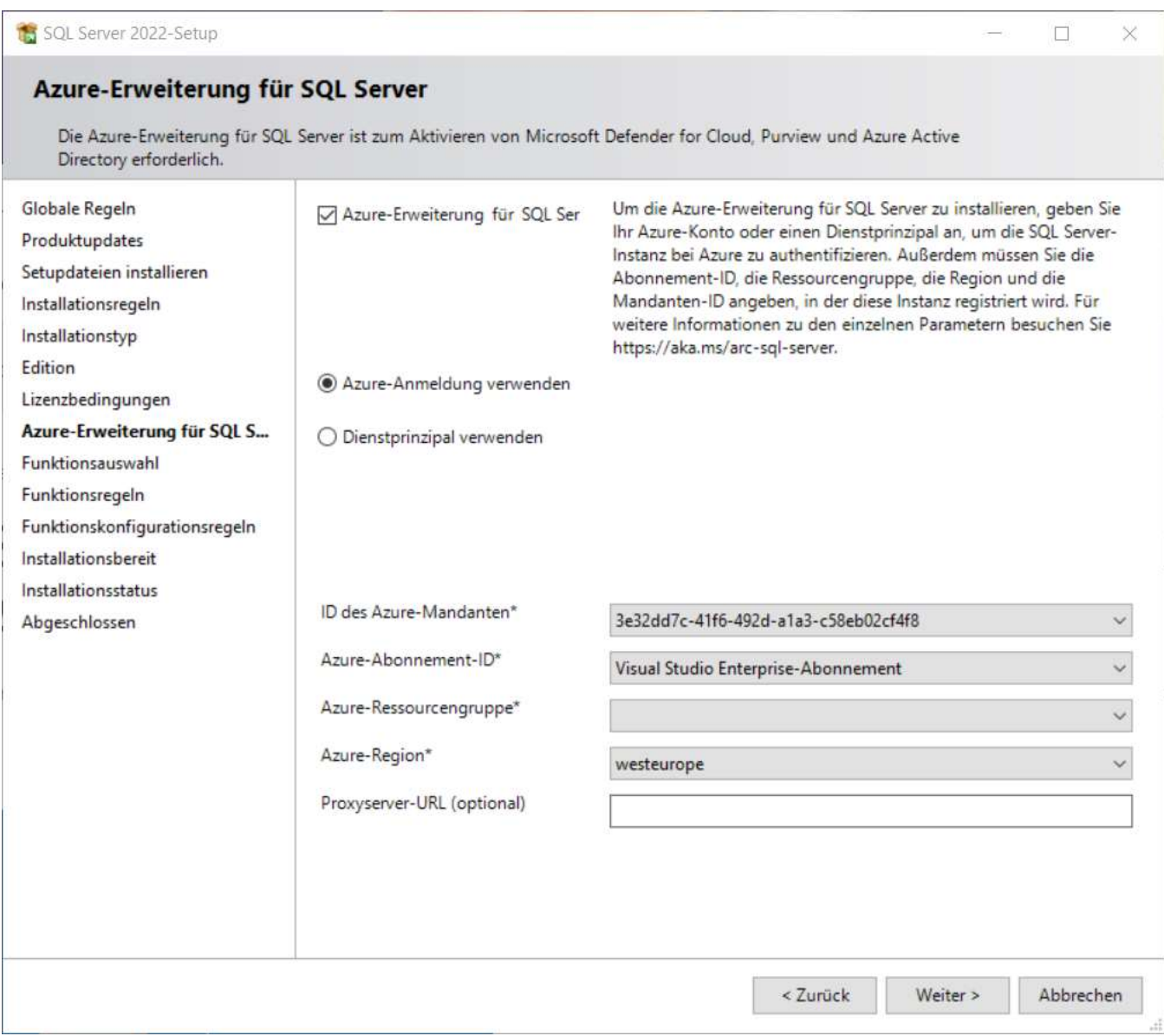

Im Fenster **Funktionsauswahl** müssen Sie für den Betrieb der Sage 100 die Datenbank-Engine-Dienste auswählen. Sie können alle anderen Funktionen selbstverständlich auch installieren, sollten aber darauf achten, dass Sie die nicht benötigten Dienste dann nach der Installation deaktivieren, um die Ressourcen des SQL-Servers nicht unnötig zu belasten (jeder zusätzliche Dienst benötigt eigene Ressourcen wie Arbeitsspeicher etc.). Klicken Sie anschließend auf die Schaltfläche **Weiter**.

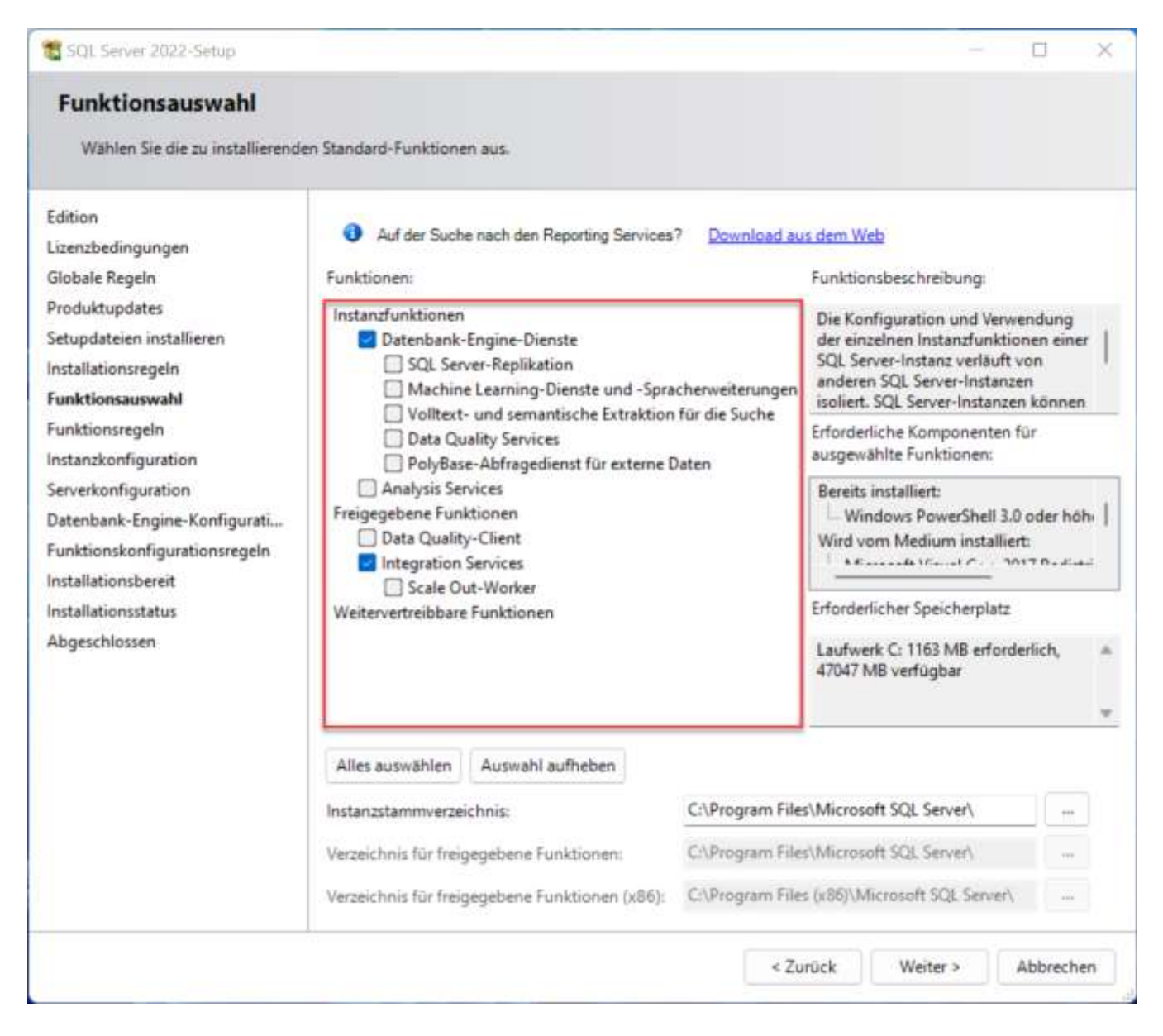

Sie sollten eine Standard-Instanz auf dem Server-Computer installieren. Wenn Sie mehrere Instanzen benötigen, müssen Sie einen zusätzlichen Namen für die Instanz angeben und sollten auch die damit steigenden Ressourcenanforderungen beachten! Zusätzlich benötigen Sie für jede Instanz die gleichen Wartungsaufgaben, da Sie ja nicht nur die Sage 100 – Datenbanken beim Thema Wartung beachten sollten.

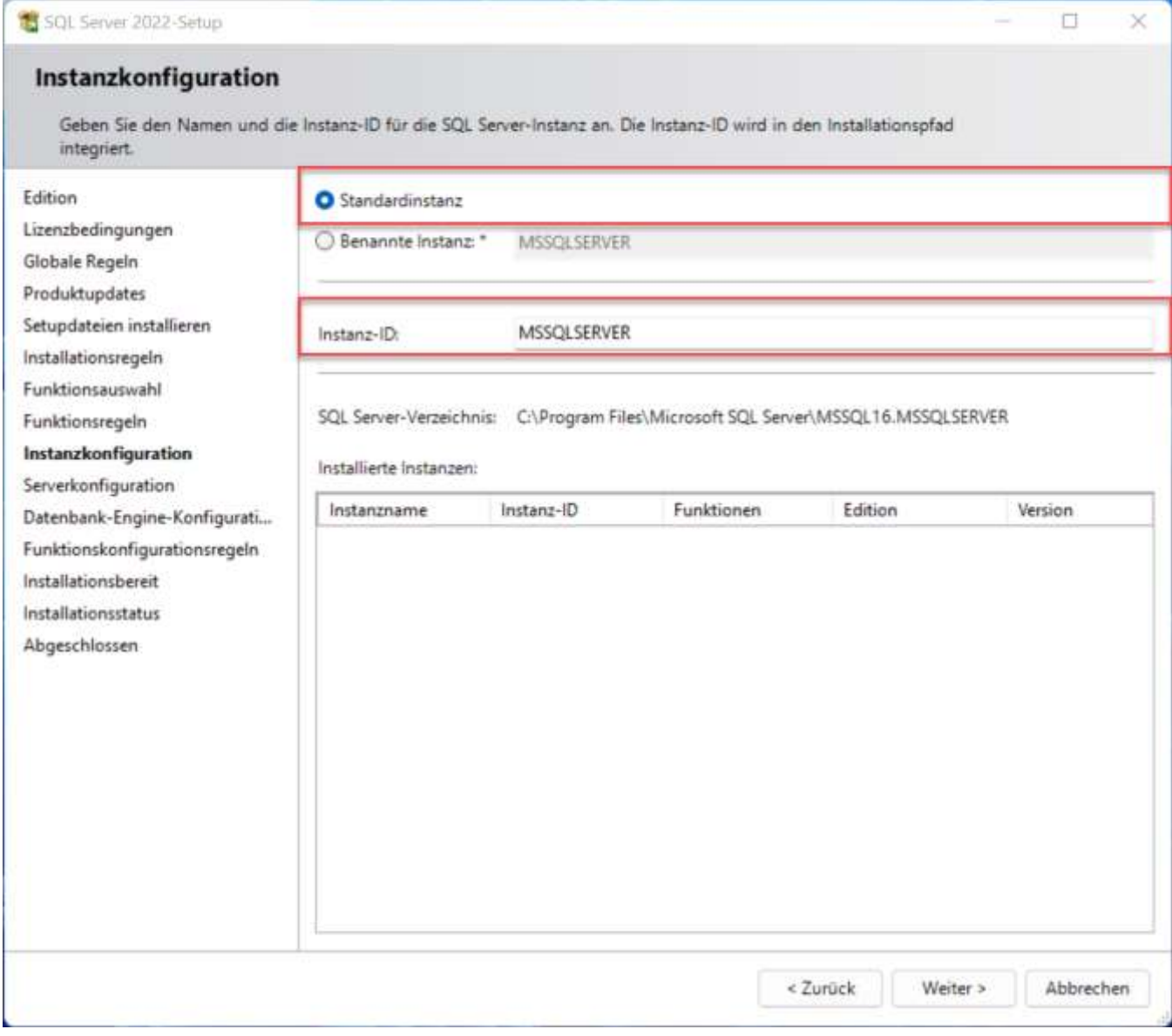

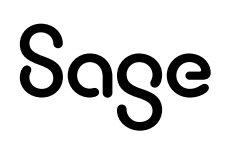

In der Serverkonfiguration müssen Sie die für die SQL-Server-Dienste konfigurierten Servicekonten hinterlegen. Bitte beachten Sie, dass eine Änderung der Dienst-Konten nur hier im Setup oder über die SQL-Server-Konfiguration erfolgen darf, da im Hintergrund zusätzliche Einstellungen gemacht werden, die zum Beispiel über die Windows-Diensteverwaltung nicht ausgeführt werden! Legen Sie dann den Starttyp für den SQL-Server-Agent, dem SQL-Server-Datenbankmodul und die SQL Server Integration Services auf **Automatisch** fest. Den SQL-Server-Browser-Dienst benötigen Sie nur, wenn Sie mehr als eine Instanz auf dem SQL-Server-Computer ausführen möchten.

Aktivieren Sie ebenfalls die Option **SQL Server-Datenbank-Engine-Dienst Berechtigung zum Ausführen von Volumewartungstasks gewähren**, um die Vergrößerungsvorgänge für Datenbank- und Protokolldateien zu beschleunigen.

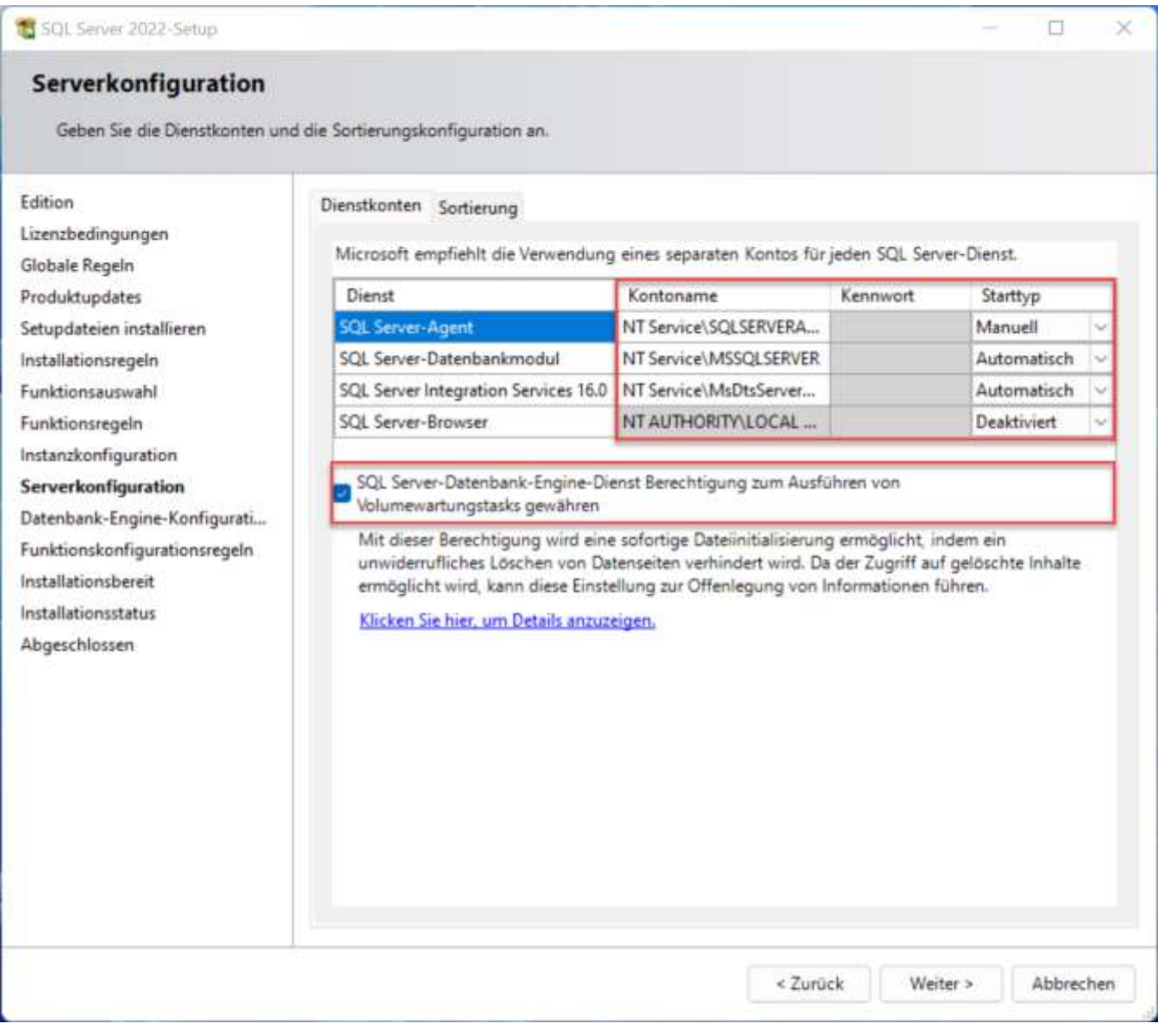

Auf dem zweiten Register Sortierung legen Sie fest, wie der SQL-Server mit der Sortierung umgeht, welche Codepage er unterstützt und ob er Case-Sensitiv arbeitet oder nicht. Der SQL-Server hat als Standard die Sortierung Latin1\_General\_CI\_AS. Die Sage 100 Datenbanken haben historisch bedingt die Sortierung SQL\_Latin1\_General\_CP1\_CI\_AS. In dem Bild unten sehen Sie, dass sich diese beiden Sortierungen in den Hauptbestandteilen nicht unterscheiden.

#### **SAGE PRÜFT DERZEIT, OB EINE UMSTELLUNG DER SORTIERUNG IN DER DATENBANK OHNE ERWEITERTEN AUFWAND MÖGLICH IST. DABEI MÜSSEN NATÜRLICH AUCH MÖGLICHE DEVELOPER-ANPASSUNGEN BERÜCKSICHTIGT WERDEN.**

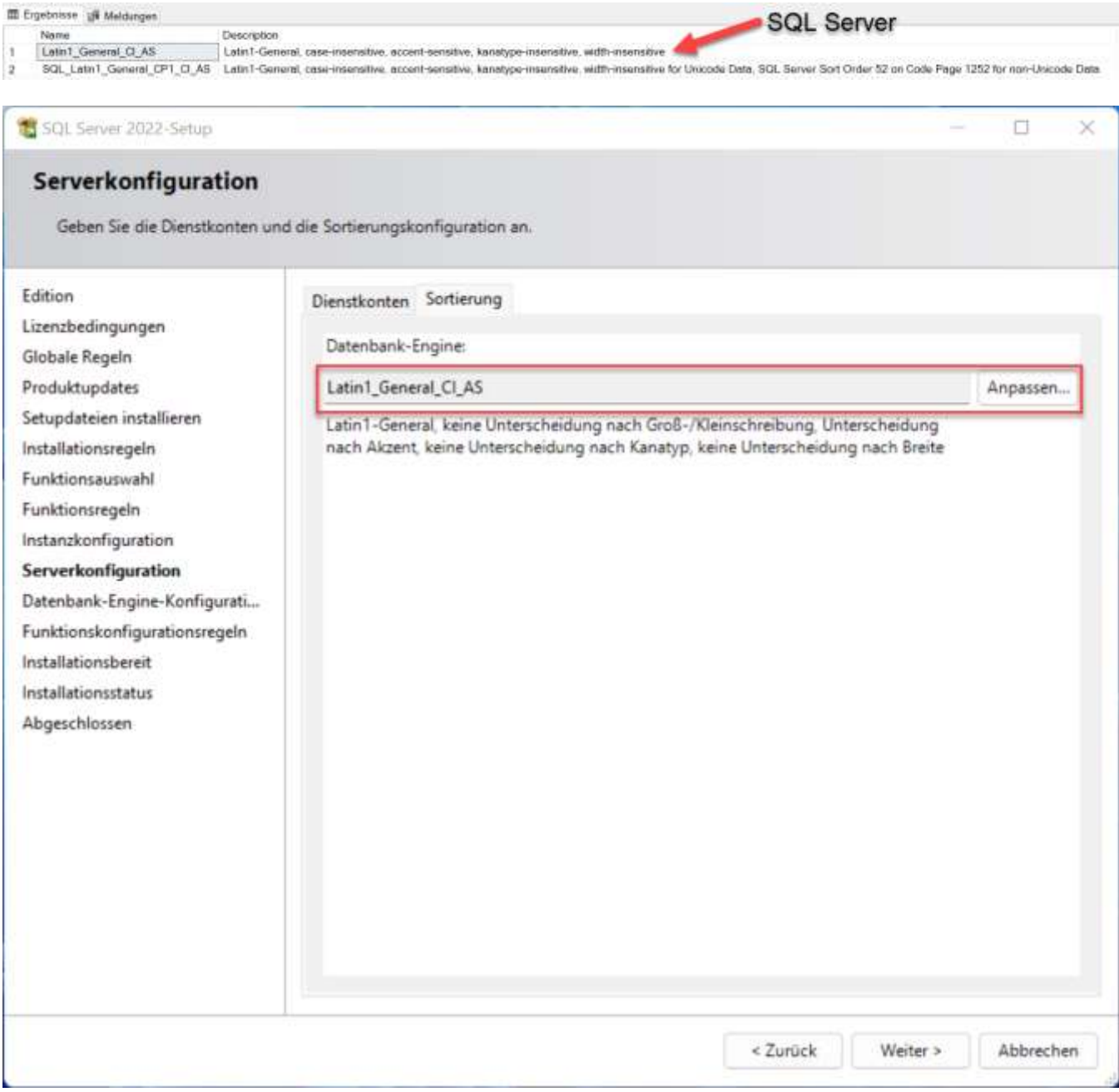

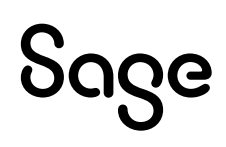

Sie könnten die Standardsortierung an dieser Stelle auch auf die Sortierung der Sage 100 – Datenbanken ändern. Dazu klicken Sie auf **Anpassen** und Aktivieren die **SQL-Sortierung, verwendet für Abwärtskompatibilität**. Wählen Sie dort dann die Sortierung SQL\_Latin1\_General\_CP1\_CI\_AS und übernehmen Sie diese Einstellung mit **OK**.

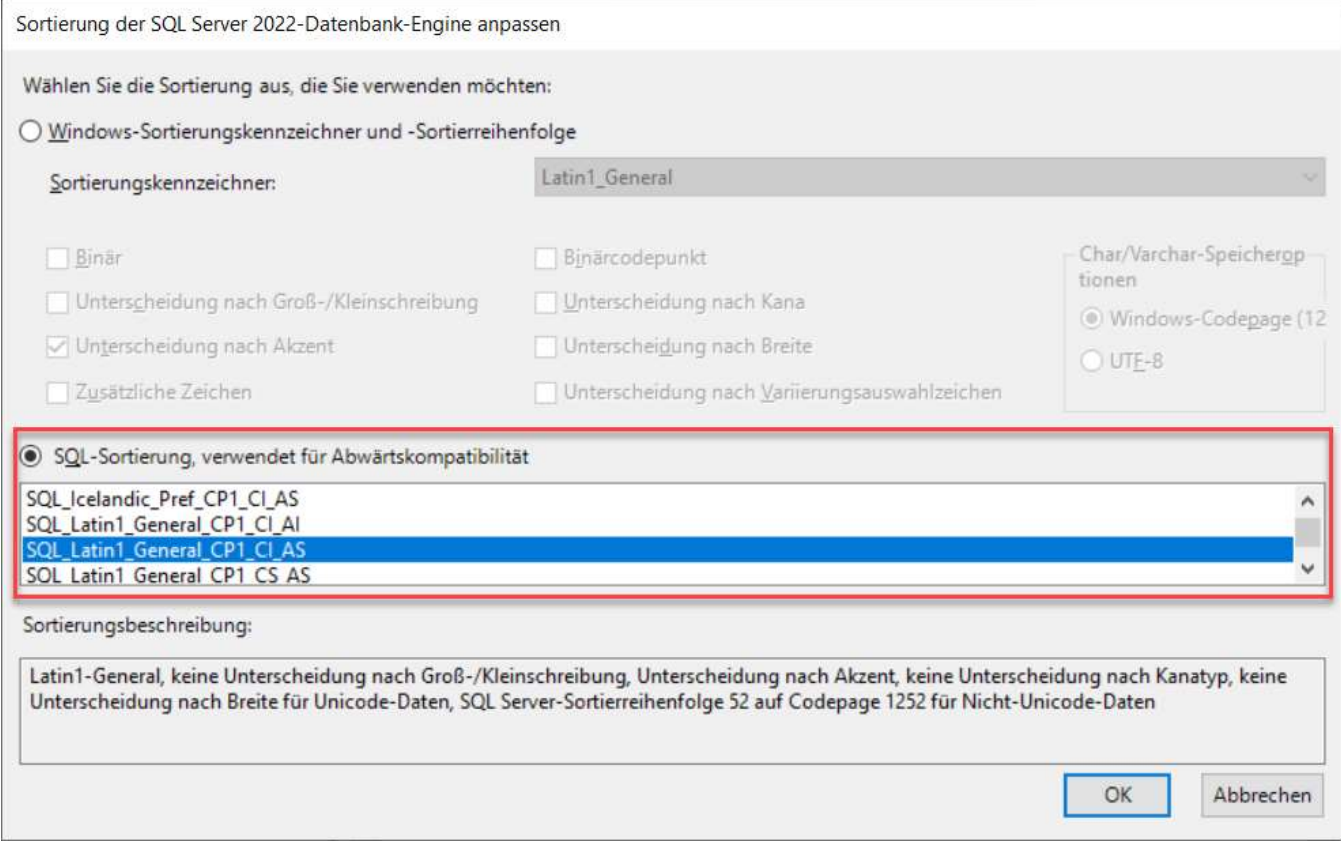

Auf dem Register **Datenbank-Engine-Konfiguration** stellen Sie die ersten Weichen für ein performantes, stabiles und sicheres System. Auf dem Register **Serverkonfiguration** legen Sie den Authentifizierungsmodus fest und können SQL-Server-Administratoren hinzufügen.

Für den Betrieb der Sage 100 müssen Sie den **gemischten Modus** auswählen und ein **Passwort** für den **Benutzer sa** festlegen.

Fügen Sie anschließend dann die benötigten weiteren SQL-Server-Administratoren hinzu.

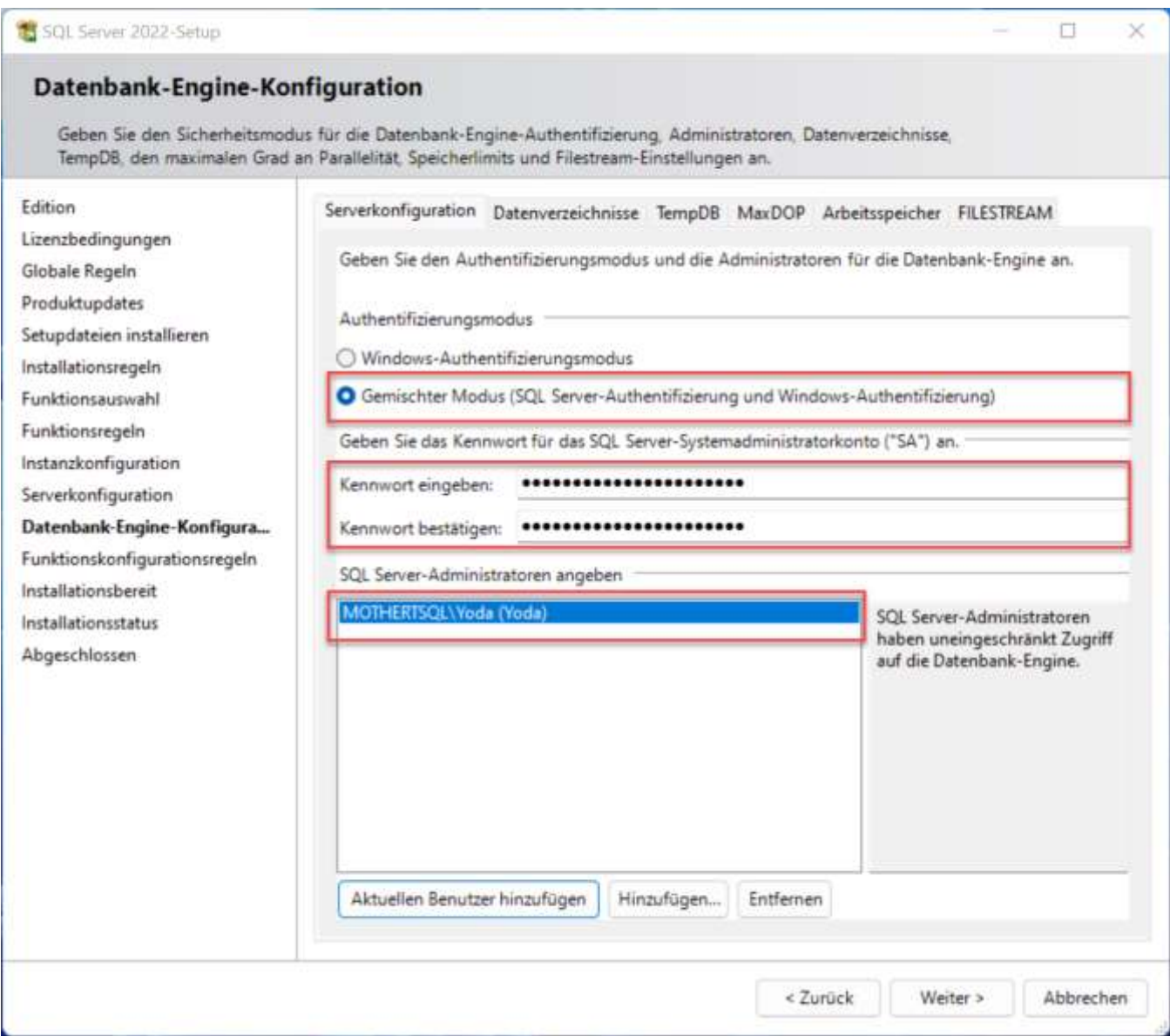

Das Register **Datenverzeichnisse** nutzen Sie, um die Datenbankdateien auf die verschiedenen Verzeichnisse aufzuteilen. Hier sollten Sie sich nach Möglichkeit an die vorgestellten **Empfehlungen** im **Abschnitt 2.2.5** halten. Auf jeden Fall sollten Sie niemals Datendateien und Protokolldateien auf dem gleichen Laufwerk platzieren!

Im **Datenstammverzeichnis** werden alle Systemdatenbanken, außer der tempdb, erstellt und gespeichert. Im **Benutzerdatenbankverzeichnis** werden alle Datenbankdateien (\*.mdf und \*.ndf) erstellt und gespeichert. Im **Verzeichnis der Benutzerdatenbankprotokolle** werden die Protokolldateien (\*.ldf) erstellt und gespeichert. Zu guter Letzt gibt es dann noch das **Sicherungsverzeichnis** für die Backups der Datenbankdateien und -protokolle.

Aufgrund der erhöhten Gefahren von Ransomeware-Attacken sollten Sie dem Kunden raten die Sicherungen nicht nur auf einem getrennten Laufwerk zu halten, sondern diese auch noch außerhalb des Netzwerkes zu speichern. Eine Möglichkeit wäre es auch die Sicherungen direkt im Azure BlobStorage zu erstellen. Weitere Informationen dazu finden Sie unter **[Sichern und](https://learn.microsoft.com/de-de/sql/relational-databases/backup-restore/sql-server-backup-and-restore-with-microsoft-azure-blob-storage-service?view=sql-server-ver16)  [Wiederherstellen mit Azure Blob Storage -](https://learn.microsoft.com/de-de/sql/relational-databases/backup-restore/sql-server-backup-and-restore-with-microsoft-azure-blob-storage-service?view=sql-server-ver16) SQL Server | Microsoft Learn**.

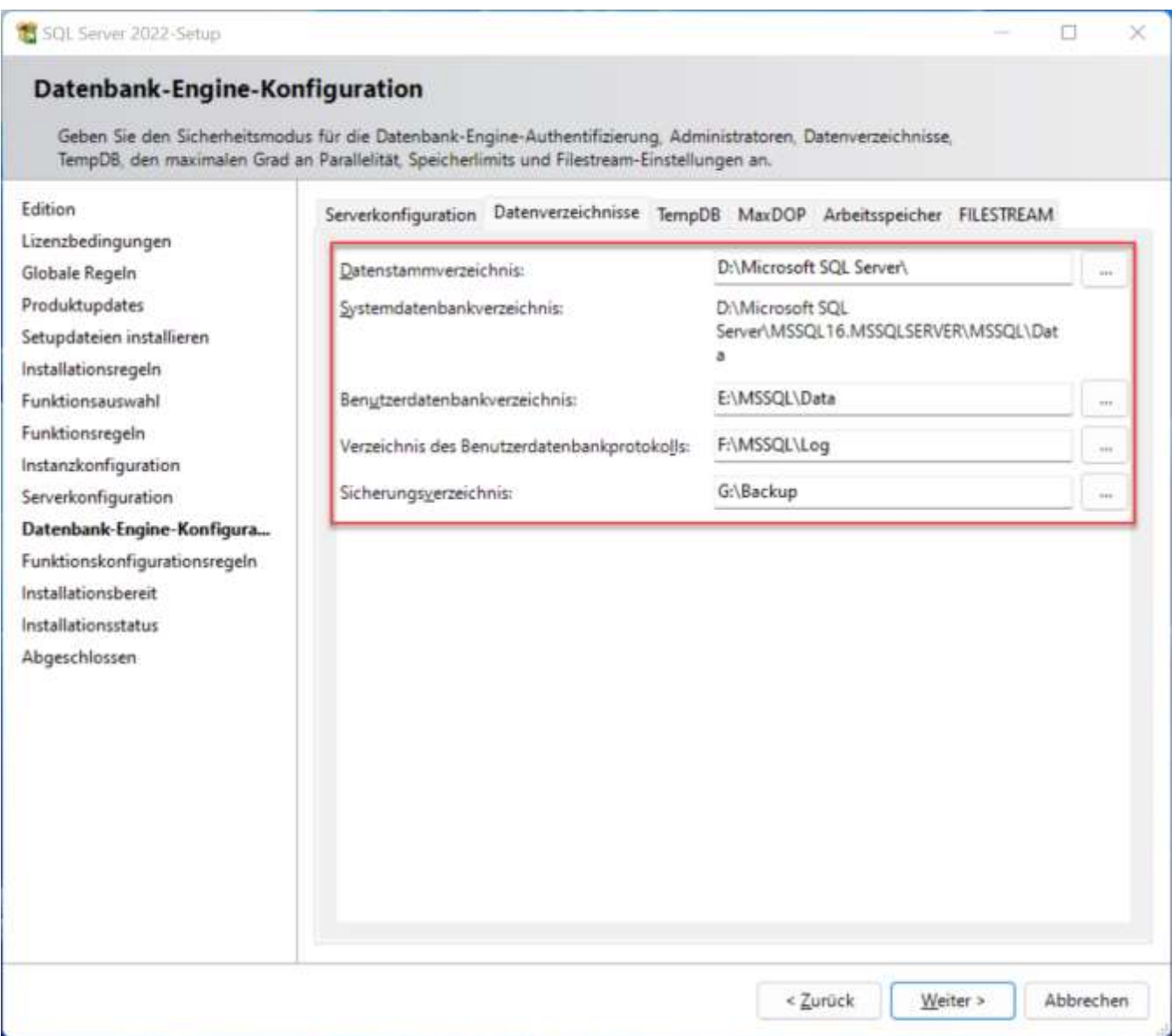

## Sage

Auf dem Register TempDB prüft das Setup bei der Empfehlung der Anzahl an Dateien für die tempdb die Anzahl der logischen CPU-Kerne des Server-Computers. Die hier dargestellte Anzahl der Dateien sollten Sie so übernehmen. Allerdings sollten Sie die Anfangsgröße, die automatische Vergrößerung und das Datenverzeichnis bzw. das Protokollverzeichnis (am besten jeweils ein eigenes Laufwerk) anpassen.

Über die Größe der Dateien gibt es unterschiedliche Meinungen. Manche Experten empfehlen ein eigenes Laufwerk und dann die Datendateien so groß zu machen, dass diese das komplette Laufwerk ausfüllen. Dies gilt aber eher für System mit sehr großen Datenbanken und sehr vielen Benutzern. Sie sollten hier eine Größe wählen, die definitiv nicht zu klein ist, aber eben auch eine ausreichende Größe bietet. Dabei ist der zur Verfügung stehende Speicherplatz auf dem Storage ein wichtiger Anhalt. Die Empfehlung lautet an dieser Stelle die Anfangsgröße für Neukunden auf 1.024 MB pro Datei (die Anfangsgröße gesamt errechnet sich dann nach der Anzahl der Dateien und der eingegebenen Anfangsgröße). Bei Bestandskunden mit einem höheren SQL-Server-Version kann die Größe der tempdb auf dem Alt-System am Ende eines Arbeitstages geprüft und dann die Einstellung der Anfangsgröße nach diesem Wert, ggf. etwas höher, dann festgelegt werden. Beachten Sie dabei aber immer, dass die Größen immer ein Vielfaches von 64 sein sollten.

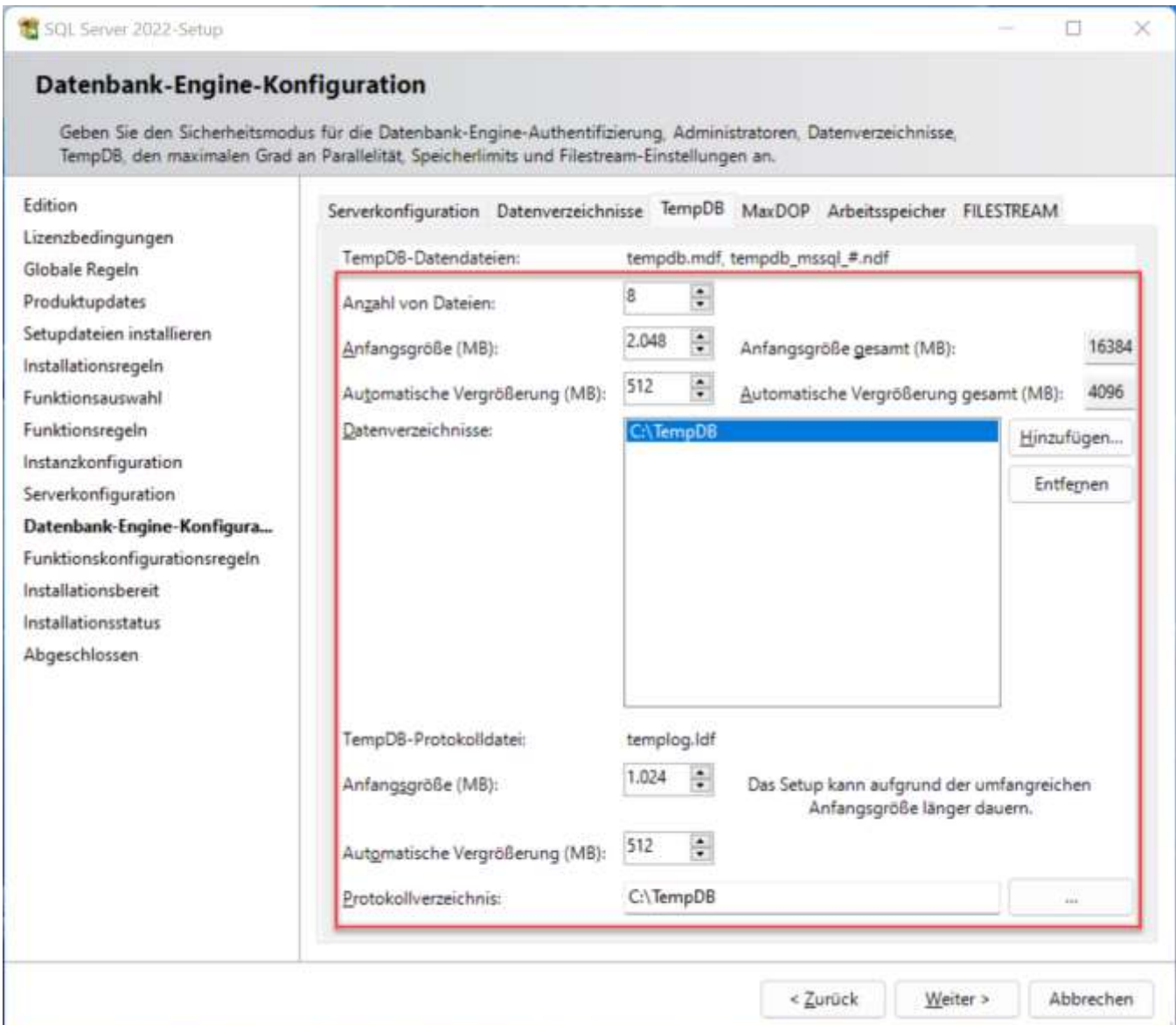

## Sage

Anhand der vorhandenen logischen CPU-Kerne ermittelt der SQL-Server auf dem **Register MaxDOP** den Vorschlag für die Einstellung des maximalen Grad an Parallelität. Im besten Falle verfügt der Server-Computer über mehr als acht logische CPU-Kerne und Sie legen den Wert auf acht fest. Sie finden eine erweiterte Beschreibung zur Festlegung dieses Wertes unter Abschnitt 2.5.1.4 oder im folgendem Link **[Konfigurieren der Serverkonfigurationsoption](https://learn.microsoft.com/de-de/sql/database-engine/configure-windows/configure-the-max-degree-of-parallelism-server-configuration-option?view=sql-server-ver16)  Max. Grad an Parallelität - [SQL Server | Microsoft Learn](https://learn.microsoft.com/de-de/sql/database-engine/configure-windows/configure-the-max-degree-of-parallelism-server-configuration-option?view=sql-server-ver16)**.

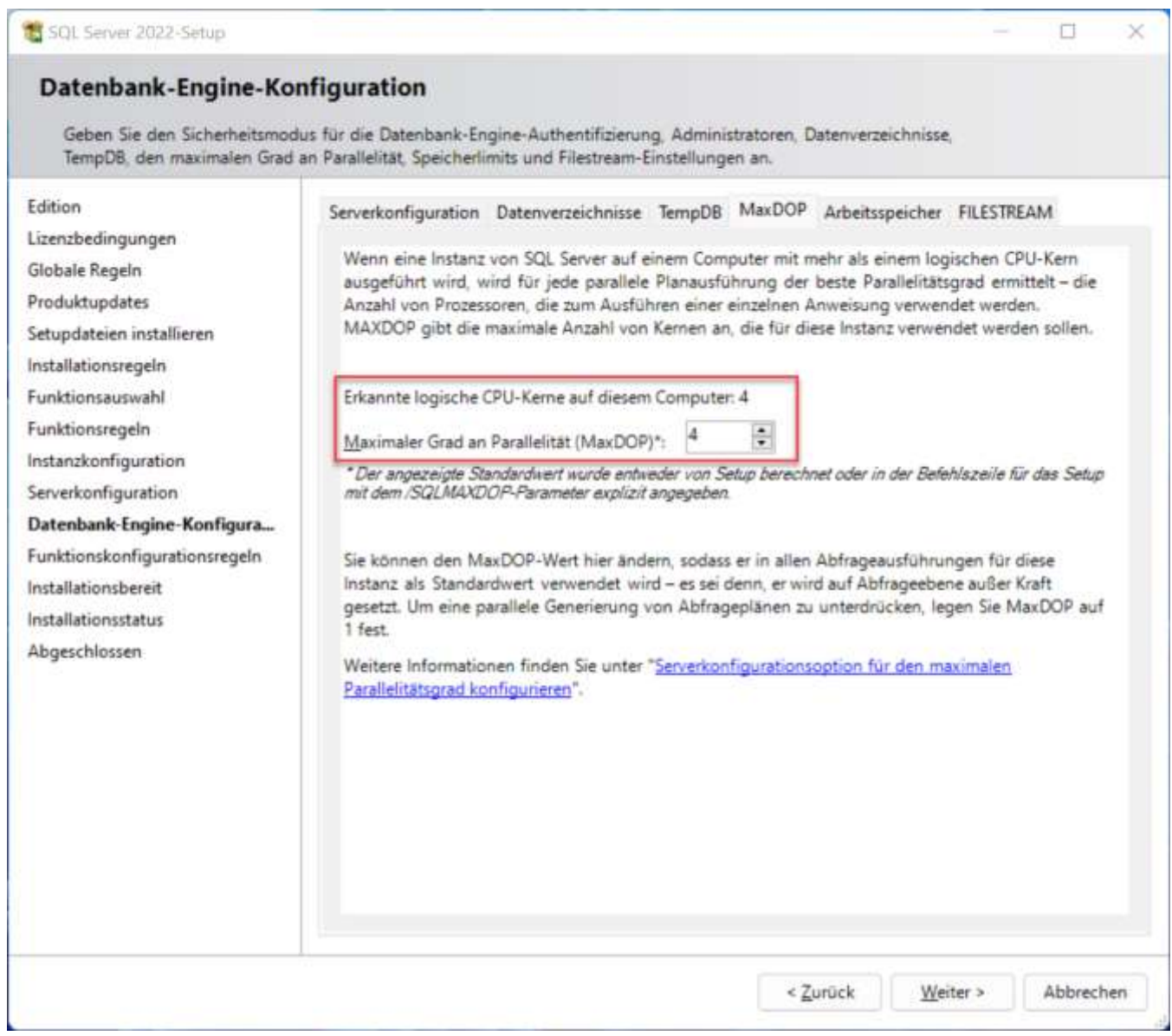

Auf dem Register Arbeitsspeicher schlägt das Setup den zu setzenden, empfohlenen **minimalen** und **maximalen Serverarbeitsspeicher** für den SQL-Server vor. Diese Werte können Sie hier oder später im SQL-Server selbst auch noch verändern. Im Abschnitt 2.2.3 finden Sie eine Empfehlung wie Sie die Einstellung anhand des vorhandenen Gesamtserverarbeitsspeichers am besten einstellen sollten. Zu beachten ist dabei aber immer auch die Anzahl und die Größen der auf dem System vorhandenen aktiven Datenbanken.

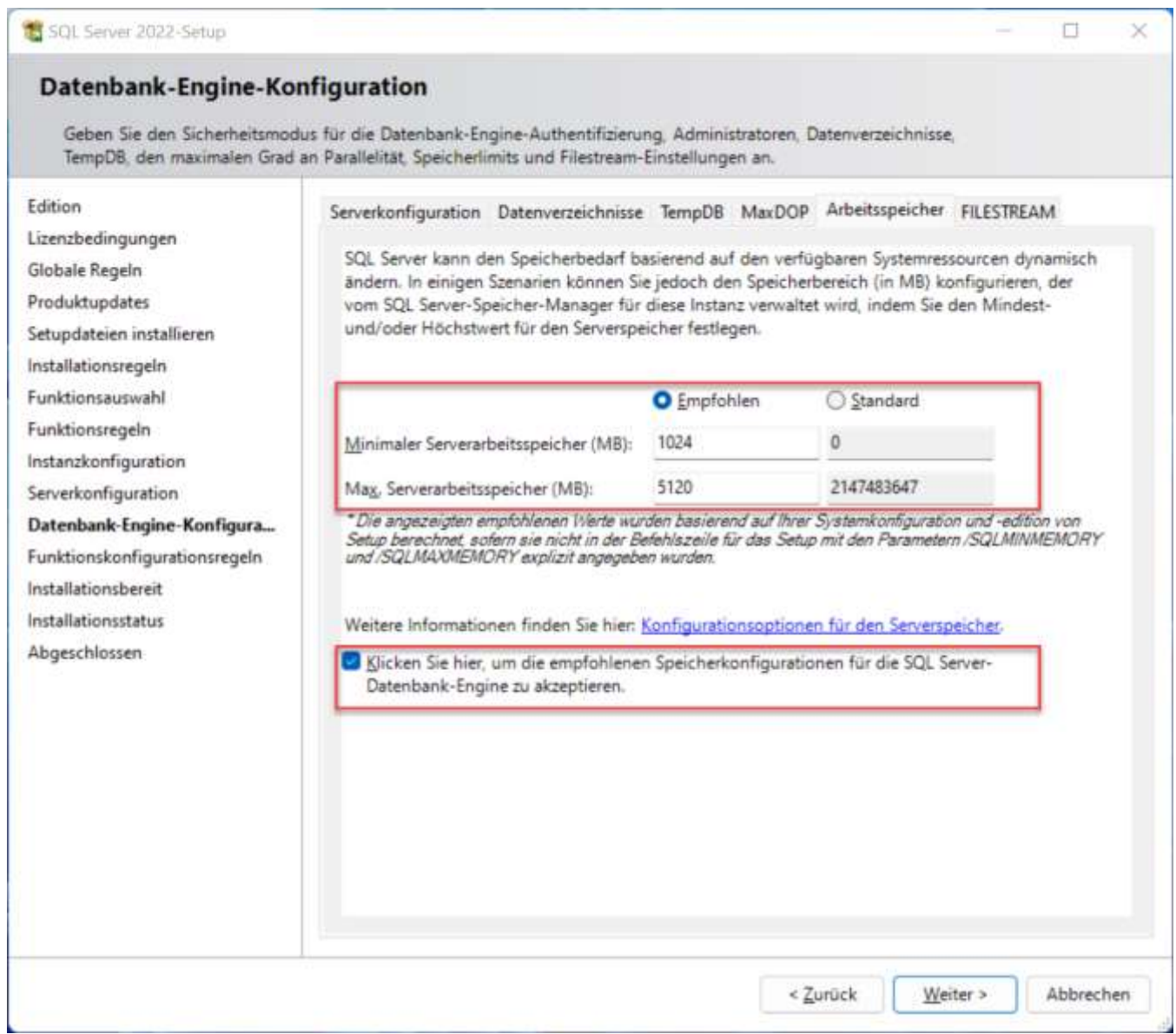

Das Register FILESTREAM brauchen Sie für eine Sage 100 – Installation nicht zu beachten.

Am Ende der Eingaben zeigt Ihnen das Setup noch einmal eine Vorschau an und Sie können die Installation mit der Schaltfläche **Installieren** starten.

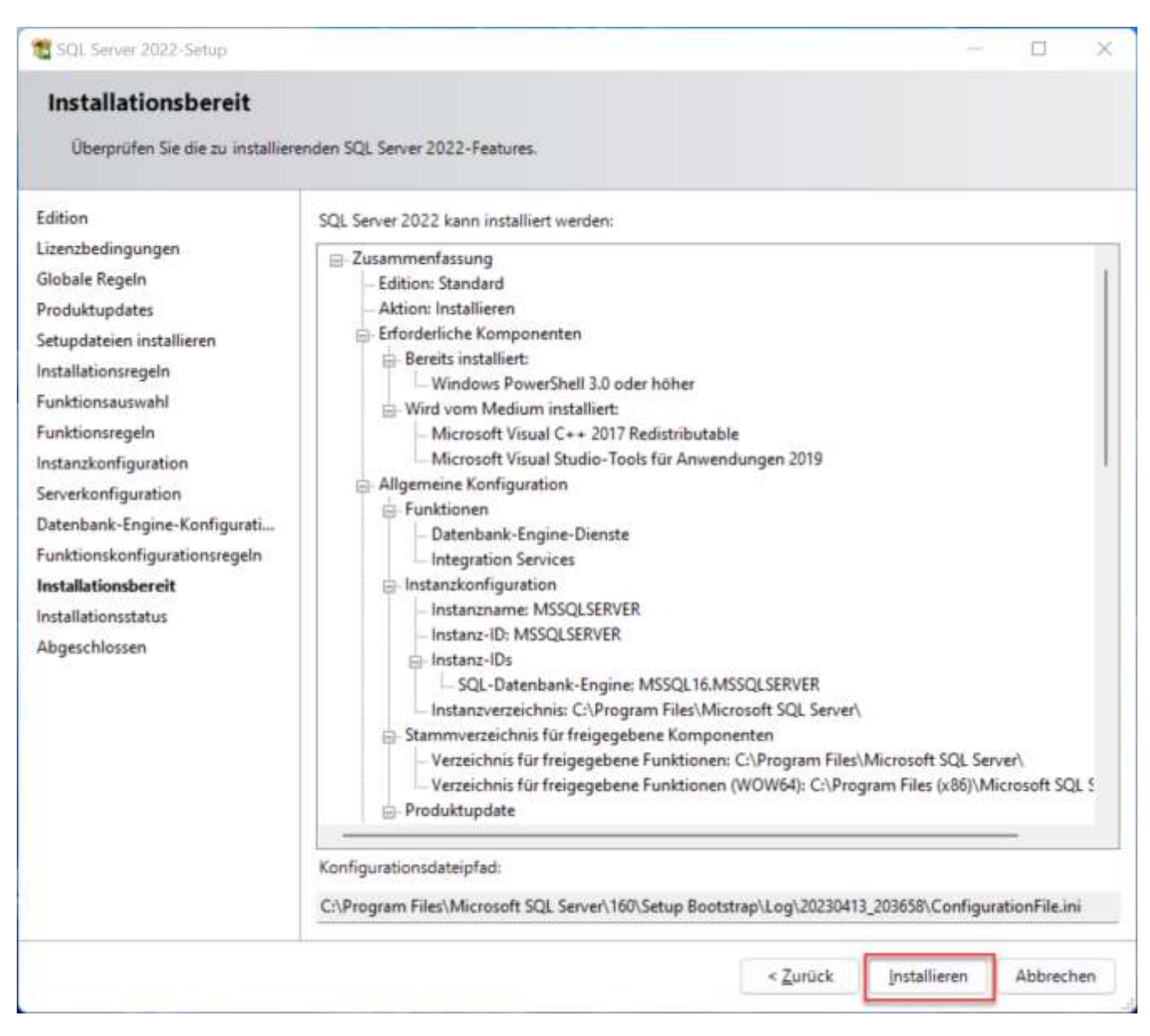

#### <span id="page-23-1"></span><span id="page-23-0"></span>**2.4 Nacharbeiten**

#### **2.4.1 Installation Management Studio, Reporting Service**

Seit längerer Zeit schon hat Microsoft das Setup des Management Studios und der Reporting Services in separate Setups ausgelagert. Sie können aus dem Setup-Assistenten des SQL-Servers heraus die Download-Seiten für die Komponenten aufrufen und sich dort das jeweilige Setup herunterladen.

Grundsätzlich sollten Sie die Reporting Services nur installieren, wenn Sie diese bei Ihrem Kunden auch tatsächlich einsetzen. Jeder Dienst braucht Ressourcen und deshalb sollten Sie immer nur die tatsächlich benötigten Komponenten installieren. Sollten Sie die Reporting Services (oder auch die Analysis Services) trotzdem installieren wollen, denken Sie bitte daran die Dienste auszuschalten und deren automatischen Start zu unterbinden., solange Sie diese

### Sage

nicht aktiv nutzen. Das Management Studio sollten Sie auf einem separaten Computer installieren, da auch diese Komponente zur Laufzeit sehr ressourcenhungrig ist. Auf einem sehr gut ausgestatteten Server-Computer mit dem SQL-Server können Sie dieses natürlich auch dort installieren. Im Setup des Management Studios ist auch das Azure Data Studio enthalten. Dieses ist ein plattformunabhängiges Äquivalent zum Management Studio. Mit verschiedenen Erweiterungen können Sie mittlerweile die komplette Funktionalität des Management Studios abbilden. Für die Zukunft ist dies sicherlich eine leichtgewichtigere Alternative zum Management Studio und Sie können dieses auch auf einem Linux- oder macOS-Betriebssystem installieren.

#### <span id="page-24-0"></span>**2.4.2 Installation Service Packs**

Grundsätzlich können Sie bei der Installation bereits auf vorhandene Service Packs des SQL-Server zugreifen und diese direkt mit installieren lassen, aber nicht immer funktioniert dies einwandfrei und bei einer vorhandenen SQL-Server - Installation muss dieser Schritt sowieso manuell erfolgen. Wie im Bild im Abschnitt Planung - SQL Server - Version gezeigt, wird der Stand der SQL-Server - Installation (KBxxxxxxx – hier wird dann die jeweilige Nummer angezeigt und Sie können im Internet prüfen, ob es die neueste Nummer ist) mit angezeigt und Sie können direkt erkennen, ob hier der letzte Stand installiert ist. Ist dies nicht der Fall, müssen Sie alle vorhandenen Service Packs installieren, um die bestmögliche Performance und Sicherheit für das Kundensystem gewährleisten zu können.

Es gibt verschiedene Möglichkeiten einen vorhandenen SQL-Server auf die Konfiguration und die Service Packs prüfen zu lassen. Empfehlen kann ich das First Responder Kit von Brent Ozar (**First Aid - [Free Scripts, Downloads, Videos \(brentozar.com\)](https://www.brentozar.com/first-aid/)**), das SQL Assessment vom Microsoft SQL Server Team im Azure Data Studio (**[Released: SQL Server Assessment](https://techcommunity.microsoft.com/t5/sql-server-blog/released-sql-server-assessment-extension-for-azure-data-studio/ba-p/1470603)  [Extension for Azure Data Studio \(Public Preview\) -](https://techcommunity.microsoft.com/t5/sql-server-blog/released-sql-server-assessment-extension-for-azure-data-studio/ba-p/1470603) Microsoft Community Hub**) oder auch die Jupyter Notebooks von Glenn Berry (**Resources – [Glenn's SQL Server Performance](https://glennsqlperformance.com/resources/)  [\(glennsqlperformance.com\)](https://glennsqlperformance.com/resources/)**). Mit allen drei Tools können fehlerhafte Konfigurationseinstellungen etc. erkannt werden, allerdings sollte man nicht alle Empfehlungen einfach wertungsfrei übernehmen (**siehe Abschnitt Tools für die Untersuchung vorhandener Installationen)**.

#### <span id="page-24-1"></span>**2.4.3 Größenplanung für die Datenbanken**

Grundsätzlich werden Datenbanken auf der Grundlage der model-Datenbank des SQL-Servers erstellt. Im Standard hat diese Datenbank eine Größe von acht MB für die Datenbankdatei und die Transaktionsprotokolldatei. Das bedeutet, dass die Dateien gerade mit ersten Importen und Eingaben ständig vergrößert werden müssen und somit die Gefahr der Fragmentierung der Dateien entsteht. Da die Vergrößerung der Dateien im Standard 64 MB beträgt, ist auch hier eine Änderung vorzunehmen. Wie im Abschnitt Festplatten / Storage bereits beschrieben greift der SQL-Server immer seitenweise auf die Daten zu, da eine Seite 64 KB groß ist, sollten Sie die Größen für die Datenbanken und die Transaktionsprotokolle immer in einem vielfachem von 64 anlegen. An dieser Stelle kann keine feste Größe vorgegeben werden, da die einzelnen Installationen ja immer verschieden sind (Datenimporte etc.), aber zumindest eine Empfehlung für die model-Datenbank kann hier ausgesprochen werden.

- Datenbankdatei
	- o Größe: 4.096 MB
	- o Vergrößerung: 1.024 MB

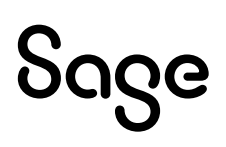

- Transaktionsprotokoll (sollte 25 % der Größe der Datenbankdatei nicht überschreiten)
	- o Größe: 1.024 MB
	- o Vergrößerung: 512 MB

#### <span id="page-25-0"></span>**2.4.4 Verwaltung des Wiederherstellungsmodells**

Wie bereits beschrieben, basieren alle neuen Datenbanken auf der Grundlage der model-Datenbank. Diese hat im Standard das Wiederherstellungsmodell **Vollständig**. Bei diesem Wiederherstellungsmodell werden die bereits in die Datenbank geschriebenen Daten nicht aus dem Transaktionsprotokoll gelöscht und das Transaktionsprotokoll wächst unendlich, wenn dieses nicht in Ihrer Sicherungsroutine mit gesichert wird. Aus diesem Grunde ist es sehr wichtig mit dem Kunden über die Sicherungsstrategie zu sprechen. Ich gehe im Abschnitt **Sicherung und Wiederherstellung** detaillierter darauf ein. Ist von Anfang an klar, dass dem Kunden einfache Backups der Datenbankdatei reichen, können Sie das Wiederherstellungsmodell der model-Datenbank auf **Einfach** stellen, um dies bei den Datenbankanlagen für die Sage 100 - Datenbanken automatisch berücksichtigen zu lassen. Dies sollte aber tatsächlich nur bei kleineren Installationen passieren, da bei einer einmaligen vollständigen Datenbanksicherung pro Tag es zu einem Datenverlust von genau einem Tag kommen kann. Wenn fünf Anwender in den Anwendungen arbeiten, kann dies eventuell nachgearbeitet werden, aber bei mehr als fünf Anwendern ist der Aufwand für diese Nacharbeiten, also der Wiederholung der kompletten Eingaben, zu hoch. Sie sollten deshalb dem Kunden immer zunächst einmal die Frage stellen, wie viel Datenverlust er tatsächlich

hinnehmen kann. In den meisten Fällen sollten Sie dann tatsächlich das **Wiederherstellungsmodell Vollständig** als Standard wählen. Als Empfehlung für die Auswahl des Wiederherstellungsmodells und den damit verbundenen Backups können Sie die folgende Tabelle nehmen:

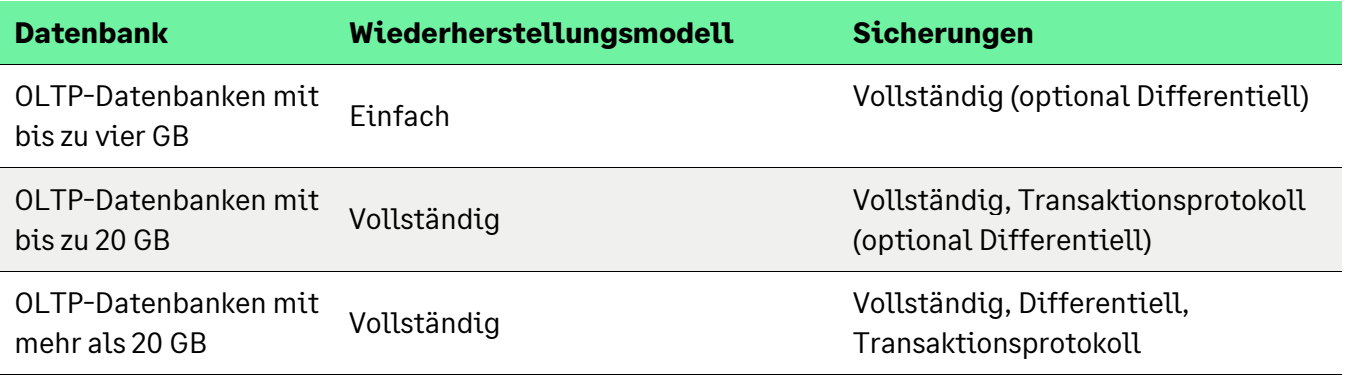

Das **Wiederherstellungsmodell Massenprotokolliert** sollten Sie nicht für Produktivdatenbanken nutzen, da dieses die Protokollierung in bestimmten Fällen einschränkt!

#### <span id="page-25-1"></span>**2.4.5 Sicherung und Wiederherstellung**

Wie Sie später im Abschnitt 2.7 – Wartungsaufgaben noch nachlesen können, sollten Sie dem Kunden über den SQL-Server-Agent automatisierte Sicherungsjobs einrichten. Diese Sicherungen nützen dem Kunden aber nichts, wenn er nicht in der Lage ist diese wiederherzustellen. Aus diesem Grunde sollten Sie dem Kunden nicht nur eine Beschreibung für die Wiederherstellung der Sicherungen zur Verfügung stellen, sondern diesem auch die periodische Wiederherstellung als Dienstleistung anbieten.

### Sage

Grundsätzlich sollten Sie Wiederherstellungen der Sage 100 – Datenbanken immer im Sage 100 Administrator vornehmen, da dann die Datenbank direkt in diesem registriert ist und, bei der Wiederherstellung auf einem neuen SQL-Server, die Benutzer auch wiederhergestellt werden können. Bei einer Wiederherstellung auf dem vorhandenen SQL-Server in Verbindung mit einer Sicherungskette (also Widerherstellung der vollständigen Sicherung vom Vorabend und Wiederherstellung weiterer Sicherungsdateien – Transaktionsprotokollsicherung und/oder differentielle Datenbanksicherungen) können Sie diese nur auf dem SQL-Server direkt durchführen.

#### <span id="page-27-0"></span>**2.5 Konfiguration**

In diesem Abschnitt liste ich Ihnen die wichtigsten Konfigurationsoptionen des Microsoft SQL Servers für die beste Performance des Systems auf. Es handelt sich dabei um Best Practices von Microsoft, vielen Experten und natürlich auch eigenen Erfahrungen. Sie können den installierten SQL-Server selbst oder durch Tools auf die meisten der Einstellungen prüfen lassen. Ich liste Ihnen die dafür empfohlenen Tools am Ende des Kapitels auf.

#### <span id="page-27-1"></span>**2.5.1 Serverkonfiguration**

#### **2.5.1.1 Arbeitsspeicher**

Wenn Sie die Installation des SQL-Servers nicht durchgeführt haben oder nicht an die Empfehlungen zum Arbeitsspeicher gedacht haben, sollten Sie hier die Einstellungen noch einmal überprüfen und ggf. ändern. Beachten Sie dazu die Empfehlungen im Abschnitt 2.2.3.

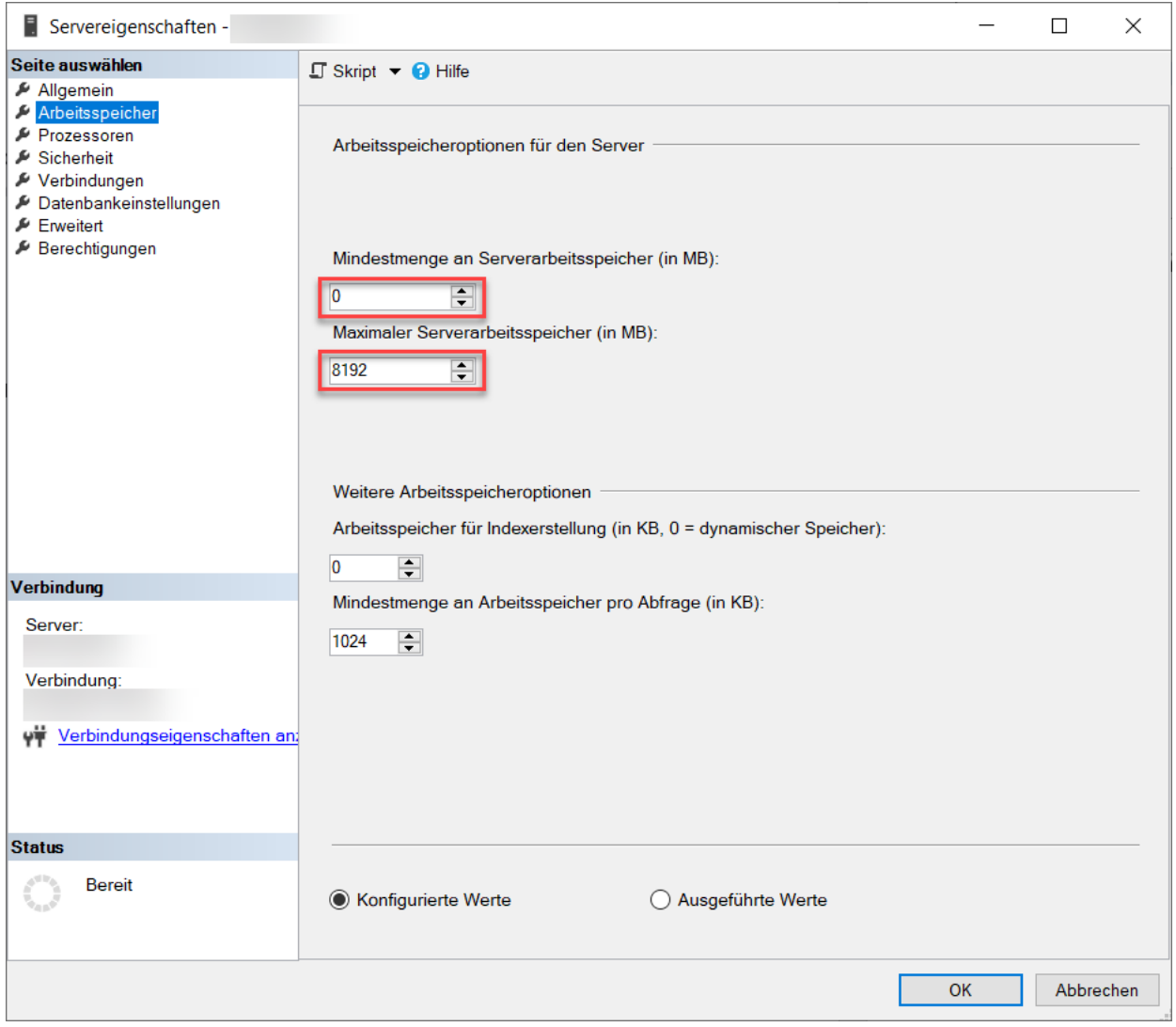

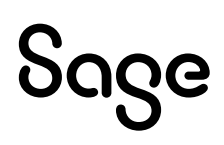

#### **2.5.1.2 Prozessoren**

Grundsätzlich sollten Sie bei den Prozessoren nichts ändern müssen. Die Einschränkung für die parallele Verarbeitung nehmen Sie über die Einstellung des maximalen Grads der Parallelität vor.

Bei sehr stark ausgelasteten Systemen kann es vorkommen, dass Sie Prozessoren für das Betriebssystem freigeben sollten. Dann können Sie hier die Affinitäten auch manuell festlegen.

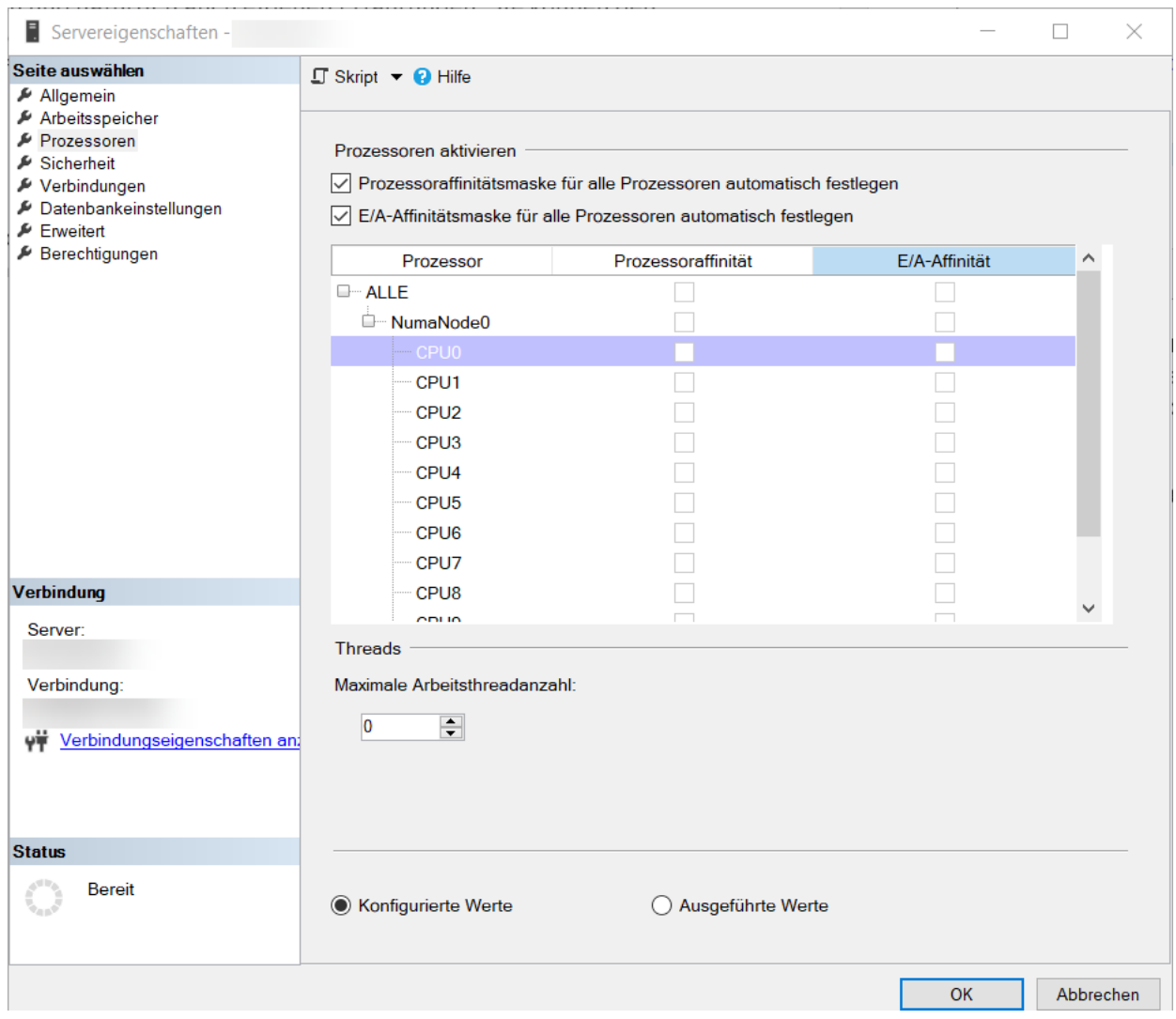

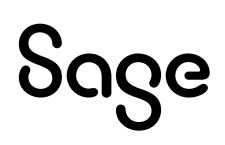

#### **2.5.1.3 Datenbankeinstellungen**

Aktivieren Sie auf der Seite Datenbankeinstellungen die Optionen **Sicherung komprimieren** und **Sicherungsprüfsumme**.

Die Einstellung Sicherung komprimieren erzeugt während eines Backups eine etwas höhere Auslastung auf den CPUs und sollte deshalb nicht auf bereits stark ausgelasteten Systemen verwendet werden. Die Vorteile der Komprimierung sind aber ausschlaggebend für die Aktivierung:

- Die Backups werden kleiner und können schneller und leichter kopiert und transportiert werden (10 GB DB ohne Komprimierung = ca. 9 GB – Backup, mit Komprimierung = ca. 2 GB Backup)
- Schnellere Backups
- Schnellere Wiederherstellungszeit

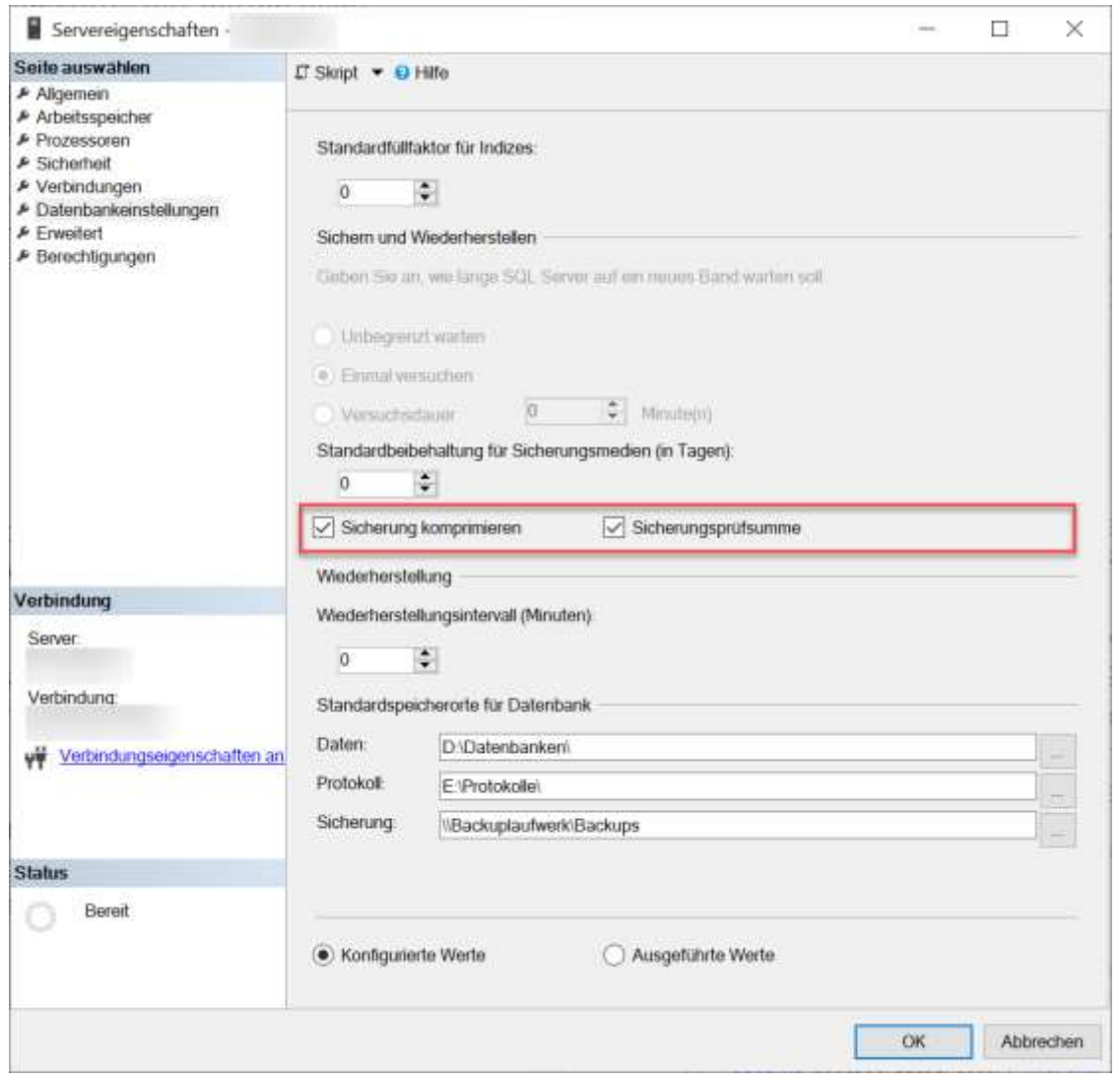

## Sage

#### **2.5.1.4 Parallelität**

Der Query Optimizer versucht den Ausführungsplan einer Abfrage zu optimieren und diese dann ggf. auch auf mehreren logischen Prozessoren gleichzeitig auszuführen, um diese Abfrage zu beschleunigen. Mit der Einstellung 0 für den **Maximalen Grad an Parallelität** kann der Query Optimizer theoretisch alle zur Verfügung stehenden logischen Prozeduren bis zu maximal 64 parallel verwenden. Dies würde aber nicht zwangsläufig bedeuten, dass alle 64 auch genutzt werden. Microsoft empfiehlt maximal acht logische Prozessoren für den SQL-Server zu nutzen (**[Konfigurieren der Serverkonfigurationsoption Max. Grad an](https://learn.microsoft.com/de-de/sql/database-engine/configure-windows/configure-the-max-degree-of-parallelism-server-configuration-option?view=sql-server-ver16)  Parallelität - [SQL Server | Microsoft Learn](https://learn.microsoft.com/de-de/sql/database-engine/configure-windows/configure-the-max-degree-of-parallelism-server-configuration-option?view=sql-server-ver16)**). Eine weitere Option für die Festlegung der Parallelität ist der Kostenschwellenwert für Parallelität. Hier legen Sie fest ab welchen Kosten ein Ausführungsplan parallel abgearbeitet wird. Für sehr einfache Abfragen (suche Adresse xyz im Adressenstamm oder ähnliches) kann eine parallele Ausführung sogar schlecht sein, da die Verwaltung der Parallelität einen höheren Aufwand erzeugt als die Abfrage selbst. Ein guter Ausgangspunkt ist hier der Wert 30. Dieser kann in zehner Schritten versuchsweise erhöht oder reduziert werden.

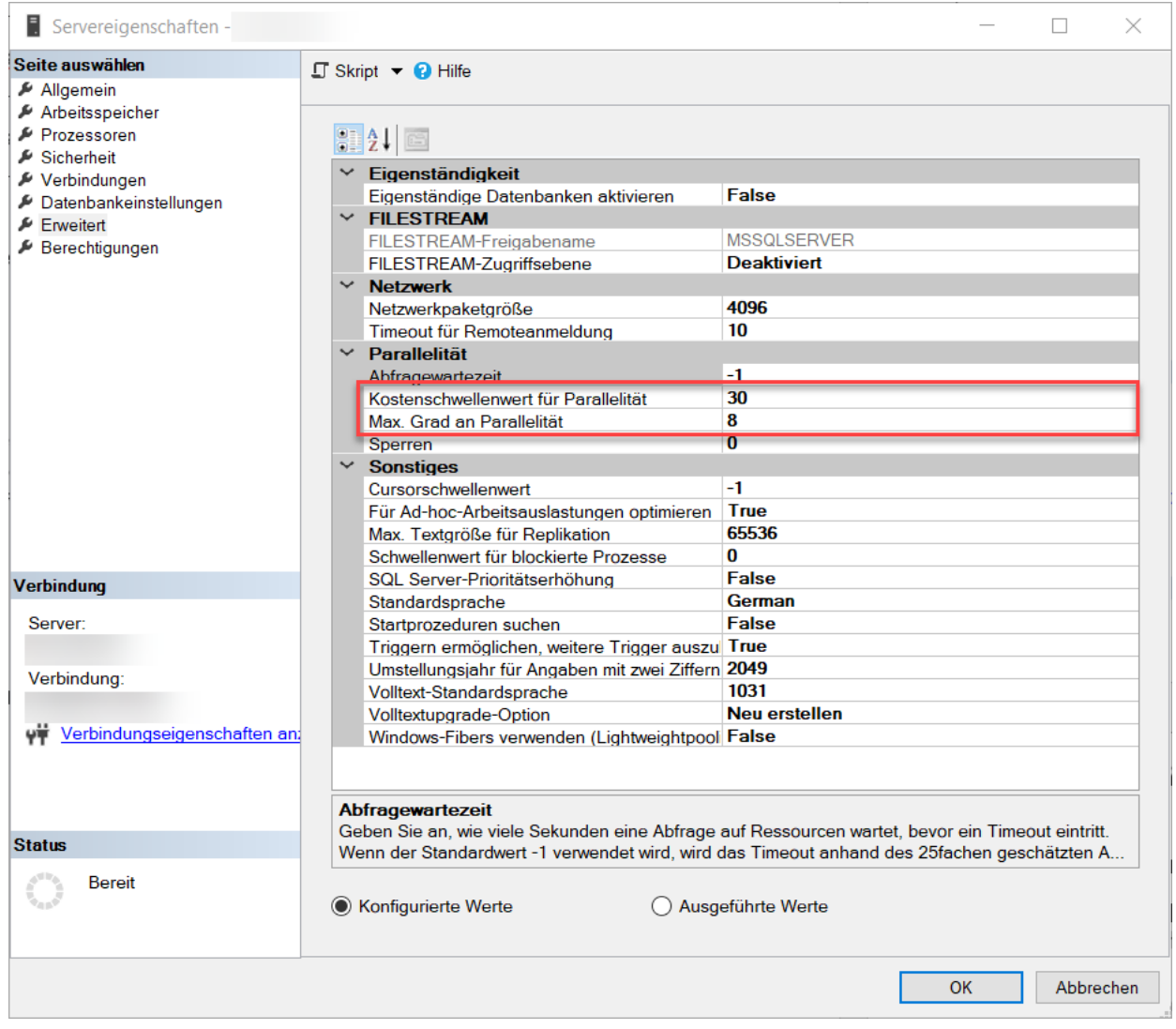

#### **2.5.1.5 OLTP-Programme**

Die Einstellung **Für Ad-hoc-Arbeitsauslastungen optimieren** soll auf ausgelasteten Systemen dafür sorgen, dass der Plan Cache, der Optimizer und dadurch auch der Serverarbeitsspeicher entlastet wird. Für SQL-Server mit reinen OLTP-Datenbanken ist es empfohlen diese Einstellung zu aktivieren. Ich habe dazu einen Artikel auf LinkedIn veröffentlicht (**(21) Microsoft SQL Server - [Für Ad-Hoc-Arbeitsauslastungen optimieren](https://www.linkedin.com/pulse/microsoft-sql-server-f%25C3%25BCr-ad-hoc-arbeitsauslastungen-thomas-fritz/)  [| LinkedIn](https://www.linkedin.com/pulse/microsoft-sql-server-f%25C3%25BCr-ad-hoc-arbeitsauslastungen-thomas-fritz/)**). Der Artikel geht sehr detailliert darauf ein, wie Sie das System untersuchen können, um die beste Einstellung für das System herauszufinden.

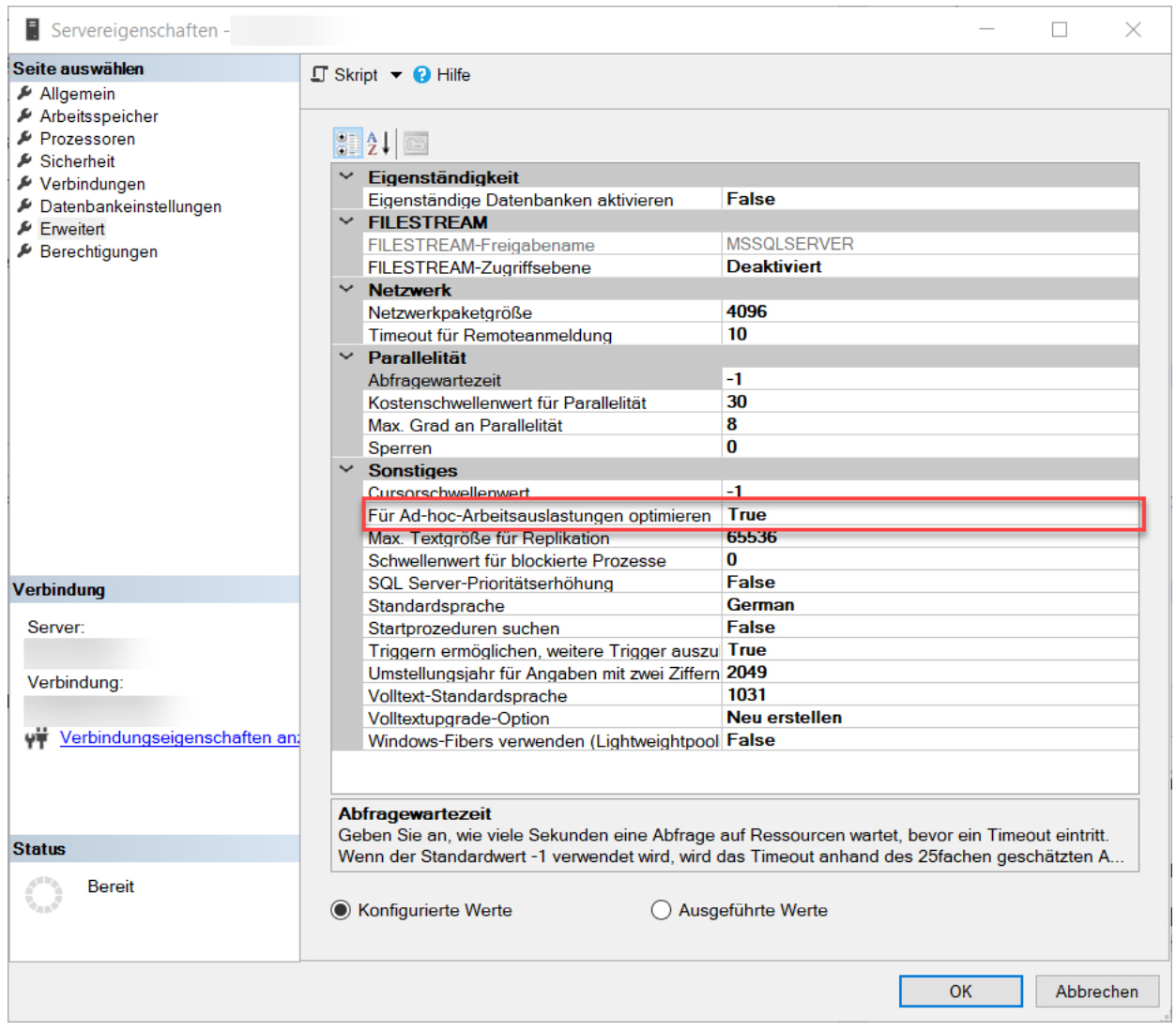

#### **2.5.1.6 Lokale Gruppenrichtlinien**

Wenn Sie die Berechtigung für die Durchführung von Volumenwartungsaufgaben nicht direkt bei der Installation des SQL-Servers vergeben haben, können Sie diese Berechtigung nachträglich in den lokalen Gruppenrichtlinien vergeben.

Ein weiteres Recht können Sie nicht während des Setups vergeben und müssen dieses auf jeden Fall nachträglich hier einrichten. Starten Sie über **Ausführen gpedit.msc** und öffnen Sie die **Computerkonfiguration** – **Windows-Einstellungen** – **Sicherheitseinstellungen** – **Lokale Richtlinien** – **Zuweisen von Benutzerrechten**.

Hinterlegen Sie den Benutzer, unter dem der SQL-Server-Dienst ausgeführt wird, in den beiden Rechten **Durchführen von Volumewartungsaufgaben** und **Generieren von Sicherheitsüberwachungen**. Mit dem ersten Recht ermöglichen Sie dem SQL-Server-Dienst die **sofortige Dateiinitialisierung** durch die, die Dateivergrößerungen beschleunigt wird. Mit dem zweiten Recht erlauben Sie dem SQL-Server-Dienst **Audit-Ereignisse** in das **Windows Ereignisprotokoll** unter dem **Sicherheitsprotokoll** zu schreiben.

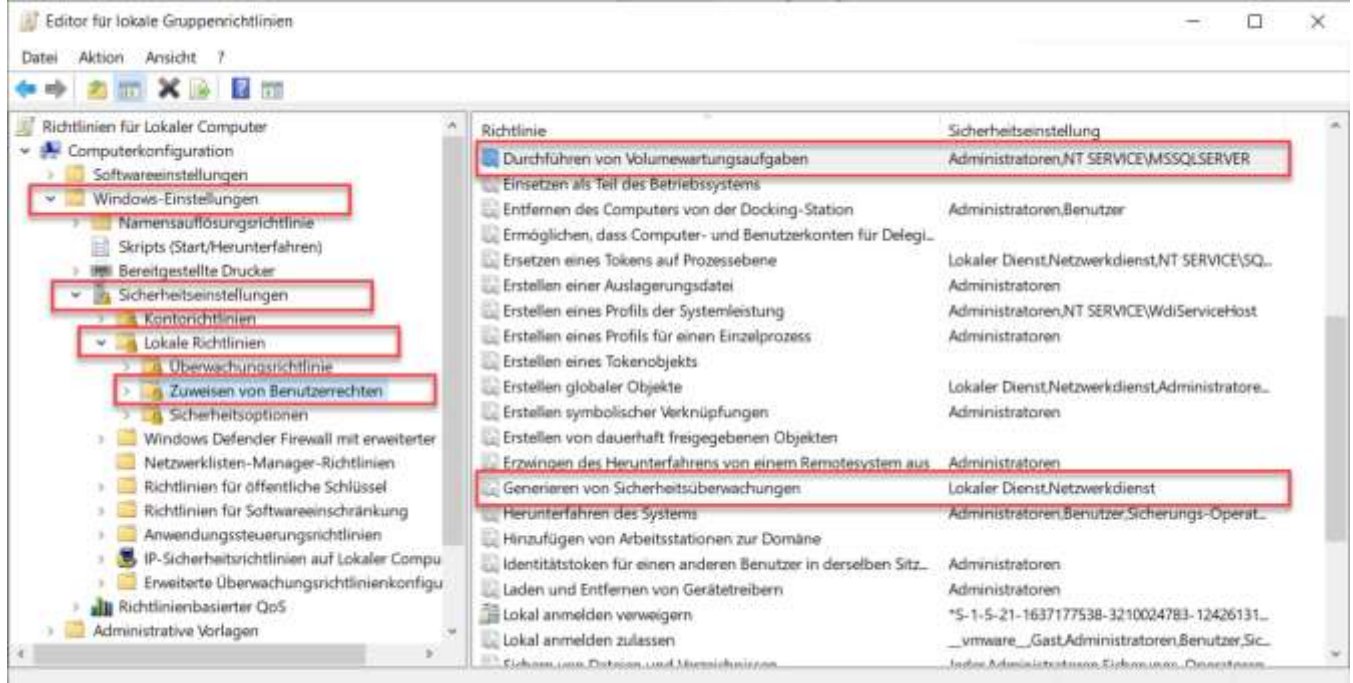

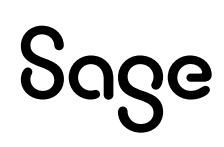

#### **2.5.1.7 Netzwerkkonfiguration**

Nach der Installation des SQL-Servers müssen Sie auf jeden Fall die SQL-Server-Netzwerkkonfiguration bearbeiten und darauf achten, dass TCP/IP aktiviert ist und die Ports hierfür freigeschaltet sind. Grundsätzlich sollte TCP/IP bereits aktiviert sein.

Haben Sie mehrere Instanzen auf dem SQL-Server, nutzen diese jeweils einen eigenen Port und auch dieser muss dann freigeschaltet werden. Diese Ports starten mit der Nummer 1450 und werden in Schritten von eins dann hochgezählt.

#### **SHARED MEMORY IST IMMER AKTIVIERT UND WIRD FÜR DIE KOMMUNIKATION ZWISCHEN DEM SQL-SERVER UND CLIENTS, DIE DIREKT AUF DEM SQL-SERVER LAUFEN, GENUTZT.**

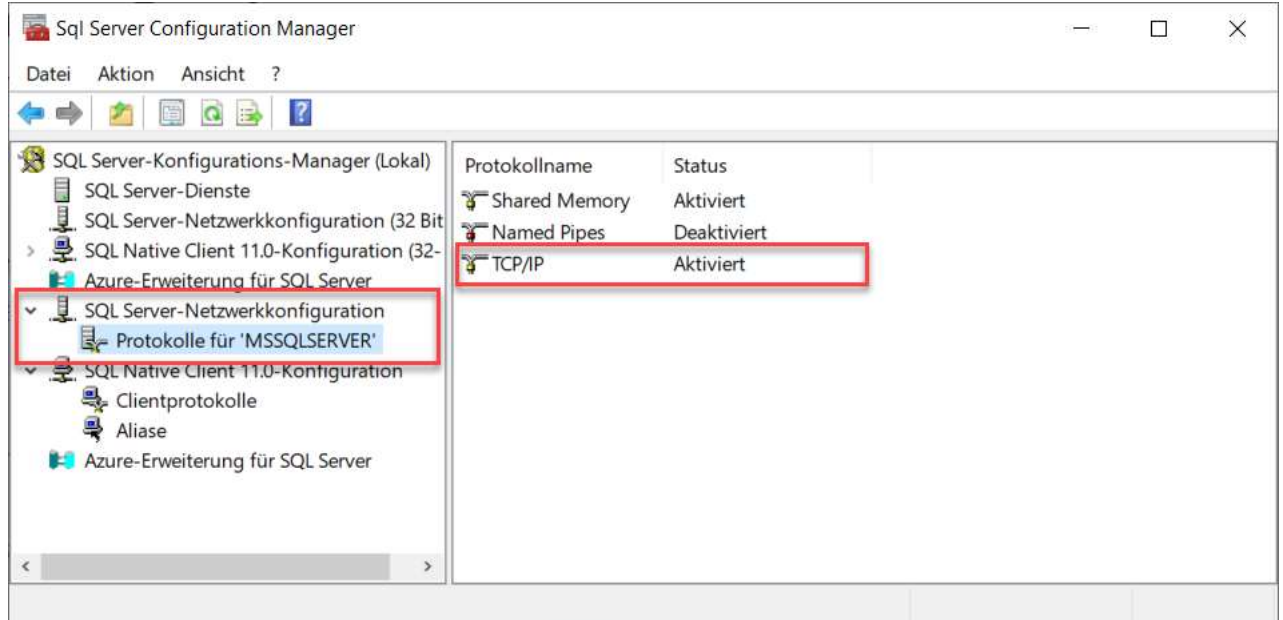

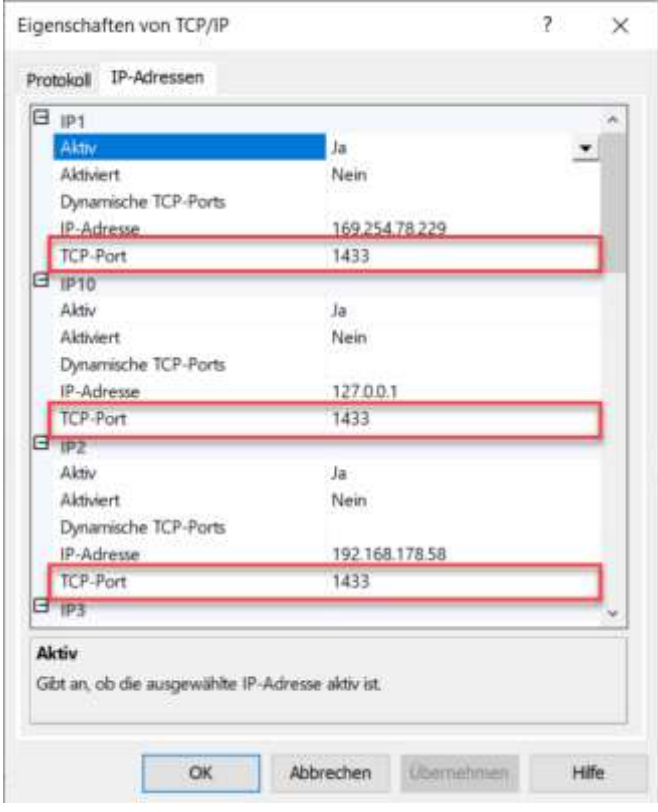

### Sage

#### <span id="page-34-0"></span>**2.5.2 Datenbankkonfiguration**

#### **2.5.2.1 Dateien**

Wenn Sie wie unter Abschnitt 2.4.2 die Größe der model-Datenbank festgelegt haben, brauchen Sie für die Anlage neuer Produktivdatenbanken nichts weiter zu bedenken. Sie sollten aber bei der Anlage der globalen Datenbank die Anfangsgrößen im Administrator verändern und diese wie folgt festlegen:

- Datenbankdatei
	- o Größe: 1.024 MB
	- o Vergrößerung: 512 MB
- Transaktionsprotokoll (sollte 25 % der Größe der Datenbankdatei nicht überschreiten)
	- o Größe: 256 MB
	- o Vergrößerung: 128 MB

#### Beim **Wiederherstellungsmodell Vollständig** müssen Sie mit

Transaktionsprotokollsicherungen arbeiten und damit bleibt das Transaktionsprotokoll recht klein. Legen Sie keine Sicherung an, wächst das Transaktionsprotokoll, bis die Festplatte voll ist!

Im **Abschnitt 2.7 – Wartungsaufgaben** gehe ich detaillierter auf die verschiedenen Sicherungsjobs ein.

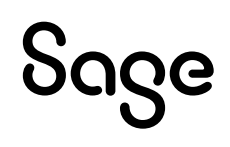

#### **2.5.2.2 Statistiken**

Auf der Seite **Optionen** finden Sie weitere wichtige Einstellungen für die Datenbank. Die Einstellungen Sortierung, Wiederherstellungsmodell und Kompatibilitätsgrad kommen aus der Vorlage zur Anlage der Datenbank (model-Datenbank) bzw. aus dem Anlageskript der Datenbank.

**ACHTUNG: BITTE ACHTEN SIE BEI DER INSTALLATION DES MICROSOFT SQL SERVER 2022 UNBEDINGT DARAUF, DEN KOMPATIBILITÄTSGRAD AUF DER URSPRUNGSVERSION DER DATENBANK ZU HALTEN, WENN SIE EINE VORHANDENE DATENBANK UPDATEN. IN EINER INSTALLATION KAM ES BEI DER AUSWAHL DES KOMPATIBILITÄTSGRAD DES MICROSOFT SQL SERVER 2022 (160) ZU VERBINDUNGSABBRÜCHEN NACH MEHREREN TAGEN. ERST EINE ÄNDERUNG DES KOMPATIBILITÄTSGRADS SORGTE HIER FÜR ABHILFE.**

Setzen Sie dann die Optionen **Automatisch erstellte inkrementelle Statistiken**, **Statistiken automatisch aktualisieren** und **Statistiken automatisch erstellen** auf True (die beiden zuletzt genannten sollten bereits auf True stehen).

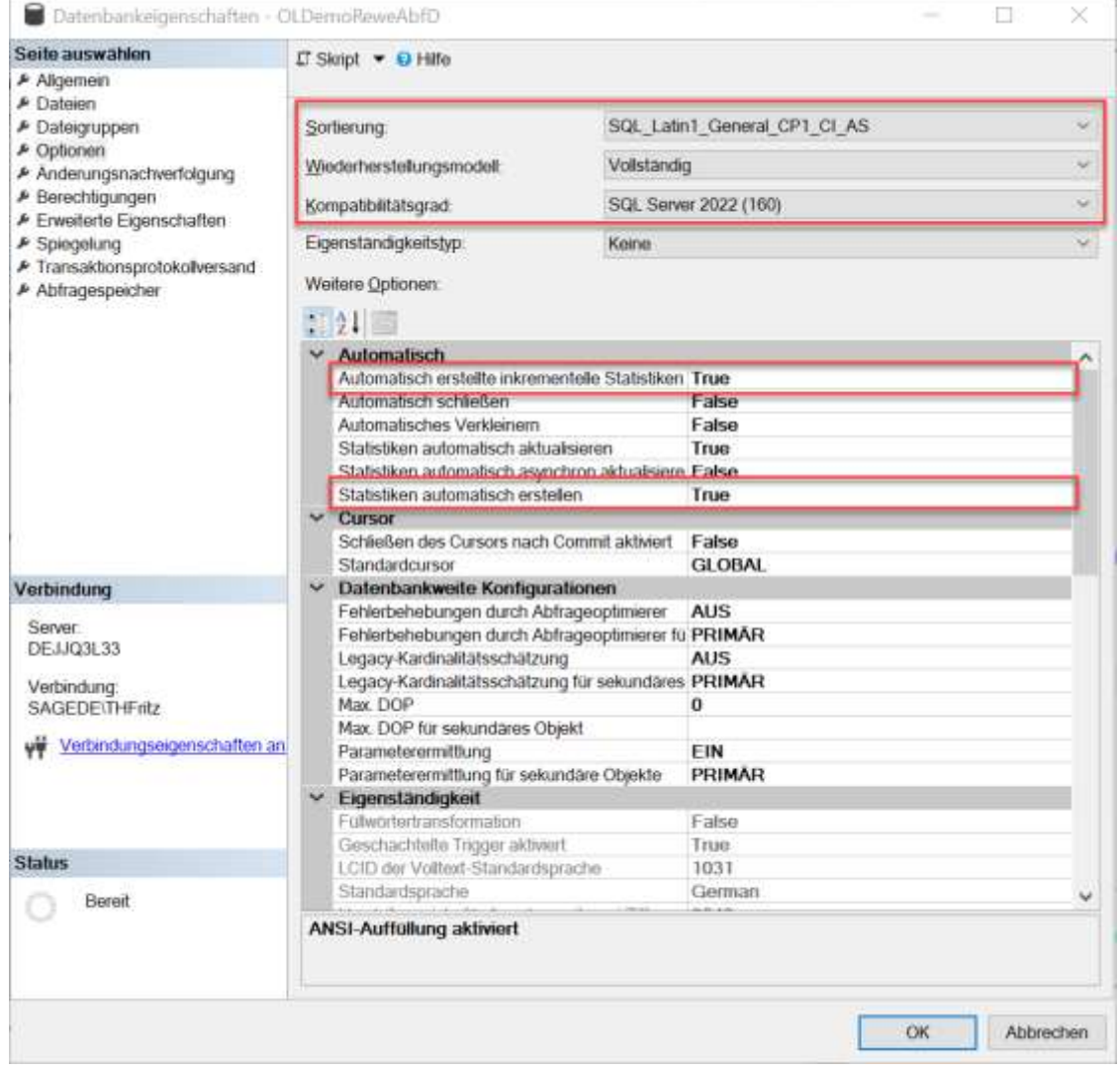

### **2.5.2.3 Abfragespeicher (Query Store)**

Der Abfragespeicher sollte bei allen Produktivdatenbanken aktiviert werden, um die Ausführung der Abfragen auf den Datenbanken zu protokollieren, um feststellen zu können,
welche Abfragen die meisten Ressourcen verbrauchen und am längsten laufen. Gerade bei Anpassungen können Sie bzw. der Partner, von dem die Anpassung stammt, direkten Einfluss auf diese Abfragen nehmen.

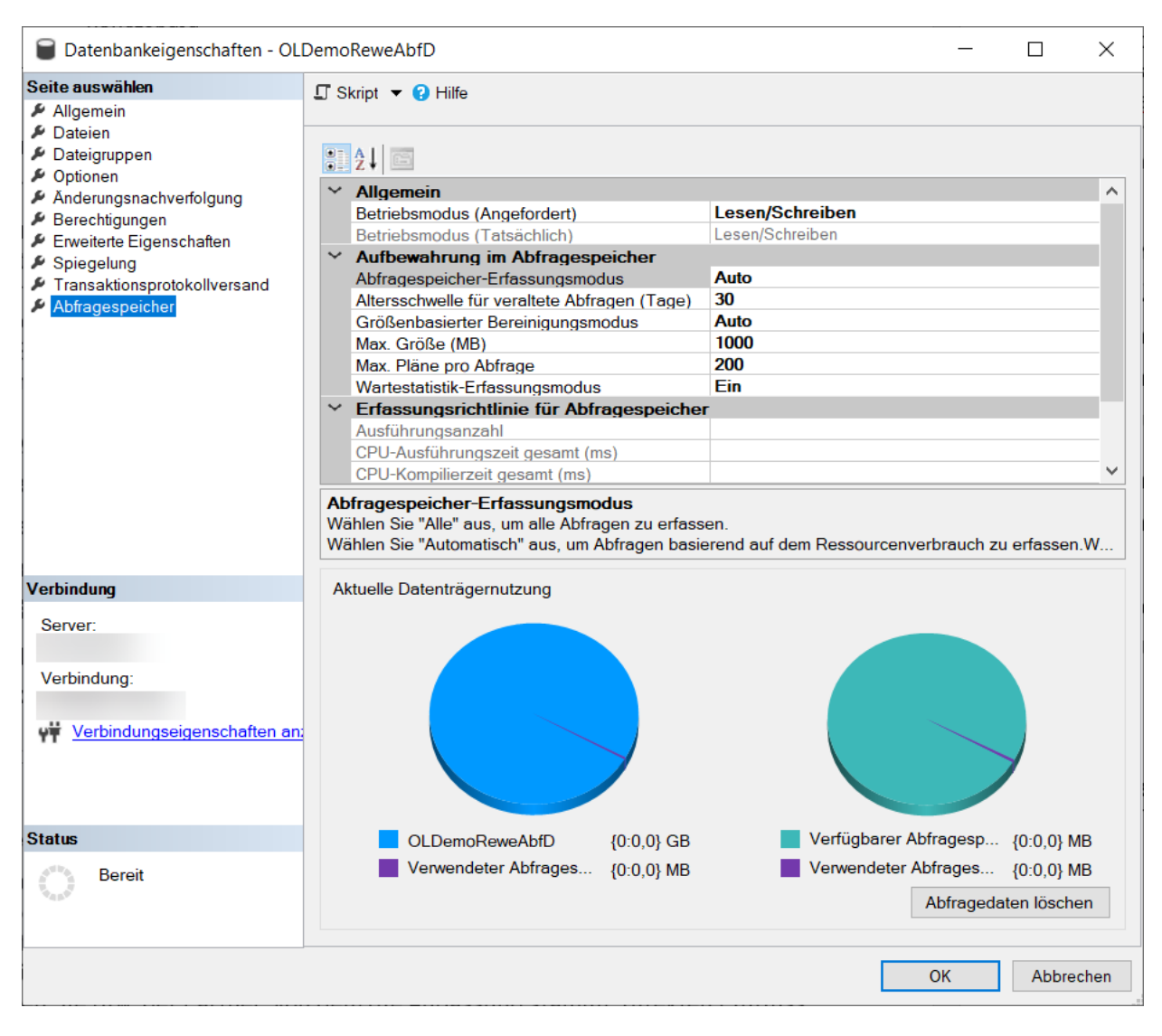

#### **2.6 Windows-Server-Computer**

Für den Windows-Server-Computer empfiehlt Microsoft die folgenden Einstellungen für den Betrieb des SQL-Servers vorzunehmen:

- Der Energiesparplan des Server-Computers sollte auf höchste Leistung stehen.
- Die Auslagerungsdatei sollte nicht automatisch verwaltet werden. Microsoft empfiehlt hier diese mit der festen Größe des 1,5-fachen vom verfügbaren Arbeitsspeicher festzulegen.

Beachten Sie bei virtualisierten Server-Computern darauf, dass die Einstellungen für den Energiesparplan auch auf dem Host auf höchste Leistung stehen sollten.

#### **2.7 Wartungsaufgaben**

In diesem Abschnitt beschreibe ich die Wartungsaufgaben und schlage hierfür eine Strategie vor. Alle hier aufgezählten Aufgaben sollten im Idealfall natürlich überwacht werden. Dazu bietet es sich an eine Datenbank-E-Mail zu konfigurieren und sich die Fehler bei den Wartungsaufgaben zusenden zu lassen. Da die Datenbank-E-Mail schon seit langem auf SMTP

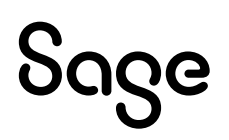

basiert, braucht auch kein Administrator Sicherheitsbedenken wegen eines Outlook-Clients oder ähnlichem zu haben.

Die hier beschriebenen Wartungsaufgaben werden alle nicht über den Wartungsplanungsassistenten von Microsoft erzeugt, sondern mittels eines Skripts von Ola Hallengren (**<https://ola.hallengren.com/>** ). Das Wartungsskript von ihm wird von sehr vielen SQL-Server - Experten und auch Microsoft Mitarbeitern empfohlen. Es ist einfach einzurichten, da man eigentlich nur noch die Zeitpläne für die einzelnen Aufgaben festlegen muss.

#### **2.7.1 Wartungsaufgaben**

#### **2.7.1.1 Sicherung**

Eine der wichtigsten Aufgaben nach der Installation der Sage 100 und der Einrichtung der Datenbanken ist es sicherzustellen, dass diese Datenbanken und deren Inhalte ausreichend geschützt werden. D.h. Sie sollten dem Kunden die benötigten Sicherungs-Jobs einrichten und ihn in deren Handhabung (optimalerweise alles automatisch) und deren Grenzen (bei einer Ransomware-Attacke nützt die Sicherung im aktuellen Netzwerk Ihnen nichts mehr, da die Sicherung ja nicht mehr im Zugriff ist) einweisen. Ich hatte Ihnen bereits im Abschnitt 2.4.4 eine Empfehlung für die Einrichtung des Wiederherstellungsmodells gegeben, denn dieses entscheidet darüber, welche Sicherungs-Jobs Sie einrichten können.

**WERDEN BEI IHREM KUNDEN DIE VIRTUALISIERTEN MASCHINEN REGELMÄßIG GESICHERT UND DEM KUNDEN REICHT DIES AUCH SO, SOLLTEN SIE IHM DIE MÖGLICHEN DATENVERLUSTE ERKLÄREN UND DANN DAS WIEDERHERSTELLUNGSMODELL DER DATENBANKEN AUF EINFACH STELLEN, DA ANSONSTEN DAS TRANSAKTIONSPROTOKOLL UNENDLICH WACHSEN WÜRDE! DIE RESTLICHEN WARTUNGSAUFGABEN SOLLTEN SIE AUS PERFORMANCEGRÜNDEN TROTZDEM EINRICHTEN!**

#### 2.7.1.1.1 Vollständige Datenbanksicherung

Die vollständige Datenbanksicherung funktioniert bei den Wiederherstellungsmodellen Einfach und Vollständig und sollte im Normalfall täglich, zumindest an den Arbeitstagen, erfolgen. Es bietet sich hier an die vollständige Datenbanksicherung zeitlich vor eventuellen Jobs zur Datenbankoptimierung zu platzieren, damit im Fehlerfalle eines dieser Jobs immer noch eine vollständige Datenbanksicherung vorhanden ist.

#### 2.7.1.1.2 Differentielle Datenbanksicherung

Die differentielle Datenbanksicherung funktioniert ebenfalls in beiden Wiederherstellungsmodellen und kann somit beim einfachen Wiederherstellungsmodell zum Beispiel dazu genutzt werden, neben der vollständigen Datenbanksicherung zum Beispiel noch in der Mittagspause eine differentielle Datenbanksicherung zu erstellen und damit den möglichen Datenverlust auf einen halben Tag zu begrenzen. Im Rahmen des vollständigen Wiederherstellungsmodells nutzt man die differentielle Sicherung, um die Kette der wiederherzustellenden Sicherungen zu verkürzen. D.h. wenn Sie ab 08:00 Uhr alle 30 Minuten das Transaktionsprotokoll sichern, haben Sie bei einem Fehlerfall um 15:15 Uhr 15 Sicherungsdateien für das Transaktionsprotokoll, die wiederhergestellt werden müssen. Mit einer differentiellen Datenbanksicherung um 12:30 Uhr brauchen Sie nur diese und dann noch weitere fünf Transaktionsprotokollsicherungen.

#### 2.7.1.1.3 Transaktionsprotokollsicherungen

Die Eingaben der Anwender werden nie direkt in die Datenbankdatei geschrieben. Diese werden immer zunächst in das Transaktionsprotokoll geschrieben. Dort warten diese Daten dann auf ein COMMIT und bei einem periodisch durchgeführten CHECKPOINT werden die Einträge mit einem COMMIT dann in die Datenbankdatei geschrieben und die gerade geschriebenen Daten aus dem Transaktionsprotokoll entfernt. Der Vorgang des Entfernens passiert aber nur im einfachen Wiederherstellungsmodell oder im vollständigen Wiederherstellungsmodell bei einer Transaktionsprotokollsicherung. Deshalb auch hier noch einmal der Hinweis, wenn Sie das vollständige Wiederherstellungsmodell für eine Datenbank gewählt haben, müssen Sie auch mit Transaktionsprotokollsicherungen arbeiten.

Der zeitliche Abstand zwischen den Transaktionsprotokollen hängt von der Verarbeitungsgeschwindigkeit der Anwender bzw. der automatisierten Prozesse ab. Je höher der Datendurchsatz und der damit verbundene mögliche Datenverlust ist, desto höher ist die Frequenz der Sicherungen. Dies bedeutet, dass bei Kunden mit geringem Datendurchsatz nicht unbedingt mit Transaktionsprotokollsicherungen und dem vollständigem Wiederherstellungsmodell gearbeitet werden muss.

#### **2.7.1.2 Integritätsprüfungen**

Es ist sehr wichtig möglichst schnell von Problemen in der Datenbank zu erfahren. Diese Probleme können durch defekte Seiten auf dem Storage oder ähnlichen Vorgängen entstehen und diese verschlimmern sich, je länger diese unentdeckt in der Datenbank sind. Der SQL-Server bietet mit dem Befehl DBCC CHECKDB einen Befehl zur Überprüfung der Datenbanken an. Dieser Befehl prüft die Zuordnung und strukturelle Integrität der Benutzer- und Systemdatenbanken sowie die Indizes in den Datenbanken. Führen Sie also die Integritätsprüfung in regelmäßigen Intervallen aus.

**IN DER WARENWIRTSCHAFT UND DEM RECHNUNGSWESEN GIBT ES UNTER DEM PUNKT ADMINISTRATION IM REGIEZENTRUM JEWEILS EINE DATENDIAGNOSE MIT DER LOGISCHE FEHLER IN DEN DATEN DER SAGE 100 DATENBANK AUS DER SICHT DER GESCHÄFTSLOGIK ANGEZEIGT WERDEN. AUCH DIESE DATENDIAGNOSEN SOLLTEN REGELMÄßIG AUSGEFÜHRT WERDEN.**

#### **2.7.1.3 Index- und Statistikwartung**

Die Geschwindigkeit der Datensuche und Datenspeicherung hängt sehr davon ab, dass der Optimizer des SQL-Servers bei der Berechnung des besten Ausführungsplans mit den besten Indizes und den aktuellen Statistiken arbeiten kann. Damit dies der Fall ist, müssen Sie nicht nur die genannten Konfigurationseinstellungen in den Datenbanken vornehmen, sondern auch einen Job für die Wartung dieser Objekte anlegen und regelmäßig ausführen lassen.

**EINE EMPFEHLUNG IST ES FÜR JEDE TABELLE ZUMINDEST EINEN CLUSTERED INDEX UND GGF. BENÖTIGTE NON-CLUSTERED INDIZES ANZULEGEN. BEACHTEN SIE ABER, DASS ZU VIELE INDIZES DIE PERFORMANCE EHER NEGATIV BEEINFLUSSEN. DESHALB SOLLTEN DIESE GENAUESTENS UNTERSUCHT WERDEN, BEVOR DIESE IN DER DATENBANK HINTERLEGT WERDEN.**

#### **2.7.1.4 Aufräumen**

Alle genannten Jobs werden vom SQL-Server-Agent protokolliert und auch die Datenbank- bzw. Transaktionsprotokollsicherungen sollten regelmäßig gelöscht werden, damit der Platz auf dem Storage verfügbar bleibt und auch die msdb-Datenbank nicht zu viele überflüssige

Protokolle enthält, was eine Prüfung dann erschwert. Aus diesem Grunde sollten Sie für diese Aufräumarbeiten diese Jobs anlegen.

#### **2.7.2 Einrichtung**

Sie können auch den Wartungsplanungsassistenten nutzen, um diese Wartungspläne zu erstellen. Es ist vor allem wichtig diese Jobs angelegt zu haben. Nichtsdestotrotz drückt es schon viel aus, wenn Sie sich dieses Zitat aus dem Ergebnis einer SQL-Server-Überprüfung einmal anschauen: "The maintenance plan xxx is doing repetitive work on indexes and statistics. Perhaps it's time to try something more modern?". Und genau an dieser Stelle wird auf Ola Hallengren verwiesen. Auch die Einrichtung dieser Jobs ist denkbar einfach.

#### **2.7.2.1 Installation des Wartungsskripts und der SQL-Server-Agent-Jobs** Gehen Sie auf die Interseite **[SQL Server Backup, Integrity Check, Index and Statistics](https://ola.hallengren.com/)  [Maintenance \(hallengren.com\)](https://ola.hallengren.com/)** und laden Sie dort das SQL-Skript

"MaintenanceSolution.sql" herunter und tragen Sie sich für den Newsletter ein, um auf neue Versionen aufmerksam gemacht zu werden.

#### **SOL Server Maintenance Solution** Menu SQL Server Backup, Integrity Check, and Index and Statistics Maintenance Hime The SQL Server Maintenance Schefen comprises scripts for running becomes and produced and actionation of actions of Microsoft SQL Server 2010, SQL Server 2010 12, SQL Server 2010, SQL Server 2017, SQL Server 2017, SQL Serv **GOL Server Backup** SBL Server Intelecty Check SOL Server Indox and<br>Statistics Malnboarca The SOL Server Haintenance Solution is fire-Dominich .<sup>2</sup>The best starting point for Judisline visit over maniferance alar to the comprehensive and free sonot from Ole Nedersmen, The Europe J Associated nend to wiv clients." - Final S. Randal Vorsigo History **Getting Started** Freisintly Asked Questions Organizations that Use the Download Elizabeth Struttle and This series where at the objects and jobs that you reed. Learn more about using the SQL Server Haintenance Solutions Sign Up for the Newsletter **License** · OstabausBacksay SQL Server Racksay Curtag - Estatunidente Dass: 50, Serve Integrity Duck<br>- Industrialists 50, Serve Integrity Duck<br>- Industrialist 50, Serve Index and Statistics Hameneous GitHub The SQL Server Paintenance Solidon is available on Cittled-Sign up for the treatistics to be alwhed about updates to the astation.

Um das Skript ausführen zu können, müssen Sie sich als Mitglied der Gruppe SysAdmin am SQL-Server anmelden und das Skript öffnen. Bevor Sie das Skript dann ausführen, sollten Sie noch folgende Änderungen vornehmen:

- @CreateJobs = lassen Sie diesen Parameter auf Y stehen, damit das Skript die benötigten Jobs anlegt (Sie müssen dann später "nur" noch die Zeitpläne anlegen).
- @BackupDirectory = lassen Sie diesen Parameter frei und stellen Sie den Pfad für die Backups in den Eigenschaften des SQL-Servers ein. Wollen Sie einen Netzwerkpfad hinterlegen, müssen die beiden Dienste des SQL-Servers und des SQL-Server-Agents unter einem Domäne-Konto laufen und Zugriffsrechte auf das Laufwerk haben. Empfohlen wird hier ein Netzwerkpfad, da von dort auf jeden neuen Server die Wiederherstellung stattfinden kann.

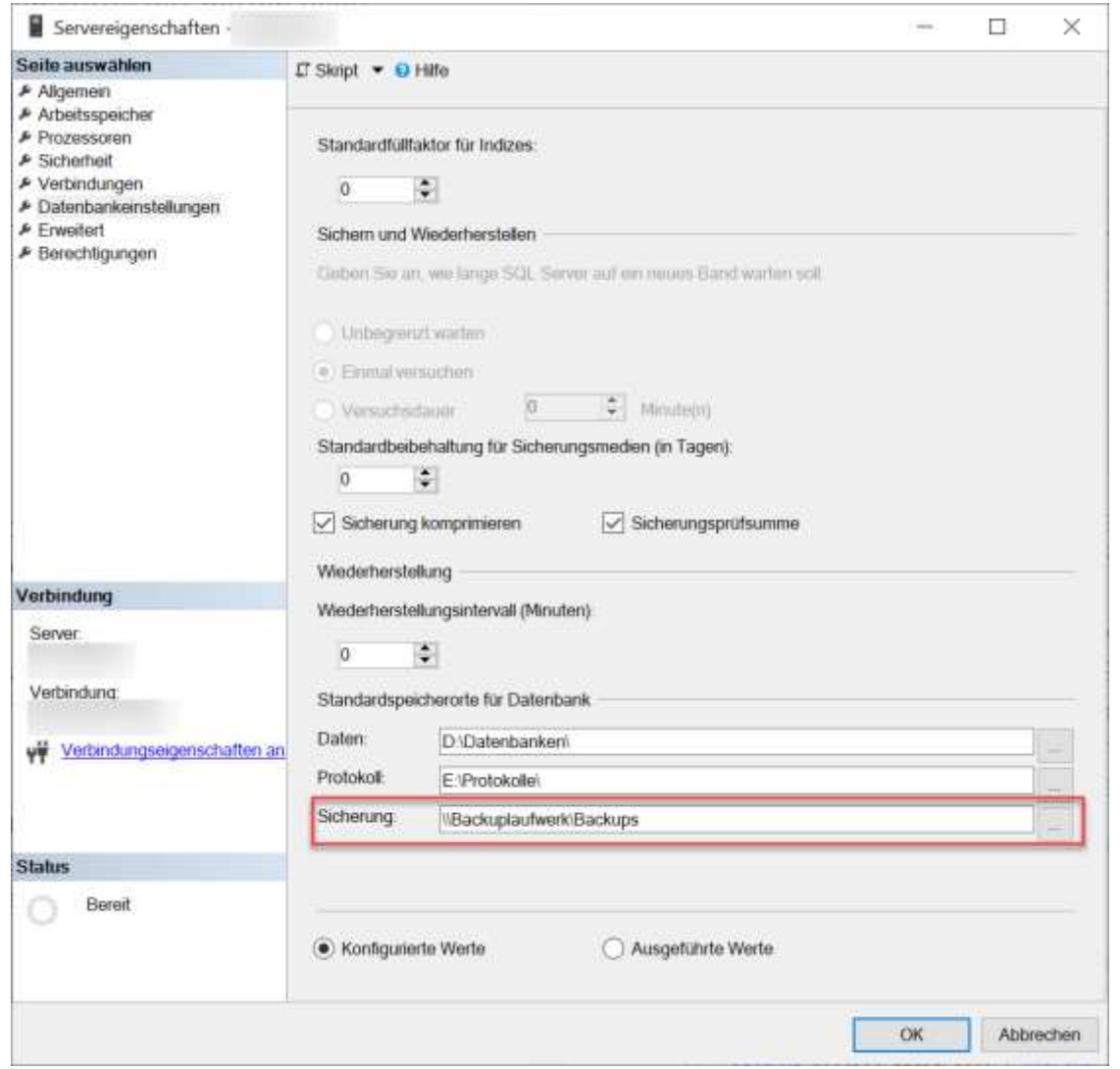

- @CleanupTime = hier geben Sie an nach wie vielen Stunden eine Sicherung gelöscht werden soll (beispielhaft 72 oder 120 Stunden, also drei oder fünf Tage).
- @OutputFileDirectory = in dieses Verzeichnis werden Protokolldateien zu den Jobs abgelegt. Wenn Sie diese Variable auf NULL lassen, werden die Dateien im Protokollverzeichnis des SQL-Servers abgelegt.
- @LogToTable = weitere Protokollierungen werden mit der Einstellung Y in die Tabelle CommandLog in der Datenbank protokolliert, in der Sie die Wartungssolution installiert haben. Diese Einstellung sollten Sie ebenfalls nicht ändern.

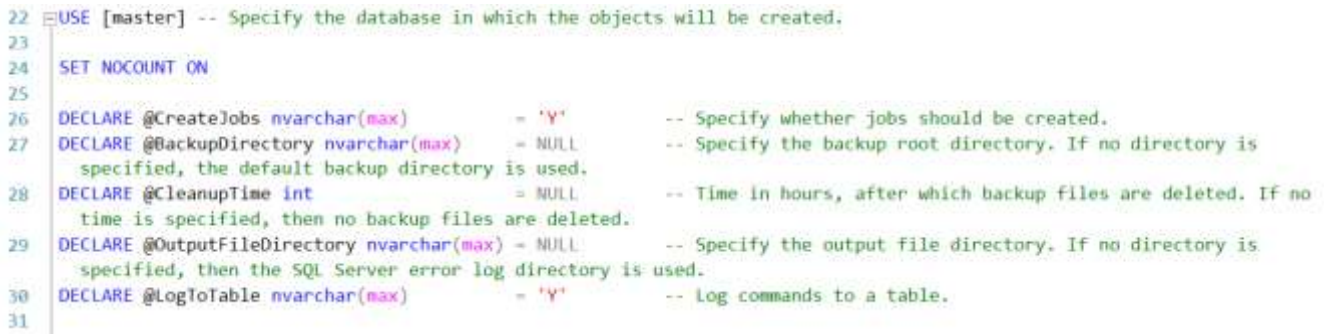

Das Skript legt insgesamt eine Tabelle, vier gespeicherte Prozeduren und elf SQL-Server-Agent-Jobs an. Die Jobs sind aber alle ohne Zeitplan.

#### **2.7.2.2 Überblick über die SQL-Server-Agent-Jobs**

Die elf erzeugten SQL-Server-Agent-Jobs teilen sich auf in vier Backup-Jobs, zwei Datenbankintegritätsjobs, ein Job für die Indexoptimierung und insgesamt vier Aufräumjobs.

#### $\Box$  Aufträge

- CommandLog Cleanup
- [E] DatabaseBackup SYSTEM\_DATABASES FULL
- [9] DatabaseBackup USER\_DATABASES DIFF
- [8] DatabaseBackup USER\_DATABASES FULL
- TE DatabaseBackup USER DATABASES LOG
- **FE DatabaseIntegrityCheck SYSTEM DATABASES**
- **FE DatabaseIntegrityCheck USER DATABASES**
- **FE IndexOptimize USER DATABASES**
- **B** Output File Cleanup
- Sp\_delete\_backuphistory
- E sp\_purge\_jobhistory

#### **BEACHTEN SIE BITTE BEI ALLEN JOBS ZUM DATABASEBACKUP IN DEN AUSFÜHRUNGSBEFEHLEN IMMER DEN PARAMETER @CLEANUPTIME MIT EINEM WERT ZU FÜLLEN, DA NUR DANN AUCH DIE ÄLTEREN BACKUPS GELÖSCHT WERDEN!**

#### **@CLEANUPTIME = 72 (LÖSCHT DIE BACKUPS NACH DREI TAGEN)**

#### **@CLEANUPTIME = 120 (LÖSCHT DIE BACKUPS NACH FÜNF TAGEN)**

#### **@CLEANUPTIME = 168 (LÖSCHT DIE BACKUPS NACH SIEBEN TAGEN)**

2.7.2.2.1 CommandLog Cleanup

Löscht alle Einträge, die älter als 30 Tage sind, aus der Tabelle CommandLog der Wartungslösung von Ola Hallengren.

#### 2.7.2.2.2 DatabaseBackup – SYSTEM\_DATABASES-FULL

Dieser Job sichert die Systemdatenbanken vollständig. Da die Systemdatenbanken im einfachen Wiederherstellungsmodell sind, brauchen hier keine Transaktionsprotokollsicherung erstellt werden.

Die Sicherung der Systemdatenbanken sollte auf jeden Fall nach jeder Änderung der Konfiguration des SQL-Servers (Einstellungen, neue Datenbanken, neue Benutzer etc.) erfolgen. Da die Sicherungsdateien aber relativ klein sind, sollten Sie diese einfach jeden Tag sichern. Die Sicherung der Systemdatenbanken sollten nach der vollständigen Sicherung der Benutzerdatenbanken erfolgen. Die Sicherungsdateien werden in dem beim Ausführen des Wartungsskripts angegebenen Ordner in einem Verzeichnis mit dem Namen der SQL-Server-Instanz erzeugt. Die Syntax lautet dabei wie folgt und hat als BackupType in diesem Fall FULL als Unterverzeichnis stehen:

[Root]\Server\$Instance\Database\BackupType\Server\$Instance\_database\_BackupType\_Date\_ Time.bak

#### 2.7.2.2.3 DatabaseBackup – USER\_DATABASES-DIFF

Mit diesem Job werden eventuelle differentiellen Datenbanksicherung der Benutzerdatenbanken gesichert. Hier greifen die gleichen Namenkonventionen für die Dateien und die Verzeichnisse, als Unterordner wird aber DIFF angegeben.

#### 2.7.2.2.4 DatabaseBackup – USER\_DATABASES-FULL

Das Äquivalent zum Sicherungsjob für die Systemdatenbanken ist dieser Job. Hier werden alle Benutzerdatenbanken vollständig in das gleiche Verzeichnis gesichert, in dem dann auch die Sicherungen der Systemdatenbanken liegen.

Rufen Sie diesen Job einmal unter dem SQL Server Agent auf und ändern Sie den Befehl für die Ausführung wie folgt:

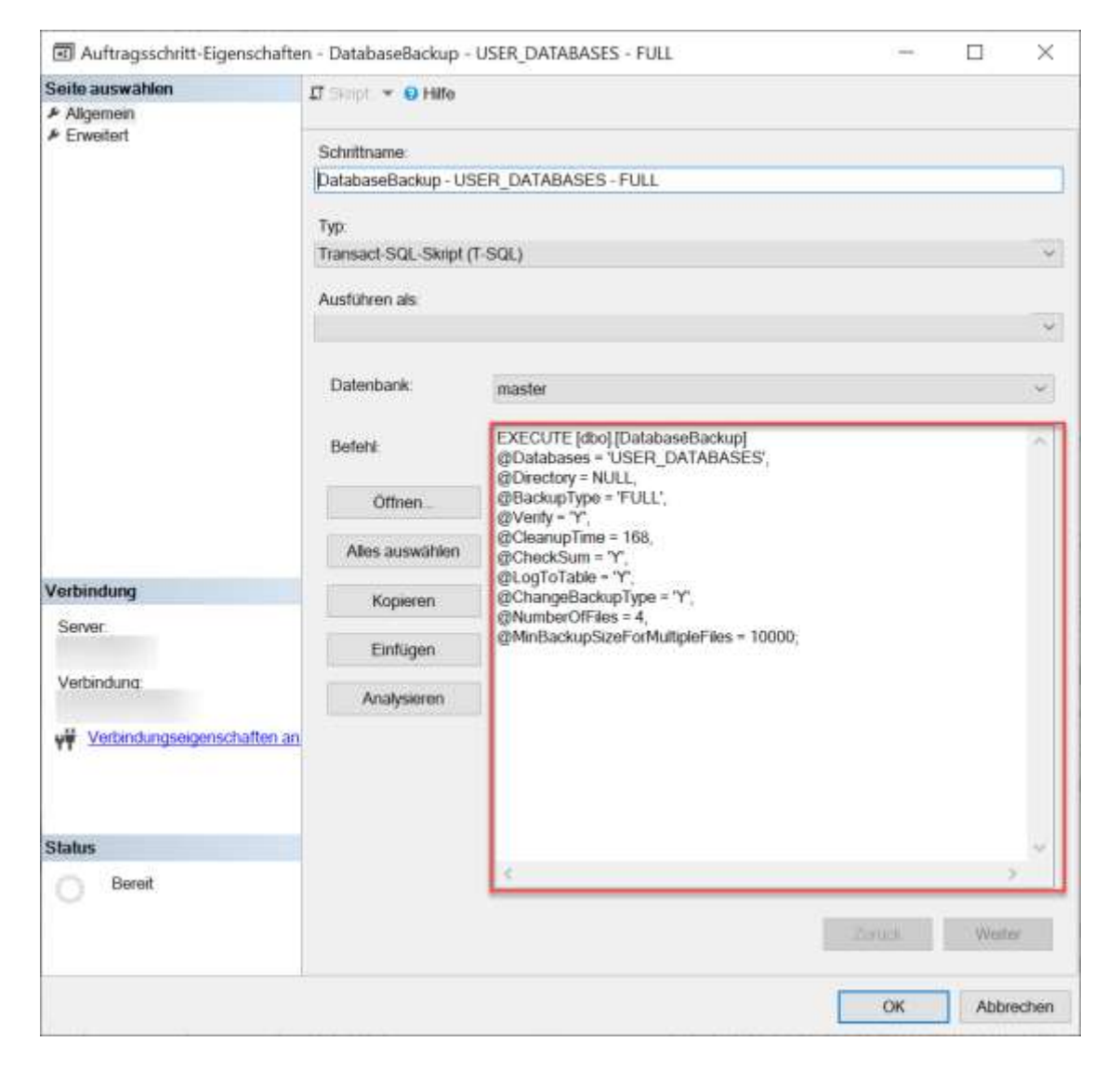

Hier noch einmal der komplette Befehl:

```
EXECUTE [dbo].[DatabaseBackup]
@Databases = 'USER_DATABASES',
@Directory = NULL,
@BackupType = 'FULL',
@Verify = 'Y',
```
 $@C$ leanupTime = 168, @CheckSum = 'Y', @LogToTable = 'Y', @ChangeBackupType = 'Y', @NumberOfFiles = 4, @MinBackupSizeForMultipleFiles = 10000;

Folgende Befehle wurden ergänzt:

- @ChangeBackupType = dieser Befehl sorgt dafür, dass bei neuen Datenbanken das Wiederherstellungsmodell automatisch auf Vollständig gestellt wird.
- @NumberOfFiles = dieser Befehl sorgt für eine bessere Performance beim Backup, da die Aufteilung auf mehrere Dateien für diese Beschleunigung sorgt.
- @MinBackupSizeForMultipleFiles = sorgt dafür, dass nur Datenbanken mit einer Größe über 10 GB beim Backup auf mehrere Dateien verteilt werden. Unter 10 GB ist der Performancegewinn nicht groß genug.
- @CleanupTime = Zeit in Stunden, nach denen ein Backup abgelaufen ist und gelöscht wird.

#### 2.7.2.2.5 DatabaseBackup – USER\_DATABASES-LOG

Hier werden automatisch die Transaktionsprotokolle der Benutzerdatenbanken gesichert, die das vollständige Wiederherstellungsmodell haben. Als Unterordner wird hier LOG angegeben.

#### 2.7.2.2.6 DatabaseIntegrityCheck – SYSTEM\_DATABASES

Genauso wie im nachfolgenden Job für die Benutzerdatenbanken wird hier DBCC CHECKDB auf den Datenbanken ausgeführt, um möglichst frühzeitig korrupte Teile der Datenbanken zu entdecken und die Problematik rechtzeitig zu bekämpfen. Auf der folgenden Internetseite ist die Datenbankintegritätsprüfung über das Skript sehr gut beschrieben:

#### **[Ola Hallengren's SQL Server Maintenance Solution -](https://www.sqlshack.com/ola-hallengrens-sql-server-maintenance-solution-database-integrity-check/) Database integrity check [\(sqlshack.com\)](https://www.sqlshack.com/ola-hallengrens-sql-server-maintenance-solution-database-integrity-check/)**

#### 2.7.2.2.7 DatabaseIntegrityCheck – USER\_DATABASES

Wie im vorherigen Abschnitt beschrieben, geht es hier um die frühzeitige Problemerkennung in den Datenbanken. Im Gegensatz zu den Systemdatenbanken, die von Haus aus recht klein sind, können die Benutzerdatenbanken aber sehr groß werden. Je größer die Datenbank ist, desto länger dauert die Ausführung des Jobs und somit sollten Sie sehr sorgfältig bei der Planung des Zeitplans vorgehen. Eine grundsätzliche Empfehlung lautet diese Prüfungen jeden Tag in einem Wartungsfenster auszuführen.

#### 2.7.2.2.8 Index Optimize – USER\_DATABASES

Für die Performance der Benutzerdatenbanken ist die Pflege der Indizes und der Statistiken ein sehr wichtiger Punkt. Die Stärke dieser gespeicherten Prozedur von Ola Hallengren liegt in der sehr starken Möglichkeit diese an die eigenen Bedürfnisse anzupassen. Es gibt insgesamt 35 Parameter, um die Ausführung des Jobs bestmöglich zu steuern. Schauen Sie sich dazu am besten einmal das folgende Video und die Internetseite an:

#### **[Getting the Most Out of the "SQL Server Maintenance Solution" -](https://www.youtube.com/watch?v=tonq1666rAo) Ola Hallengren - [YouTube](https://www.youtube.com/watch?v=tonq1666rAo)**

#### **[Ola Hallengren's SQL Server Maintenance Solution Index](https://www.sqlshack.com/ola-hallengrens-sql-server-maintenance-solution-index-statistics-maintenance/) and statistics maintenance [\(sqlshack.com\)](https://www.sqlshack.com/ola-hallengrens-sql-server-maintenance-solution-index-statistics-maintenance/)**

#### 2.7.2.2.9 Output File Cleanup

Mit diesem Job werden die erzeugten Dateien nach den vorgegebenen Stunden gelöscht.

#### 2.7.2.2.10 Sp\_deletebackuphistory

Dieser Job löscht die Historie zu den Backup-Jobs, die älter als 30 Tage sind, in der msdb-Datenbank.

#### 2.7.2.2.11 Sp\_purge\_jobhistory

Dieser Job löscht die Historie zu dem Auftrags-Verlauf der Jobs des SQL-Server-Agents, die älter sind als 30 Tage, in der msdb-Datenbank.

#### **2.7.2.3 Zeitpläne (Empfehlung)**

Die Anlage der Zeitpläne richtet sich nach den zur Verfügung stehenden Zeitfenstern für die Ausführung der Jobs und die damit verbundene Dauer. Ein guter Anfang ist aber der folgende:

- Benutzerdatenbanken
	- o Tägliches vollständiges Datenbankbackup am Abend bzw. in der Nacht
	- o Tägliches differentielles Datenbankbackup am Mittag
	- o Stündliches Transaktionsprotokollbackup während der Arbeitszeit
	- o Wöchentliche Datenbankintegritätsprüfung am Wochenende
	- o Wöchentliche Index- und Statistikwartung am Wochenende (ACHTUNG: Legen Sie den Zeitplan so an, dass nach der Index- und Statistikwartung das vollständige Datenbankbackup erfolgt!)
- Systemdatenbanken
	- o Tägliches vollständiges Datenbankbackup am Abend bzw. in der Nacht
	- o Wöchentliche Datenbankintegritätsprüfung am Wochenende
- Aufräumarbeiten
	- o Wöchentlich

#### **2.7.2.4 Überwachung**

Es ist wichtig die Wartungsaufgaben und Warnungen (ich gehe darauf gleich noch darauf ein) zu überwachen, denn was nützt eine Systemmeldung, wenn diese von niemanden zur Kenntnis genommen wird. Und das Erwachen ist dann böse, wenn etwas ausfällt und Sie oder der Kunde dann feststellen, dass die Sicherungen seit mehreren Tagen nicht mehr gelaufen sind.

Aus diesem Grunde wird empfohlen auf dem SQL-Server einen Operator zu erstellen und Datenbank-E-Mail zu aktivieren. Mit diesem, auf SMTP beruhenden Feature, können Sie E-Mails über die Ausführung der Jobs des SQL-Server-Agents und Warnungen zum SQL-Server-System verschicken lassen. Natürlich sollte der Empfänger diese E-Mails auch prüfen und Sie sollten nicht eine einzelne Person als Empfänger, sondern im besten Falle eine Gruppe hierfür

hinterlegen. Die Auswertung der E-Mails können Sie Ihren Kunden auch als Dienstleistung anbieten, wenn diese nicht über eigene Administratoren oder geeignetes Personal verfügen.

Zur Einrichtung schauen Sie sich einmal die folgenden Internetseiten an:

#### **Configure Database Mail - [SQL Server | Microsoft Learn](https://learn.microsoft.com/en-us/sql/relational-databases/database-mail/configure-database-mail?view=sql-server-ver16)**

#### **[How to configure database mail in SQL Server \(sqlshack.com\)](https://www.sqlshack.com/configure-database-mail-sql-server/)**

#### **[Database Mail Configuration -](https://www.brentozar.com/blitz/database-mail-configuration/) Brent Ozar Unlimited®**

Neben den Wartungsaufgaben ist es auch sehr wichtig über den Zustand und eventuelle Fehler des SQL-Servers unterrichtet zu werden. Hierfür können Sie Warnungen einrichten, die automatisch E-Mails an den, im Datenbank-E-Mail hinterlegten, Operator versenden, wenn ein Schwellenwert für eine solche Warnung überschritten wird.

Unter dem folgenden Link finden Sie ein Skript für die automatische Einrichtung dieser Warnungen. Sie müssen dort nur an der Stelle des Namens **The DBA Team** den Operator des Systems des Kunden einrichten.

#### **[Agent Alerts Not Configured -](https://www.brentozar.com/blitz/configure-sql-server-alerts/) Brent Ozar Unlimited®**

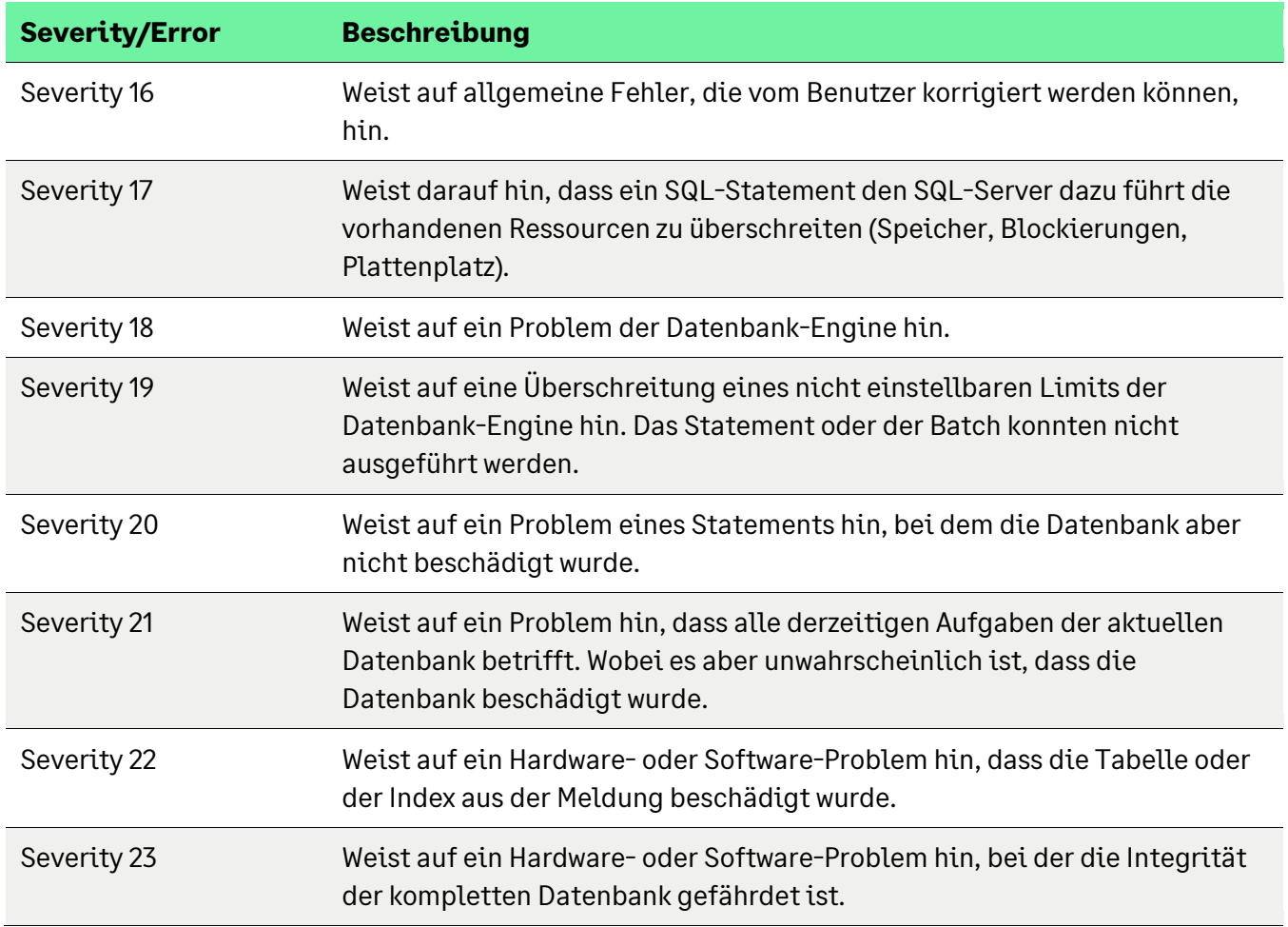

Folgende Warnungen werden über das Skript eingerichtet:

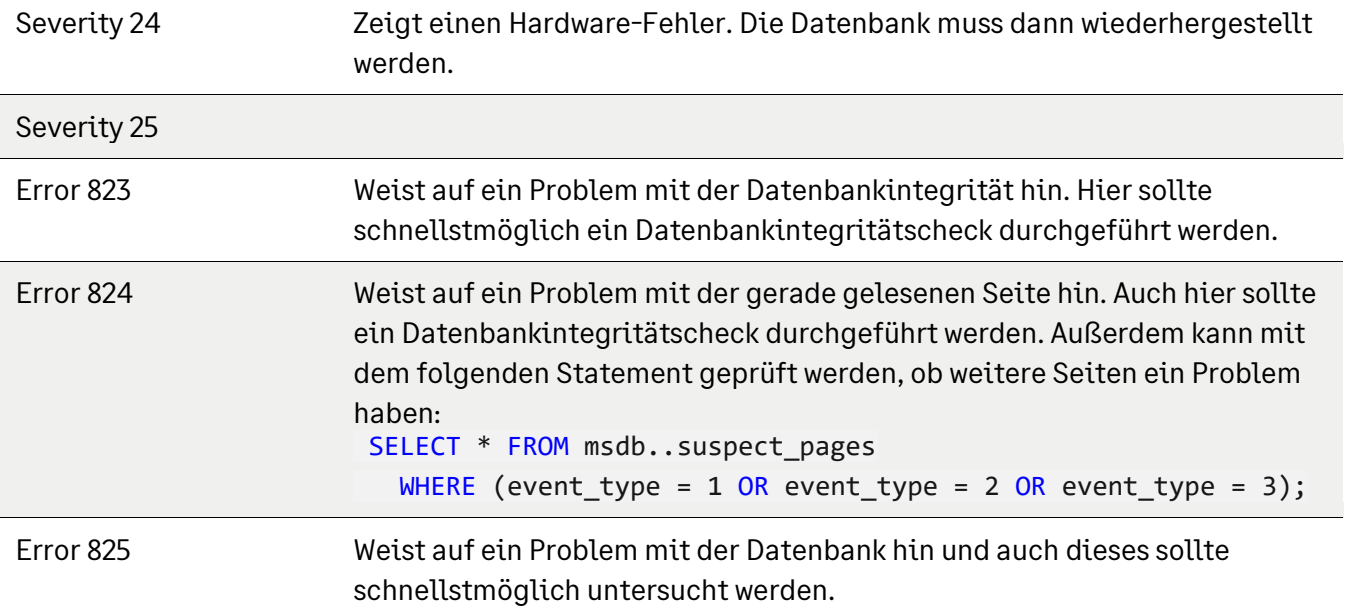

Bei den drei Fehlern müssen Sie zusätzlich die Windows Ereignisanzeige und das SQL-Server Fehlerprotokoll prüfen, da hier zusätzlich und detailliertere Informationen enthalten sind.

#### **2.8 Tools für die Untersuchung vorhandener Installationen**

Die hier genannten Tools habe ich bereits unter dem Abschnitt 2.4.2 – Installation Service Packs genannt und möchte diese hier etwas näher beschreiben.

#### **2.8.1 Micosoft SQL Assessment (SQL-Bewertung)**

Hierbei handelt es sich um eine Erweiterung für das Azure Data Studio. Diese muss extra installiert werden. Mit der Erweiterung kann der komplette SQL-Server mit allen Datenbanken (Achtung: Dies kann bei sehr vielen und sehr großen Datenbanken sehr lange dauern) oder eine einzelne Datenbank gegen Best Practices von Microsoft getestet werden. Hier werden Empfehlungen für die Konfiguration des Server Computers, des SQL-Servers und der Datenbanken inkl. von Indizes angezeigt. Diese können in ein SQL-Skript gespeichert und nachträglich als Tabelle auf dem SQL-Server ausgewertet werden.

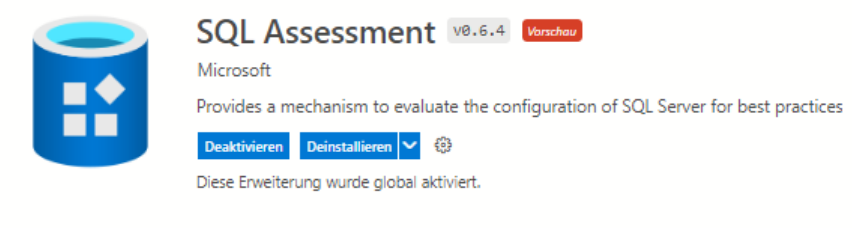

Details Featurebeiträge Abhängigkeiten Laufzeitstatus

### SQL Assessment (preview)

SQL Assessment for Azure Data Studio provides a mechanism to evaluate the configuration of SQL Server for best practices. It uses SQL Assessment API to achieve this. With this preview version, you can:

- . Assess a SQL Server or Azure SQL Managed Instance and its databases with built-in rules (Invoke Assessment)
- Get a list of all built-in rules applicable to an instance and its databases (View applicable rules)
- . Export assessment results and the list of applicable rules as a script to store it in a SOL table (Export as script)

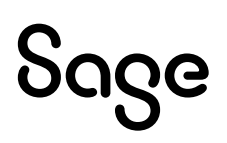

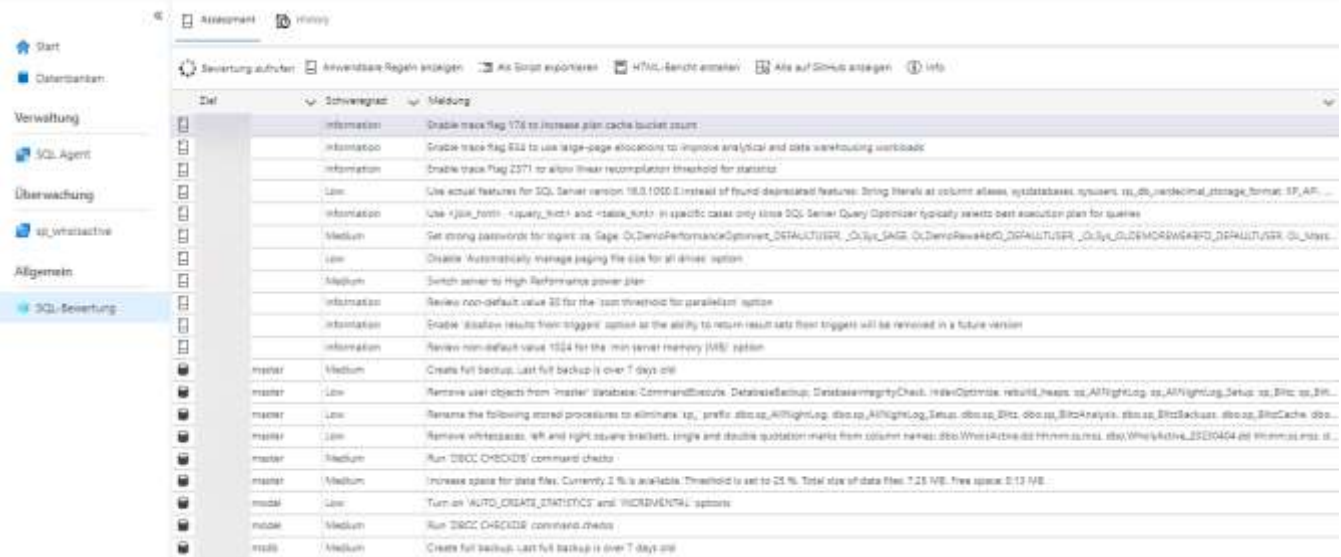

#### **[The SQL Server Assessment Extension for Azure Data Studio \(sqlshack.com\)](https://www.sqlshack.com/sql-server-assessment-extension-for-azure-data-studio/)**

#### **2.8.2 First Responder Kit**

Das First Responder Kit ist ebenfalls eine Möglichkeit sich per Skript die Leistungsdaten des SQL-Servers anzeigen zu lassen. Es zeichnet sich durch sehr viele verschiedene Möglichkeiten der Abfrage aus und es gibt viele Anleitungen für die Durchführung und zur Interpretation der Ergebnisse im Internet bzw. auf YouTube. Das First Responder Kit ist kostenlos und es wird weiter gepflegt. Also auch hier unbedingt in den Newsletter eintragen.

#### **First Aid - [Free Scripts, Downloads, Videos \(brentozar.com\)](https://www.brentozar.com/first-aid/)**

Beachten Sie auf der Seite vor allem auch den Abschnitt Instructions.

#### **2.8.3 Glenn Berrys Diagnostic Information Queries**

Glenn Berry reiht sich nahtlos in die ganze Reihe von SQL Server Experten ein, die Ihr Wissen in der Gemeinde teilen und er stellt dafür die Diagnostic Information Queries zur Verfügung. Sie sollten hier vor allem die Vorteile der **Jupyter Notebooks** nutzen, da Sie in diesen Notebooks die Abfragen ausführen und die Ergebnisse speichern und mitnehmen können. Dies macht die Auswertung dann auf dem eigenen Notebook wesentlich einfacher. Die Abfragen liefern eine Inventarisierung des SQL-Servers und viele Informationen hinsichtlich der Performance (Abfragen, Indizes etc.). Bitte verzweifeln Sie beim Öffnen von großen Jupyter Notebooks im Azure Data Studio nicht. Dies kann länger dauern und Sie sollten die Meldungen ignorieren.

**Resources – [Glenn's SQL Server Performance \(glennsqlperformance.com\)](https://glennsqlperformance.com/resources/)**

#### Instance-Level Queries

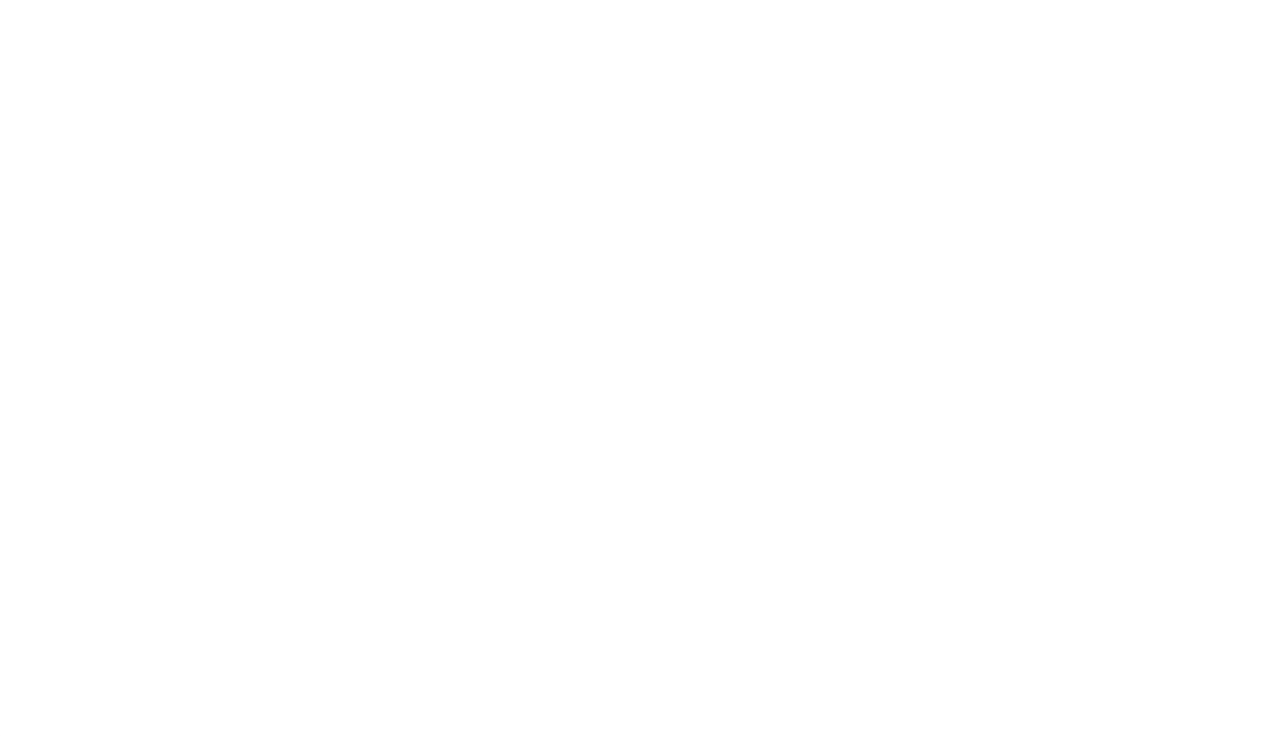

\* It are also help you can'te type Marger (Francesco Sand of SDL Seven Konstag" Drive you then more than 40 topol cover) which many granifational Seven (CAL Insurange of the Security of the Security of the Security of the

### **3 Sage 100**

#### **3.1 Einleitung**

Bei der Sage 100 - Installation können wir zwei Szenarien unterscheiden. Zum einen die **Neubzw. Erstinstallation** und zum anderen die **Upgrade-Installation**. Ich werde in diesem Kapitel auf beide Themen eingehen. Auch zum Thema LiveUpdate wird es hier einen Abschnitt geben.

Beachten sollten Sie auch bei der Sage 100 die Systemanforderungen. Diese sind abhängig von dem gewünschten Installationsszenario. D.h. soll der Applikationsserver mit auf dem Server-Computer installiert werden, auf dem der SQL-Server läuft (dies wäre definitiv nicht zu empfehlen)? Gibt es neben der Sage 100 noch weitere Dienste von Partnern, die den Applikationsserver benötigen?

Ein wichtiger Punkt für die Performance bei Systemen mit einem hohem Druckaufkommen ist die Möglichkeit das BlobStorage-Verzeichnis auf eine eigene Festplatte auf dem System zu legen. Diese Festplatte sollte sehr schnelle Zugriffszeiten haben und explizit dem BlobStorage zur Verfügung stehen, da dort dann die temporären Druckdateien erzeugt werden. Diese Festplatte braucht nicht besonders groß zu sein, da die Dateien temporär dort abgelegt werden. Eine Festplatte von 80 oder 100 GB sollten ausreichend sein. Beachten Sie hierzu und für die folgenden Punkte auch die Performance-Dokumente in der Sage – Wissensdatenbank.

Bei der Berechnung des Arbeitsspeichers sollten Sie für jeden Anwender 150 MB Arbeitsspeicher für die synchronen Isolationsprozesse ((Einstellung max. Speicherverbrauch eines Isolationsraumes in KB = 0 - unbegrenzt) und 200 MB Arbeitsspeicher für die asynchronen Isolationsprozesse (Einstellung max. Speicherverbrauch eines Isolationsraumes in KB = 200000) rechnen. Die Einstellung "Max. Anzahl paralleler Anfragen pro Client" (contextQuotaMax) steht bei den synchronen Isolationsprozessen standardmäßig auf vier und bei den asynchronen Isolationsprozessen auf zwei. D.h. Sie müssen die MB-Arbeitsspeicher mal dieser Anzahl nehmen, um die Größe des Arbeitsspeichers für den Applikationsserver zu berechnen. Die Auslastung des Systems mit Anwendern sollte im Durchschnitt zwischen 70 und 80 Prozent liegen und kann bei der Berechnung entsprechend berücksichtigt werden.

Weiterhin sollten Sie für das Betriebssystem acht GB-Arbeitsspeicher einplanen.

Nach der Installation stehen die folgenden Einstellungen für die Isolationsprozesse zur Verfügung. Diese sollten Sie zunächst einmal genauso belassen und über die Überwachung der Leistungsindikatoren des Applikationsservers dann ggf. Korrekturen vornehmen.

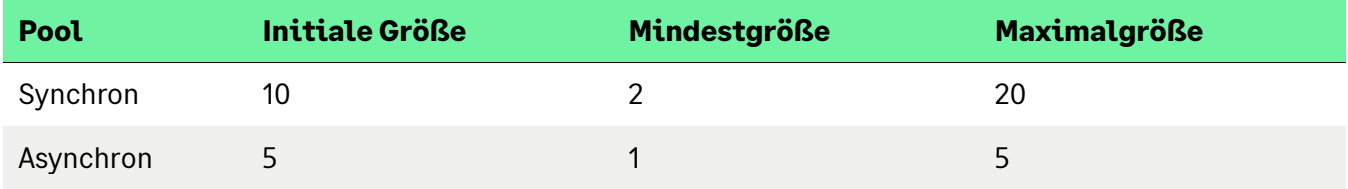

Grundsätzlich sollten Sie einen dedizierten Applikationsserver für 25 – 50 Benutzer mit der richtigen Größe des Arbeitsspeichers ohne Probleme betreiben können. Kommen hier weitere Dienste durch Anpassungen hinzu, sinkt dieser Wert natürlich. Im optimalen Falle haben diese Dienste dann einen eigenen Applikationsserver.

Im Anschnitt 3.6 gehe ich noch einmal genauer auf diese Einstellungen und deren Überwachung ein.

#### **3.2 Neu- bzw. Erstinstallation**

Besprechen Sie vor der eigentlichen Neu- bzw. Erstinstallation der Sage 100 unbedingt die Anforderungen und Empfehlungen aus dem vorhergehenden Kapitel mit dem Kunden. Besonders bei der Installation des SQL-Servers oder der Sage 100 in eine bestehende Infrastruktur werden die Anforderungen in vielen Fällen unterschätzt oder von "wissenden" Administratoren nicht ernst genommen.

Laden Sie, falls nicht klar ist, ob Sie während der Installation Internet-Zugriff haben, die Installations-DVD und das aktuelle LiveUpdate für Kunden ohne Internet aus der Sage WDB herunter und nehmen Sie beides auf einem geeigneten Datenträger mit zum Kunden.

Prüfen Sie vor der Installation unbedingt die Systemvoraussetzungen für die Sage 100 und die Sage HR, wenn beide Programme auf dem gleichen Servercomputer installiert werden sollen. Die Installationsanleitung geht hier von unterschiedlichen Versionen der Access Runtime aus.

#### **3.2.1 Vorbereitung**

Vor der Installation der Sage 100 sollte bei einer Neuinstallation ohne Alt-Version mit dem Kunden unbedingt über die Festplattenstruktur auf dem Server gesprochen werden. Es ist von Vorteil, wenn es eine Systemfestplatte für die Installation, ein schnelles Laufwerk für die Datendateien, ein schnelles Laufwerk für die Protokolldateien und ein schnelles Laufwerk für das BlobStorage-Verzeichnis (kleine SSD ist vollkommen ausreichend) gibt.

Für die Anlage der Produktivdatenbank werden die folgenden Angaben zwingend benötigt:

- Sachkontenrahmen
- Geschäftsjahr
- Formatierung der Artikelnummern
- Grundgerüst Artikelgruppen, Auswertungskennzeichen, Adressgruppen, Kundengruppen, Lieferantengruppen und Sachkontengruppen
- Ggf. Kostenstellen und Kostenträger
- Zahlungskonditionen

#### **3.2.2 Durchführung**

- 1. Soll die HR-Suite im Rahmen der Sage 100-Installation mit installiert werden, dann muss dies immer vor der Installation der Sage 100 passieren. Grund ist die veraltete Access Runtime, die mit der HR installiert wird. Diese dann vor der Installation der Sage 100 wieder deinstallieren, um die passende Version für die beiden Programme auf dem Rechner zu haben (beachten Sie zu diesem Thema dann den Punkt 28!).
- 2. Installation Windows Updates, falls benötigt, und Prüfung, ob das .NET-Framework 3.51 aktiviert ist (gilt für Server und Clients) - falls nicht, dann aktivieren und installieren lassen.

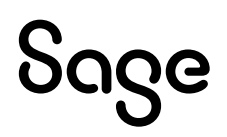

- 3. Erstellen Sie bei der Server- bzw. Einzelplatzinstallation ein neues Verzeichnis zur Speicherung der LiveUpdate-Dateien und geben Sie dieses für den lesenden Zugriff für jeden frei. Notieren Sie den UNC-Pfad der Freigabe.
- 4. Neustart des Servers bzw. Client-Computers
- 5. Installation der Sage 100
	- a. Auf dem Server-Computer, auf dem der Applikationsserver mit installiert werden soll oder in einer Einzelplatzinstallation wählen Sie hier Server- /Einzelplatzinstallation aus.
	- b. Bei einer Clientinstallation (Terminalserver oder Client-Computer) wählen Sie die Clientinstallation aus und geben den Namen des Server-Computers an, auf dem der Mehrbenutzerdienst läuft.
- 6. Hinweis: Bei Fehlern mit der während des Setups installierten Access Runtime (über das Sage 100 Setup gibt es keine genaue Fehlermeldung):
	- a. Prüfen Sie, ob eine 64-Bit-Variante von Microsoft Office installiert ist, und deinstallieren Sie diese, da die Sage 100 nur mit Microsoft Office 32-Bit kompatibel ist.
	- b. Laden Sie sich die Microsoft Access Runtime hier herunter: **[Herunterladen und](https://support.microsoft.com/de-de/office/herunterladen-und-installieren-von-microsoft-365-access-runtime-185c5a32-8ba9-491e-ac76-91cbe3ea09c9)  [Installieren von Microsoft 365 Access Runtime -](https://support.microsoft.com/de-de/office/herunterladen-und-installieren-von-microsoft-365-access-runtime-185c5a32-8ba9-491e-ac76-91cbe3ea09c9) Microsoft-Support**.
	- c. Nutzen Sie das Office Deployment Toolkit, um Microsoft Office ohne Microsoft Access zu installieren. Eine Anleitung und den Download-Link finden Sie hier: **[Übersicht über das Office-Bereitstellungstool -](https://learn.microsoft.com/de-de/deployoffice/overview-office-deployment-tool) Deploy Office | Microsoft [Learn](https://learn.microsoft.com/de-de/deployoffice/overview-office-deployment-tool)**
- 7. Starten Sie das LiveUpdate auf dem Server-Computer mit dem Sage 100 Mehrbenutzerdienst. Geben Sie dort den notierten UNC-Pfad zum Freigabeverzeichnis an und führen Sie das LiveUpdate dann aus.
- 8. Führen Sie im Administrator anschließend folgende Aufgaben aus:
	- a. Erstellen Sie die globale Datenbank und importieren Sie die neuesten Daten für AfA, AZV, BIC, Intrastatkonstanten und die Postleitzahlen.
	- b. Erstellen Sie dann die Produktivdatenbank mit den Vorgaben des Kunden und führen Sie anschließend ggf. Datenimporte durch. Haben Sie die Datenbank bereits im Office vorbereitet, können Sie die Datensicherung direkt über den Administrator wiederherstellen.
- 9. Falls das AC verwendet werden soll, muss die Ausführung von Visual Basic Skript im Administrator unter **Extras** – **Aufgaben-Center** aktiviert werden.

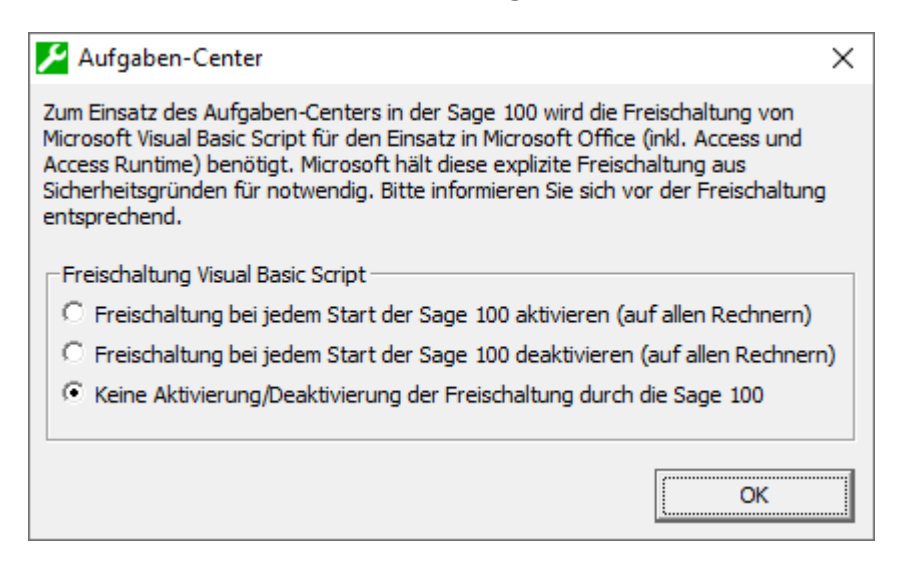

10. Wenn Sie die Sage HR Suite mit auf den Clients installiert hatten, muss der Pfad zur neuen Microsoft Access Runtime in den Eigenschaften des Clients im Sage HR Administrator gesetzt werden. Dafür müssen Sie diesen immer als Administrator ausführen!

Achtung: In einem Aktualisierungsskript werden alle großgeschriebenen Domänen- und Benutzernamen in die Kleinschreibung korrigiert. Zukünftig sollten somit Domänenbenutzer auch immer nur mit Kleinbuchstaben angelegt werden.

#### **3.3 Upgrade-Installation**

#### **3.3.1 Vorbereitung**

Bei der Upgrade-Installation geht es um den Sprung zwischen zwei Versionen. D.h. der Kunde hat zum Beispiel die Version 8.1.x im Einsatz und soll jetzt auf die Version 9.0.x gehoben werden. Der erste Schritt bei der Upgrade-Installation ist die richtige Planung. D.h. es müssen alle Voraussetzungen (unterstützte SQL-Server-Version, korrekte Access-Runtime-Version etc.) geprüft werden und dann müssen Sie auch noch die vorhandenen Anpassungen berücksichtigen. Erst wenn die Anpassungen auch alle in der höheren Version zur Verfügung stehen, können Sie das Upgrade auch erfolgreich durchführen.

Zur Installation selbst müssen Sie dann die neue Lizenz und das Installationsmedium zur Hand haben.

#### **3.3.2 Durchführung**

Wir empfehlen die komplette De-Installation der Alt-Version der Sage 100, um zum einen den Computer zu "entrümpeln" und zum anderen Versionskonflikte zu vermeiden. Bei virtualisierten Umgebungen kann man hier eine schnelle Sicherung der beteiligten virtuellen Maschinen erstellen, um im Falle eines größeren Problems schnell wieder auf die Alt-Version wechseln zu können. D.h. Sie sollten folgende Schritte zur De-Installation der Alt-Version durchführen:

1. Führen Sie die De-Installation aller installierten Komponenten durch (die hier dargestellte Liste bezieht sich auf eine Installation der 9.0.5, in älteren Versionen stehen nicht alle Komponenten zur Verfügung).

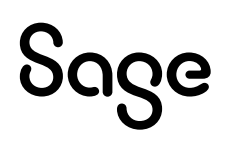

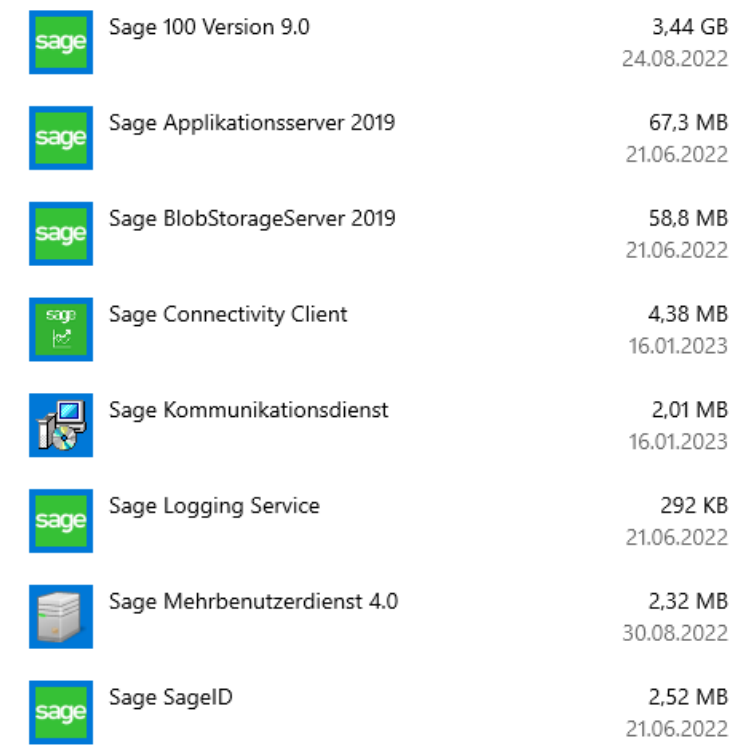

- 2. Löschen Sie nach der De-Installation aller Komponenten die folgenden Registry-Einträge (gibt es keine andere Sage Software auf dem System kann auch der komplette Registry-Key HKLM\Software\[Wow6432Node]\Sage gelöscht werden!):
	- a. HKLM\Software\[Wow6432Node]\Sage\Office Line
	- b. HKLM\Software\[Wow6432Node]\Sage\Application Server
	- c. HKLM\Software\[Wow6432Node]\Sage\BlobStorage
- 3. Löschen Sie dann die folgenden Verzeichnisse auf der Festplatte:
	- a. ...\Sage\Office Line
	- b. ...\Sage\Application Server
	- c. ...\Sage\BlobStorage Server
	- d. Löschen Sie das Verzeichnis für die LiveUpdate-Dateien
	- e. Auf dem Applikationsserver löschen Sie dann auch noch das Verzeichnis für den BlobStorage
- 4. Bei den folgenden Verzeichnissen müssen Sie wieder beachten, ob weitere Sage Software auf dem System installiert ist. Ist dies der Fall, dürfen Sie nur die Verzeichnisse löschen, die eindeutig der Sage 100 zugeordnet werden können:
	- a. C:\Users\BENUTZER\AppData\Local\
	- b. C:\Users\BENUTZER\AppData\Local\Temp\
	- c. C:\Users\BENUTZER\AppData\Roaming\
	- d. C:\ProgramData\
- 5. Befindet sich keine weitere Sage Software auf dem System können auch die Sage-Verzeichnis unter C:\Program Files (x86)\Common Files gelöscht werden

Die Installation der neuen Version der Sage 100 stellt sich dann wieder als normale Installation wie unter 3.2 beschrieben dar.

#### **3.4 Installation weiterer Applikationsserver**

#### **3.4.1 Vorbereitung**

Auch für weitere Applikationsserver müssen Sie die im Abschnitt 3.1 beschriebenen Angaben zur Performance und Überwachung beachten und eine gültige Lizenz für die Verwendung des weiteren Applikationsservers zur Verfügung haben.

#### **3.4.2 Durchführung**

Starten Sie auf dem Server-Computer des weiteren Applikationsservers das Setup der Sage 100 und wählen Sie dort die Einzelplatz/Server-Installation aus. Geben Sie dann den Servernamen, auf dem der Mehrbenutzerdienst läuft, an. Dies ist grundsätzlich immer auch der erste Applikationsserver (Master-Applikationsserver). Dadurch erkennt das Setup, dass ein weiterer Applikationsserver installiert werden soll. D.h. es wird keine zusätzliche Instanz des BlobStorage-Servers mit installiert.

Nach der Installation müssen Sie dann folgende Schritte ausführen:

- 1. Kopieren Sie die Datei "STS\_AS\_Config.dat" aus dem Installationsverzeichnis des ersten Applikationsservers (im Standard C:\Program Files (x86)\Sage\Application Server\x.x <- Versionsnummer der installierten Version).
- 2. Danach öffnen Sie auf dem Server mit dem neuen Applikationsserver die Eingabeaufforderung (Administrator), wechseln in das oben genannte Verzeichnis, fügen die Datei dort ein und führen den folgenden Befehl dort aus:

#### **ASADMIN.EXE /command:stsconfig /action:importregistration /file:STS\_AS\_Config.dat**

Starten Sie nach der Ausführung des Befehls alle Applikationsserver und starten Sie dabei immer mit dem Master-Applikationsserver.

#### **ACHTUNG: DIESEN VORGANG MÜSSEN SIE JEDES MAL WIEDERHOLEN, WENN SIE AUF DEM DEM MASTER-APPLIKATIONSSERVER EINE REPARATUR ODER DAS SETUP DER SAGE 100 NEU DURCHGEFÜHRT HABEN, DA SICH DANN DER INHALT DER STS\_AS\_CONFIG.DAT GEÄNDERT HABEN KANN!**

Stellen Sie sicher, dass die Installationen mit den zusätzlichen Applikationsservern ebenfalls per LiveUpdate aktualisiert werden. Auf jedem System mit einem Applikationsserver muss nach dem LiveUpdate eine Sage 100-Anwendung gestartet werden. Das kann der Administrator sein, ideal ist aber der Start der Warenwirtschaft oder des Rechnungswesens. Dabei werden ggf. ausstehende Aktualisierungen geladen, anschl. können Sie den Stand in der Anwendung über die Menüleiste Hilfe\Info ablesen. D.h. auch, dass das LiveUpdate immer auf dem Master-Applikationsserver initial ausgeführt wird.

Die Ports aus dem Eintrag 21969 in der Sage-Wissensdatenbank müssen auch auf den weiteren Applikationsservern freigeschaltet werden (außer den Ports für BlobStorage und SQL-Server). Dies betrifft neben der Windows-Firewall insbesondere Firewalls von Drittanbietern und auch Virenscanner mit integrierter Firewall.

Bei Verwendung eines Proxys berücksichtigen Sie auch die weiteren Applikationsserver entsprechend dem Eintrag 21588 in der Sage-Wissensdatenbank.

Nach der Installation des weiteren Applikationsservers sollten Sie diesen in der Registry auf dem Master-Applikationsserver sehen. Der Master-Applikationsserver muss dabei das Capability-Flag 3 (der Applikationsserver steht als Instanz für die Sage 100-Anwender zur Verfügung – Flag 1 – und stellt die Metadaten bereit – Flag 2 -) und der weitere Applikationsserver das Capability-Flag 1 (der Applikationsserver steht als Instanz für die Sage 100-Anwender zur Verfügung – Flag 1 -) haben.

#### Beispiel:

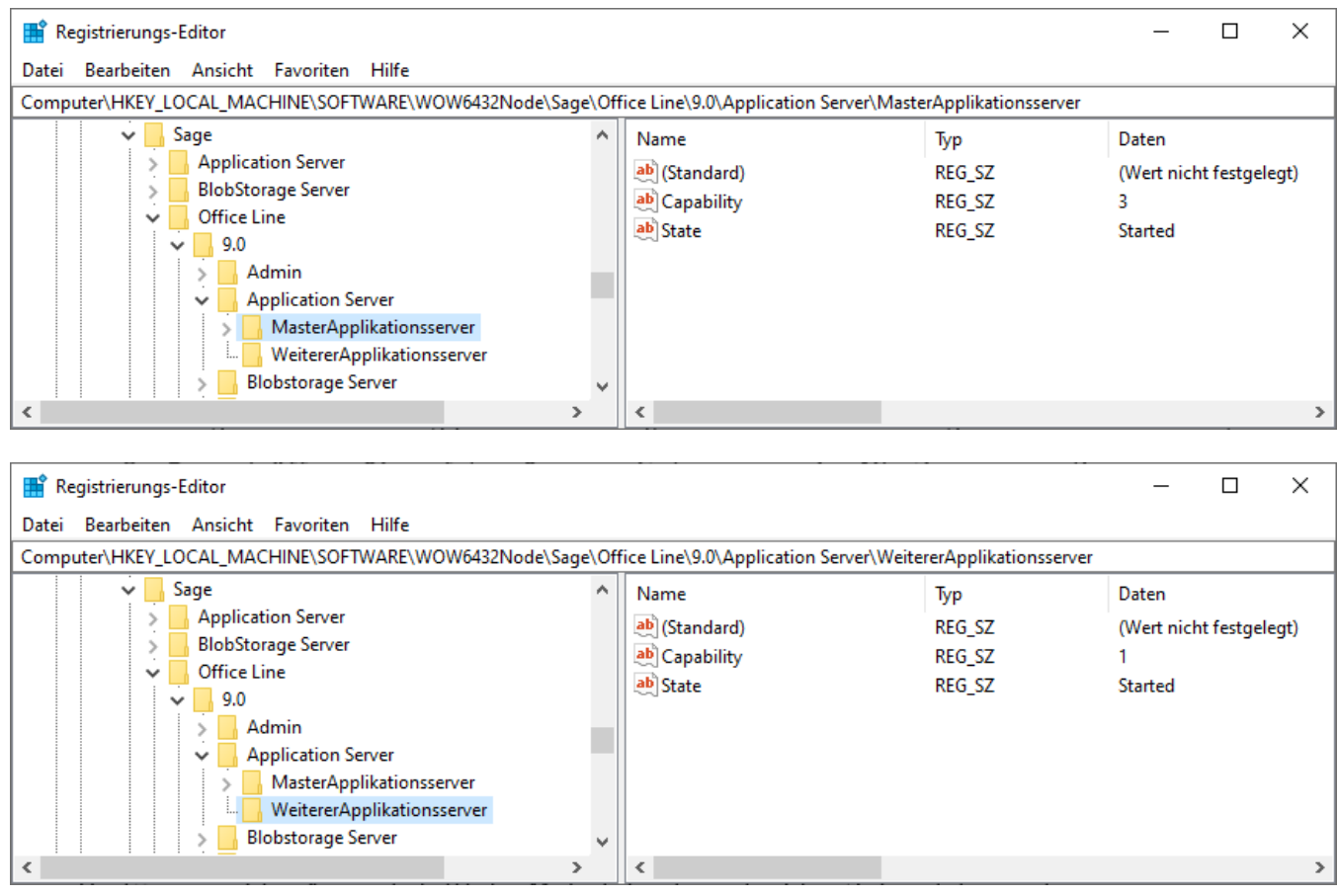

#### **3.4.3 Aktualisierung von Dateien in Lösungen**

Die Lösungen müssen immer auf dem Master-Applikationsserver eingelesen werden und die Inhalte, in diesem Fall die Dateien, der Lösungen stehen dann nach dem Neustart des Master-Applikationsservers für die Verteilung zur Verfügung. In diesem Fall muss auf allen weiteren Applikationsservern entweder der Applikationsserver neu oder eine Client-Anwendung gestartet werden, um die Verteilung der in der Lösung enthaltenen Dateien zu gewährleisten.

Wichtig für die Dateiverteilung ist in diesem Fall der Eintrag in der Eigenschaft Installationsziel. Steht hier für die Datei **Server** oder **Client und Server**, dann erfolgt die Verteilung auf die weiteren Applikationsserver.

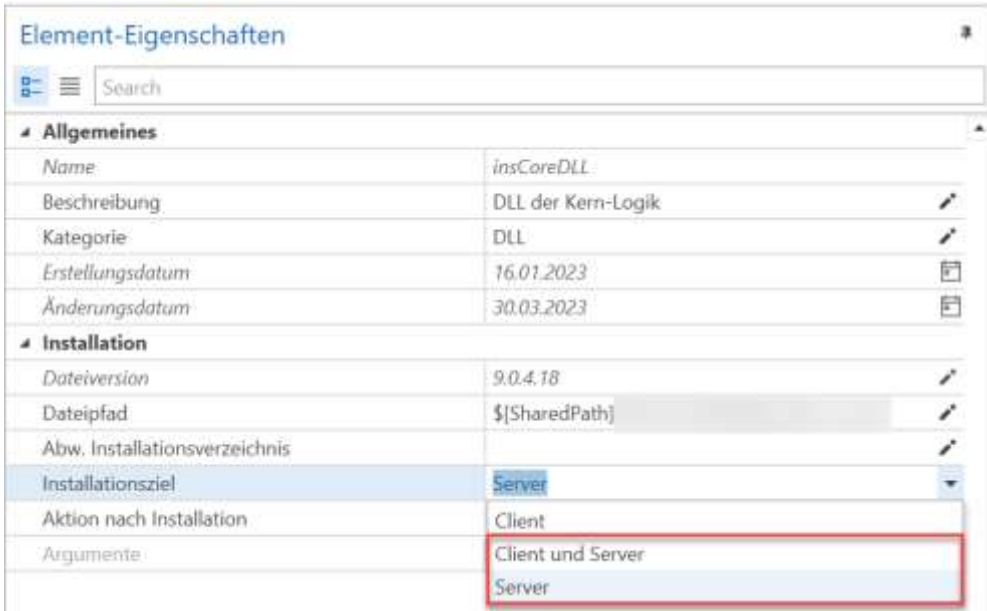

### **3.5 Liveupdate**

#### **3.5.1 Vorbereitung**

Wie im Abschnitt 3.2.2 bereits enthalten, müssen Sie nach einer Installation das Liveupdate ausführen. Aber dies müssen Sie nicht nur nach der Installation, sondern selbstverständlich auch, um dem Kunden das neueste Hotfix oder Features zur Verfügung stellen zu können. Dabei müssen Sie beachten auf welchen Stand Sie die Installation des Kunden bringen müssen bzw. dürfen (bedingt durch Anpassungen).

Beachten Sie auch die Inhalte des Dokumentes System.pdf im Ordner Dokumente in dem lokalen Sage 100 – Installationsverzeichnis.

#### **3.5.2 Durchführung**

Zunächst müssen Sie ein Verzeichnis auf dem Applikationsserver, bei mehreren Applikationsservern immer auf dem Master-Applikationsserver, erstellen und für den lesenden Zugriff für die **Gruppe Jeder** oder expliziten Benutzern freigeben. In dieses Verzeichnis werden dann die Daten des Liveupdates gespeichert und von dort aus installiert.

Rufen Sie anschließend das Liveupdate auf und aktivieren Sie dieses über die **Option Liveupdate benutzen**. Geben Sie dann den Pfad zu dem freigegebenen Verzeichnis in UNC-Notation an. Das Liveupdate muss bei der Installation später hinreichende Rechte für das Installieren haben. Geben Sie hier nur ein Konto und ein Passwort an, wenn Sie das LiveUpdate auf den Rechnern nicht als Administrator durchführen.

Mit der **Option Überschreiben von angepassten Dateien auf Arbeitsplätzen erlauben** bedeutet, dass seit der Auslieferung bzw. dem Download veränderte Daten auf den Arbeitsplätzen überschrieben werden dürfen. Gibt es derartige Dateien auf einem Arbeitsplatz und die Option ist nicht aktiviert, schlägt das Liveupdate fehl.

Als Quelle wird im Normalfall der Sage Server genutzt. Wenn Sie die Sage 100 aufgrund von Anpassungen auf einen ganz bestimmten Stand bringen müssen, müssen Sie hier als **Quelle** den **Datenträger** angeben und dann den **Quellpfad auf Datenträger**. In diesem Quellpfad

müssen Sie die aus der Wissensdatenbank heruntergeladene Datei des LiveUpdates für Kunden ohne Internet entpacken. Mit dieser Option können Sie einen expliziten Stand installieren oder eben genau die Kunden bedienen, die zum Beispiel aus Sicherheitsgründen keinen Internetzugriff in ihrem Netzwerk erlauben.

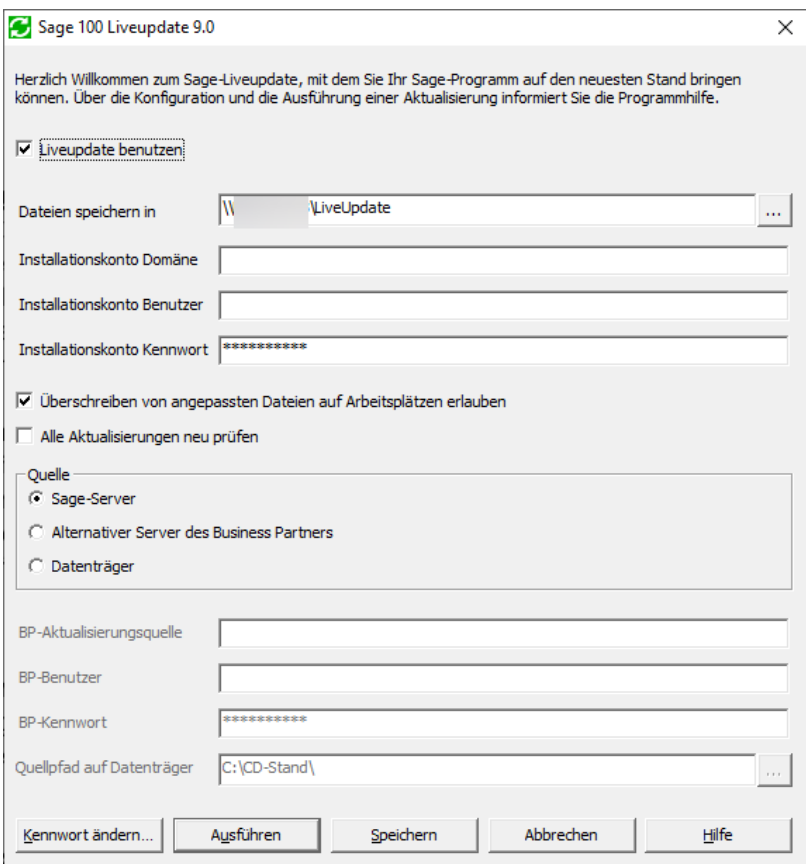

In der Wissensdatenbank finden Sie die Dateien, indem Sie nach dem Suchbegriff **Liveupdate Kunden ohne Internet 9.0** (oder die benötigte Versionsnummer) suchen. Die genaue Versionsnummer steht direkt in der Überschrift des jeweiligen WDB-Eintrags.

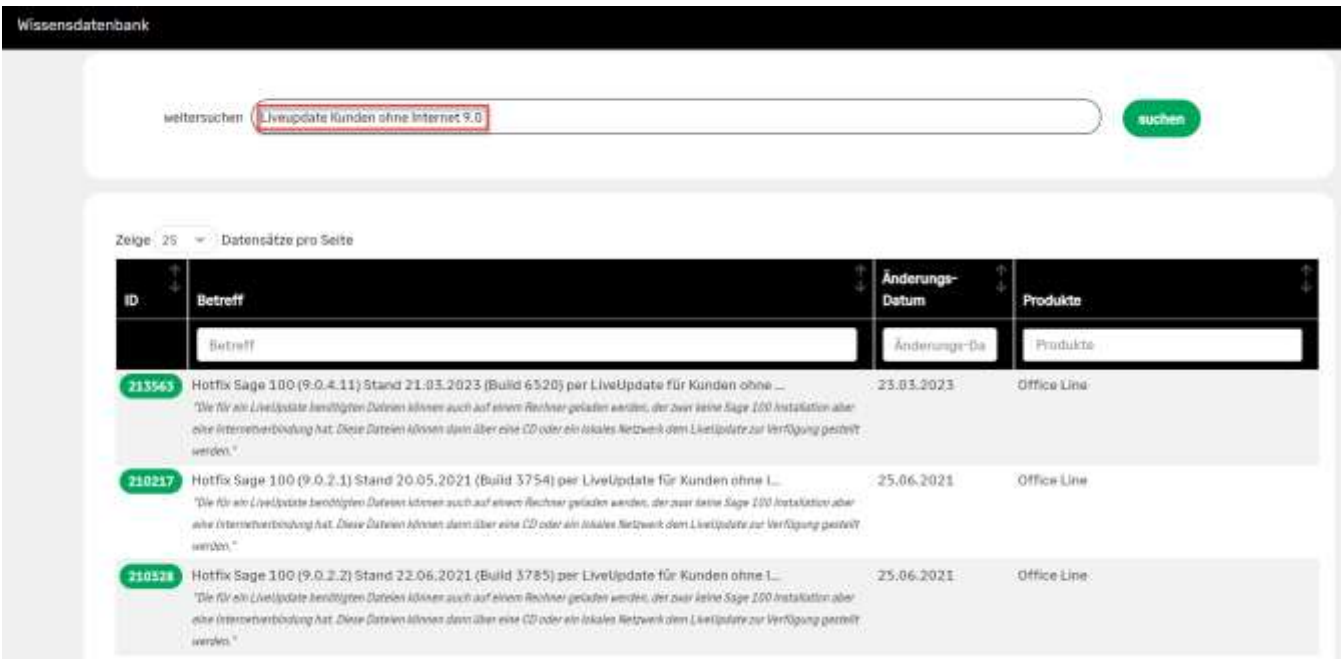

Deaktivieren Sie das Liveupdate nach der Ausführung auf allen Arbeitsplätzen und weiteren Applikationsservern wieder, damit der Anwender nicht bei jedem Start zunächst das Fenster des Liveupdate kurz sieht.

#### **3.6 Konfiguration**

Die Sage 100 Konfiguration bezieht sich hier auf die vorhandenen Einstellungen für den Betrieb des oder der Applikationsserver. Über die Möglichkeit der Überwachung der Leistungsindikatoren und über die Auswertung der Tracelog-Protokolle können Sie sich ein sehr gutes Bild über den Betrieb des Applikationsservers machen und ggf. Schritte einleiten, um diesen zu verbessern.

#### **3.6.1 Arbeitsspeicher**

Wie im Abschnitt 3.1 bereits erläutert, können Sie für synchrone Isolationsprozesse pro Anwender 150 MB und für asynchrone Isolationsprozesse mit 200 MB Arbeitsspeicher rechnen. Diese Werte müssen Sie dann mit der Einstellung "Max. Anzahl paralleler Anfragen pro Client" multiplizieren, um den Bedarf an Arbeitsspeicher für die Sage 100 herauszufinden. Berücksichtigen dabei müssen Sie aber auch, dass nicht immer alle Anwender gleichzeitig alle möglichen parallelen Anfragen nutzen.

Haben Sie alles korrekt berechnet und auch für das Betriebssystem genügend Arbeitsspeicher berücksichtigt, sollten keine Probleme mit dem Arbeitsspeicher auftreten. Trotzdem sollten Sie den Arbeitsspeicher auf dem Applikationsserver-Computer zumindest für eine Baseline überwachen. Dazu sollten Sie an einem Hauptarbeitstag eine Leistungsüberwachung durchführen. Sie finden alles dazu im Abschnitt 3.6.4.1.

#### **3.6.2 Synchrone Isolationsräume**

Im Standard werden die unten aufgeführten Einstellungen als Voreinstellungen in der Konfiguration hinterlegt. Diese Einstellungen sollten im Betrieb zunächst beibehalten werden und über die Auswertung der Leistungsindikatoren dann später angepasst werden.

Grundsätzlich ist es so, dass der Applikationsserver sich die Isolationsräume holt, die er benötigt. D.h. die Maximalgröße des Pools ist nicht die Obergrenze für die möglichen Isolationsräume und kann also durch den Sage 100 – Betrieb überschritten werden. Isolationsräume werden erst abgeräumt (in den Pool überführt), wenn diese einige Zeit nicht wiederverwendet werden. Diese Zeit wird über die initiale Lebensdauer (lifeTimeLeaseTime – im Standard eine Stunde) bzw. über die Erneuerung der Lebensdauer (lifetimeRenewOnCalltime – im Standard eine Stunde) definiert. D.h. wenn ein Anwender länger als eine Stunde in der Sage 100 nichts mehr gemacht hat, müssen diesem erst einmal neue Isolationsräume zugewiesen und ggf. ServiceDomains erst gestartet werden. Für den

Anwender erscheint die Sage 100 dann zunächst einmal langsamer als vorher. Eine Obergrenze zum Schutz des vorhandenen Arbeitsspeichers kann, sollte aber nicht, über die Option Max. Anzahl von Isolationsräumen (maxElasticCount) eingestellt werden. Diese Option steht im Normalfall auf 0 (unbegrenzt), um möglichst flexibel zu sein. Dies trifft aber nur zu, wenn nur SDATA und keine SOAP-Dienste verwendet werden.

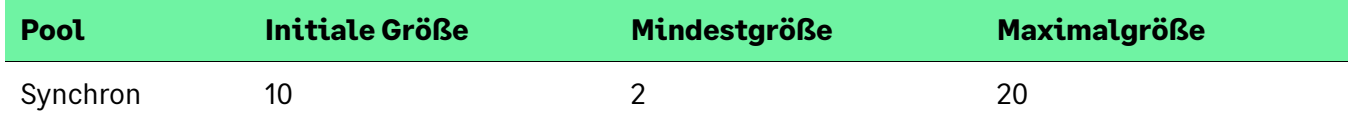

Eine Erhöhung der initialen Größe kann dafür sorgen, dass sich Mitarbeiter morgens schneller an der Sage 100 anmelden können, da nicht erst ein Isolationsraum erzeugt werden muss. Beachten Sie daher für das Setzen dieses Wertes den Leistungsindikator ServiceDomains über mindestens eine Arbeitswoche. Sie sollten hier über den Wert Durchschnitt ein Mittel bilden und dieses Mittel dann als initiale Größe des Pools eintragen.

Der Wert Mindestgröße des Pools gibt an, wie viele Isolationsräume mindestens im Pool auf neue Verbindungen warten. Dieser Wert sollte ein Fünftel der initialen Größe betragen.

#### **3.6.3 Asynchrone Isolationsräume**

Da die asynchronen Isolationsräume derzeit nur für das Drucken genutzt werden, benötigen Sie hier nicht die gleichen Voreinstellungen wie für die synchronen Isolationsräume. Hier hilft ein mehrmaliger Blick in den Sage Server Manager, um die durchschnittliche Anzahl an asynchronen Isolationsräumen festzustellen und damit auf eine bessere Einstellung für die Größen des Pools zu kommen.

Hier ist nur wichtig, dass Sie für die asynchronen Isolationsräume die Option Max. Anzahl von Isolationsräumen nicht auf null stellen, da dies zu einer kompletten Auslastung des Arbeitsspeichers führen kann. Die initiale Größe des Pools können Sie zwar höher als die maximale Anzahl von Isolationsräumen, aber dies würde nichts bringen. Sie sollten hier also einen kleineren oder den gleichen Wert eintragen.

Für das Monitoring der asynchronen Isolationsräume haben Sie die beiden Leistungsindikatoren AsyncQueuedRequests und AsynchronWorkingRequests. Über diese Parameter kann man erkennen, dass Anfragen schneller gestellt werden als sie abgearbeitet werden können, wenn also die Requests in der Warteschlange (AsyncQueuedRequests) hoch sind. Dadurch, dass der Client nur eine bestimmte Anzahl Anfragen gleichzeitig sendet, wird das in der Regel nicht passieren. Es könnten jedoch viele Client Anfragen so schnell gesendet werden, dass man das erkennen kann. Besonders bei eigenen Drucksteuerungen (Etikettendruck, automatisierter Belegdruckt etc.), sollte man diese Leistungsindikatoren prüfen. Sind derartige Prozesse aber nicht vorhanden, kann ein hoher Wert hier auch auf einen Fehler im Applikationsserver hindeuten.

Hintergrund: Asynchrone SDATA-Requests werden, im Gegensatz zu synchronen SDATA-Requests, nicht abgewiesen, wenn die max. Anzahl von Isolationsräumen erreicht wird, sondern in eine Warteschlage gesteckt.

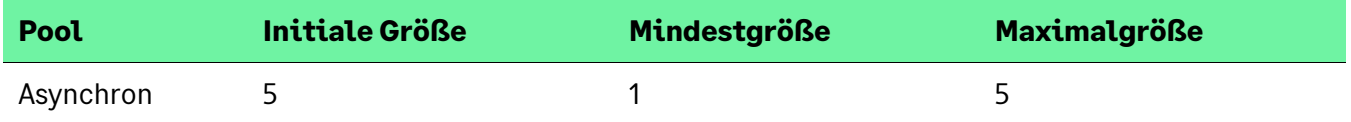

### **3.6.4 Überwachung**

Für die Überwachung des Applikationsservers stehen Ihnen mehrere Tools zur Verfügung. Zum einen können Sie im Sage Server Manager schnell einen Blick auf die vorhandenen Isolationsprozesse und die davon genutzten Isolationsprozesse werfen. Durch das Sortieren in der Spalte Async können Sie schnell die beiden unterschiedlichen Arten der Isolationsräume

trennen und durchzählen (der Wert Anzahl der Isolationsräume auf der Startseite zeigt nur die Gesamtanzahl beider Arten an).

Sie können hier auch den Status des Isolationsprozess sehen. Der Status Offen/Aktiv zeigt die gerade in Benutzung befindlichen Isolationsprozesse. Unter dem Kontext können Sie erkennen in welcher Datenbank und in welchem Mandanten sich welcher Anwender angemeldet hat. Die Spalten CPU und RAM zeigen den derzeitigen Verbrauch der Ressourcen.

Folgende weitere häufig vorzufindende Statusbeschreibungen gibt es noch:

- Offen/Aktiv = Mandant geöffnet, aktiver Request (Isolationsraum zählt nicht mit zum Pool)
- Offen/Verfügbar = Mandant geöffnet, aber kein aktiver Request (Isolationsraum zählt nicht mit zum Pool)
- Vorgeladen/Geschlossen = keine Verbindung, kein Mandant geöffnet (Isolationsraum zählt mit zum Pool)

Folgende weitere Statusbeschreibungen gibt es noch (die meisten davon sieht man nicht, da die Verarbeitung zu schnell erfolgt):

- Erstellt
- Schließend
- Kontextwechsel
- Reinitialisierung
- Initialisiert
- Neuerstellung
- **Reserviert**

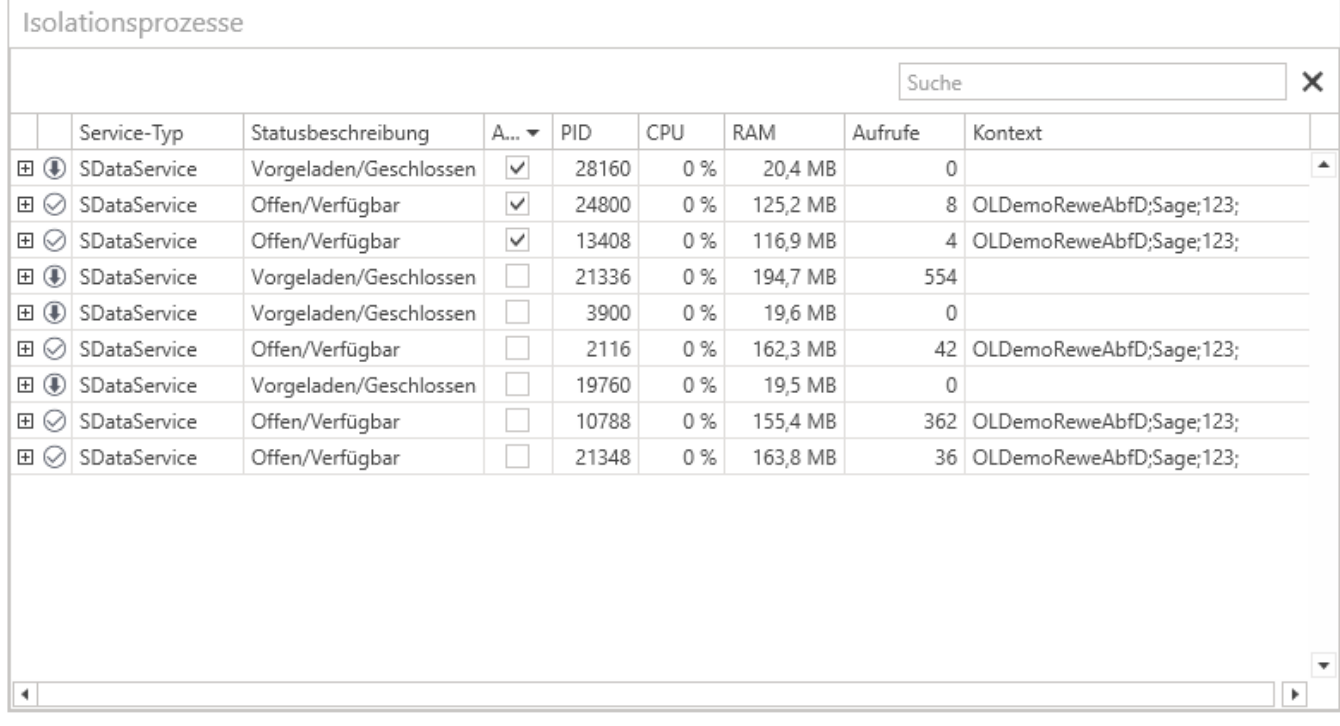

In den Systeminformationen können Sie sich schnell einen Überblick über die Auslastung des Server-Computers verschaffen. Hier können Sie auch den TaskManager von Windows nutzen.

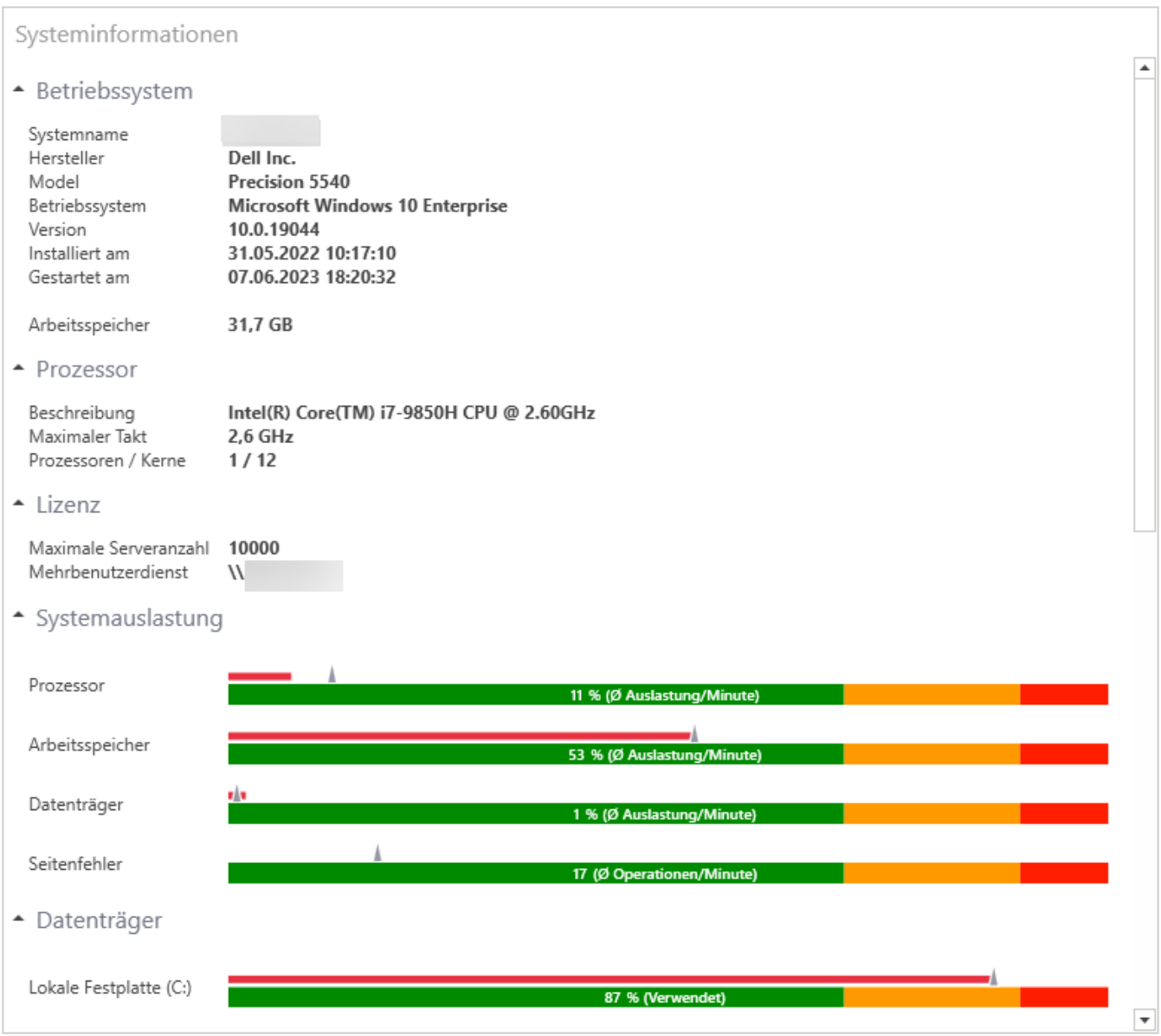

Weiterhin haben Sie noch die Leistungsindikatoren von Windows und vom Applikationsserver, sowie das TraceLog zur Verfügung. Diese beiden Tools werden in den nächsten beiden Abschnitten vorgestellt.

#### **3.6.4.1 Leistungsindikatoren**

Mit der Windows Leistungsüberwachung können Sie sich einen Überblick über das Gesamtsystem inkl. dem Applikationsserver verschaffen. Ich rate Ihnen dies mindestens einmal unter Volllast (die meisten Anwender arbeiten in den Anwendungen und alle Anpassungen sind installiert und werden ggf. – Dienste – ausgeführt) durchzuführen, um mit dem Ergebnis eine Vergleichsbasis zu schaffen. D.h. auch, dass bei diesem Ergebnis im besten Falle keinerlei Beschwerden über die Performance in der Sage 100 vorhanden sind.

Für die Bewertung der Performance des Applikationsservers sind folgende Leistungsindikatoren zu überwachen:

**Leistungsindikator Beschreibung**

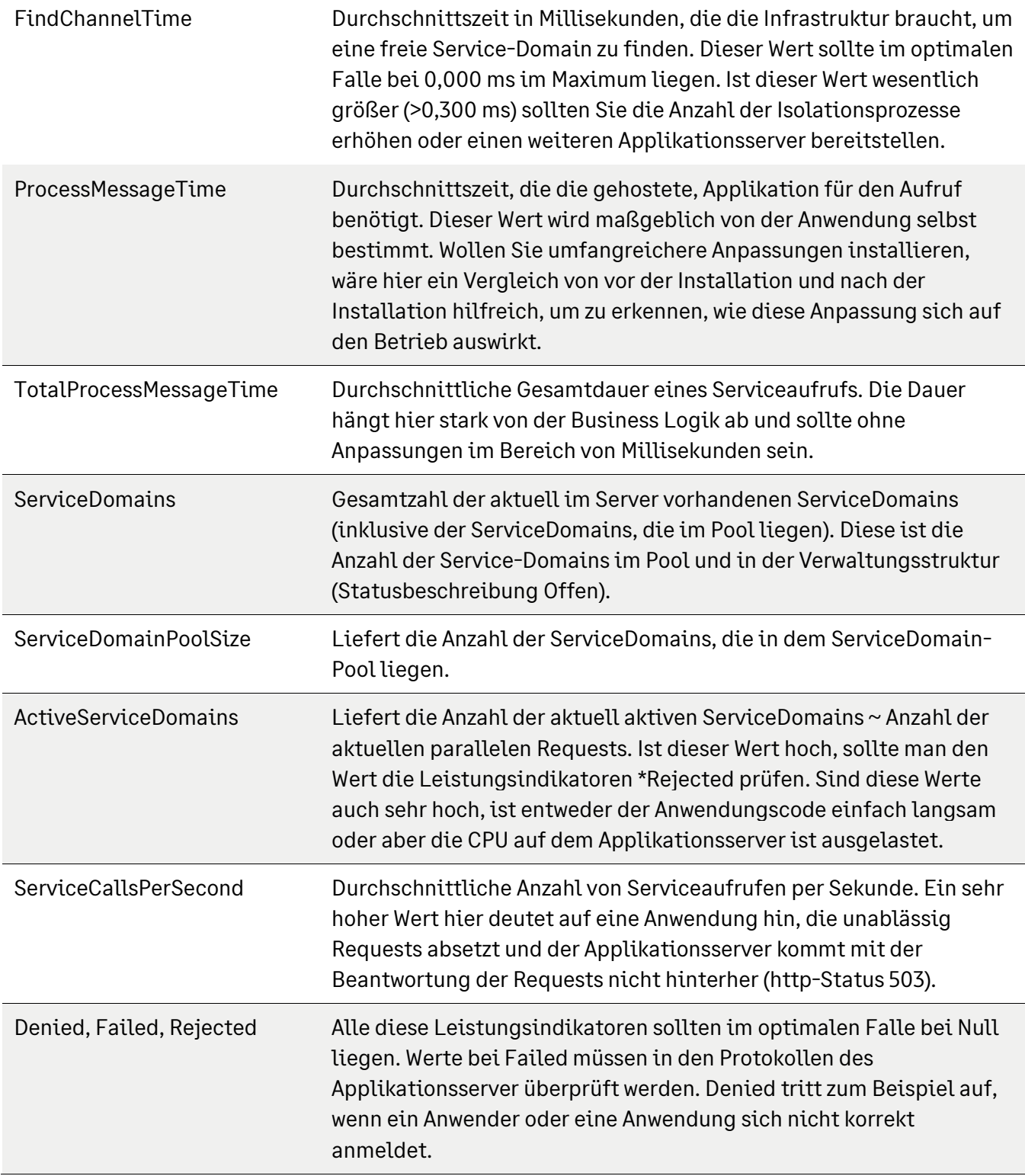

Für das Betriebssystem sollten Sie die folgenden Leistungsindikatoren überwachen. An dieser Stelle erspare ich mir die Beschreibung der einzelnen Leistungsindikatoren und die Angabe von Grenzwerten oder ähnlichem, da dies innerhalb dieser Dokumentation zu weit führen würde. Sie finden in der Leistungsüberwachung und im Internet viele Beschreibungen und Werte, hauptsächlich von Microsoft selbst. Weiterhin sollten Sie auch die Angaben von Herstellern der Komponenten (Storage etc.) beachten.

Die hier aufgeführten Leistungsindikatoren können Sie für eine Basisüberwachung auf allen Servern einsetzen und müssen diese nur noch mit anwendungsspezifischen Leistungsindikatoren ergänzen (zum Beispiel für den SQL-Server).

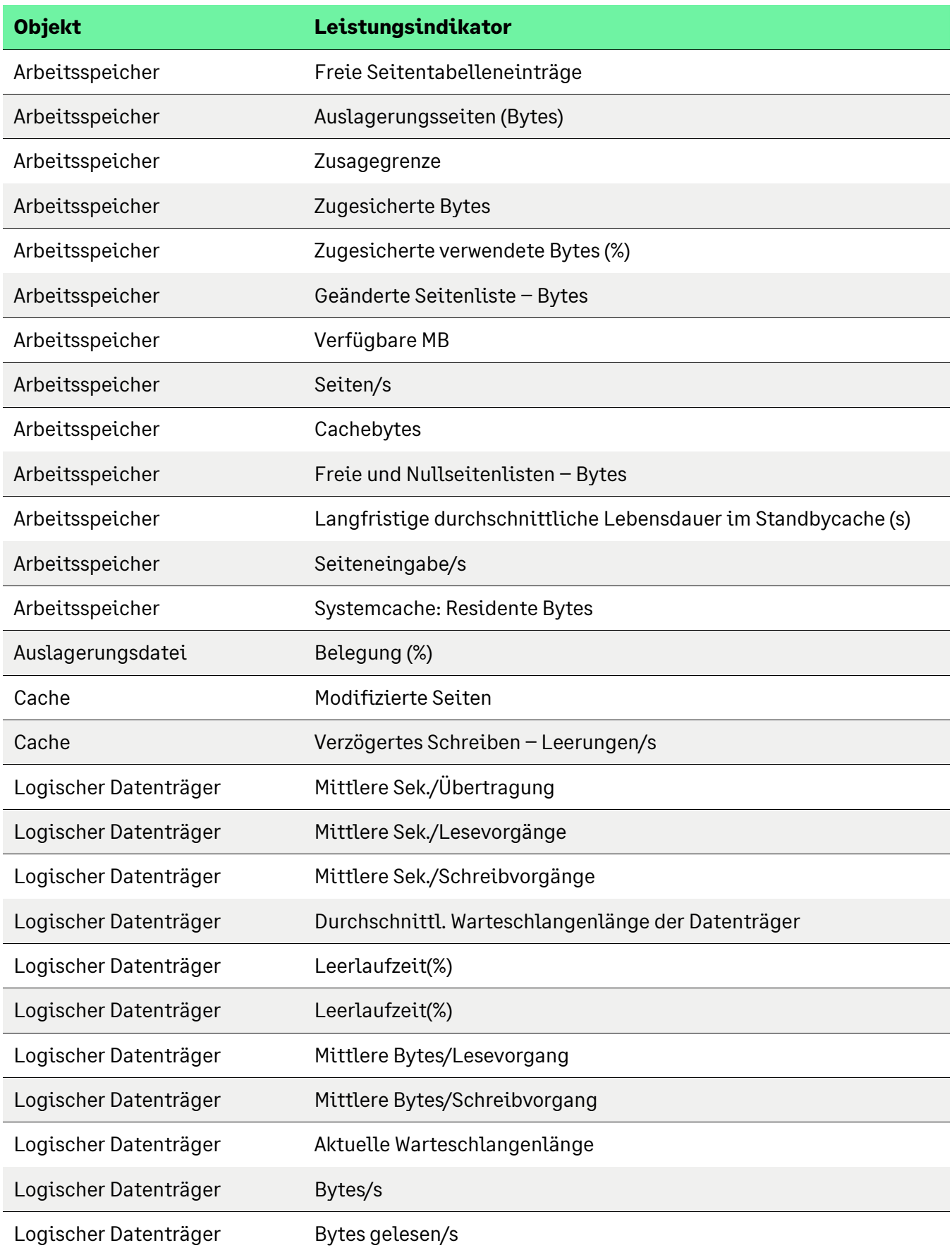

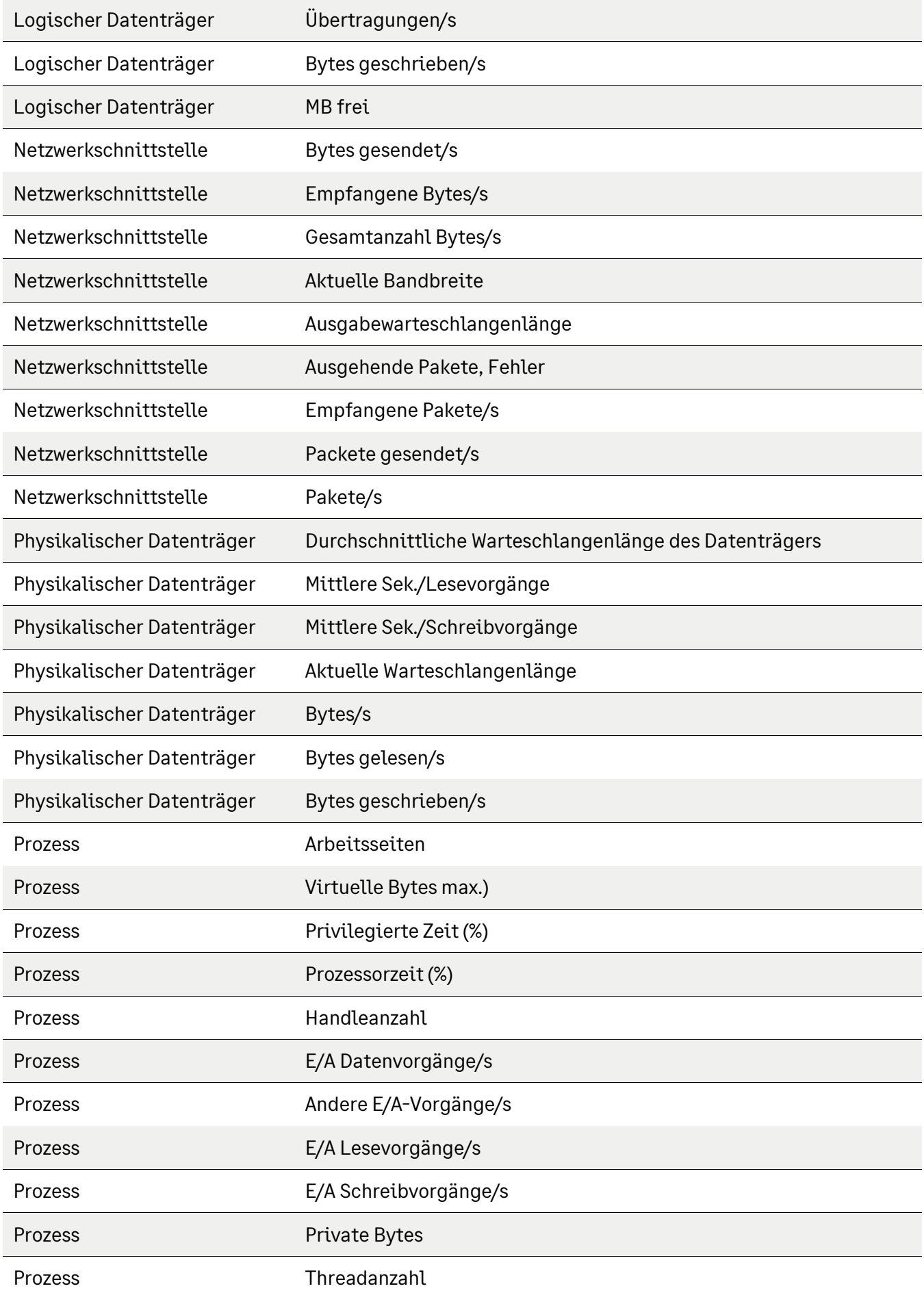

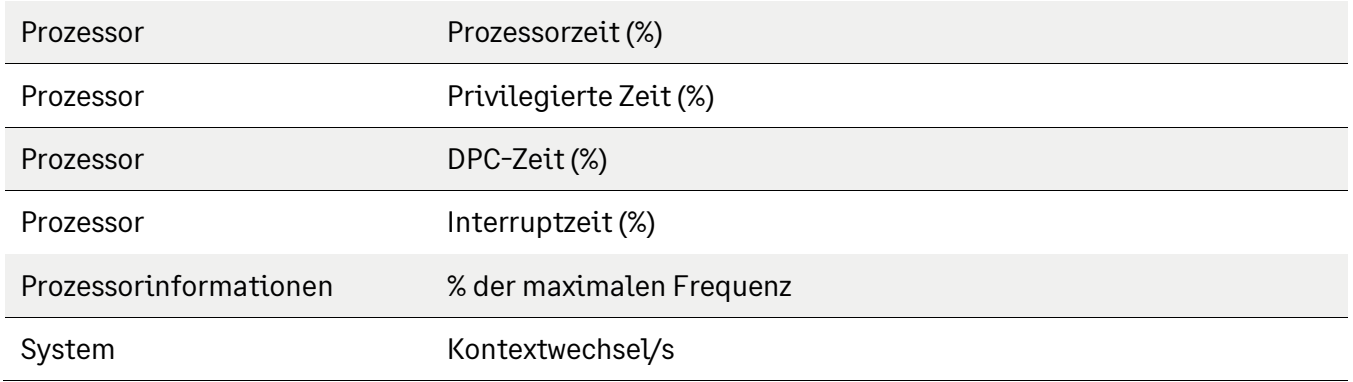

#### **3.6.4.2 Tracelog-Protokolle**

Der Applikationsserver protokolliert im Hintergrund automatisch Warnungen und Fehler in einem im Sage Server Manager hinterlegtem Verzeichnis (im Standard c:\SageLog). Hier nehmen Sie auch alle erweiterten Einstellungen für die automatische Protokollierung vor.

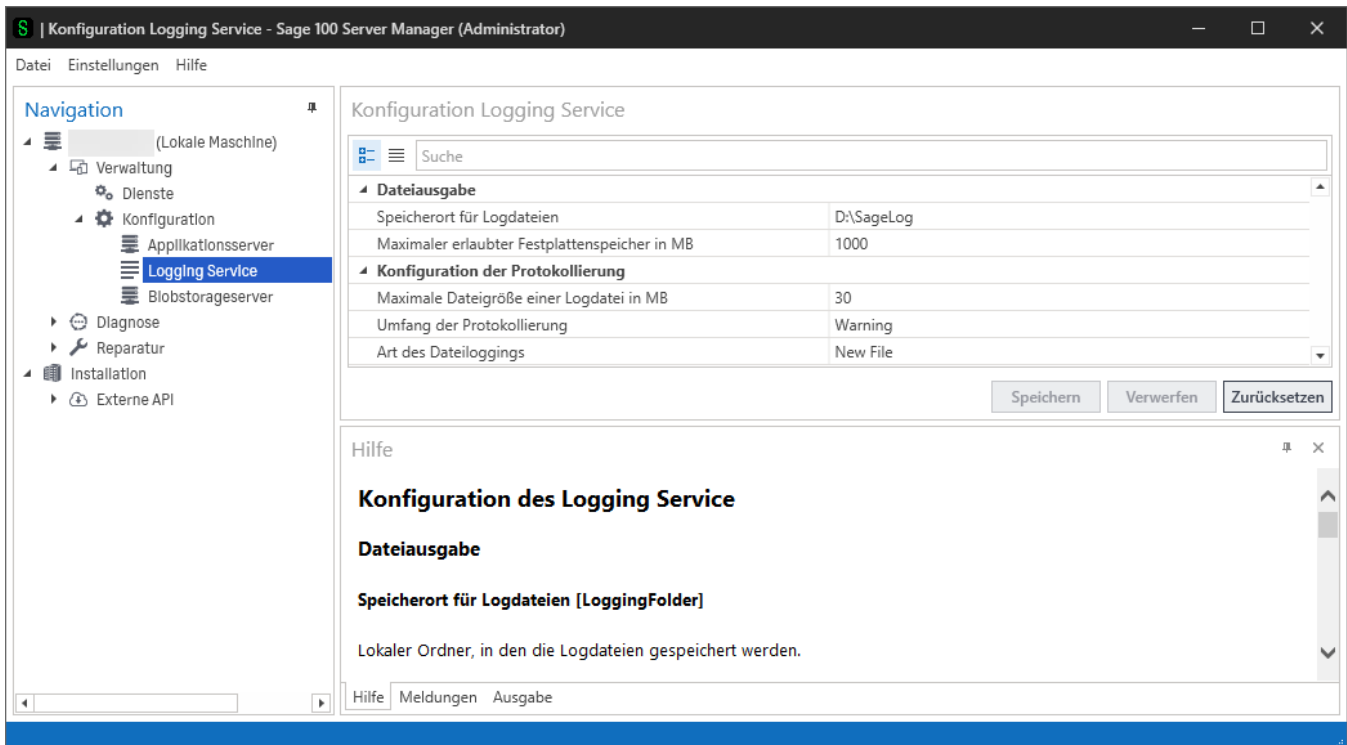

In dem Verzeichnis können Sie ältere Protokolle prüfen. Für den Support oder für die eigene Auswertung können Sie auch über die **Diagnose** – **Diagnoseinformationen ermitteln** eine Zip-Datei mit allen benötigten Informationen erstellen lassen.

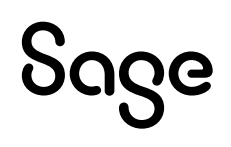

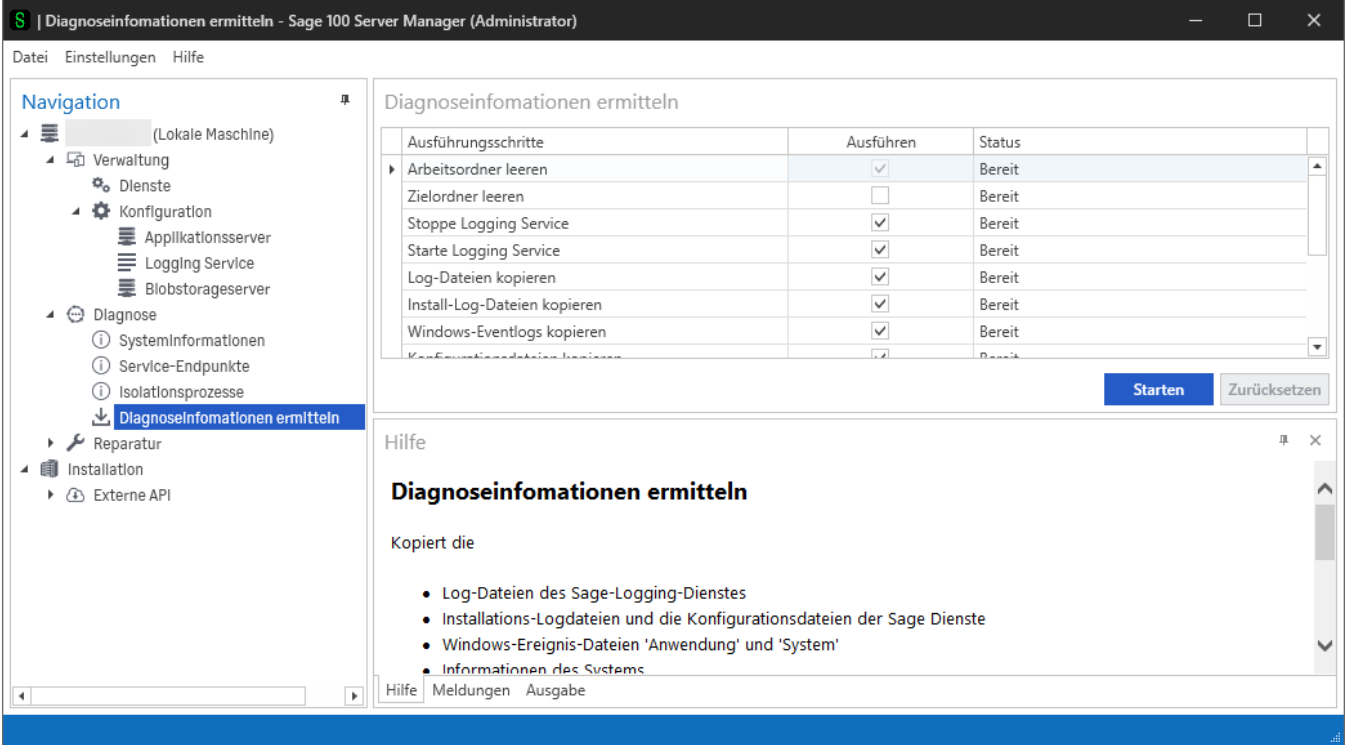

Bei der Arbeit mit dem TraceLog-Manager ist zu beachten, dass die Ausführung auf dem Applikationsserver einen recht hohen Ressourcenverbrauch erzeugt und die Anwender dies im Produktivbetrieb merken würden. Hier wäre es sinnvoller den Umfang der Protokollierung im Sage Server Manager für die Zeit der Problemanalyse von **Warning** auf **Verbose** zu stellen. Nach der Problemanalyse sollten Sie diese Änderung aber wieder rückgängig machen (Achtung: Die Schaltfläche **Zurücksetzen** setzt alle Einstellungen wieder auf den Standard zurück!).

Parallel zur Aufzeichnung des Problems sollte auch auf dem Client der TraceLog-Manager gestartet werden. Beachten Sie dabei, dass im besten Falle das Problem so nachvollziehbar ist, dass Sie dieses in der Kundenumgebung in einer arbeitsfreien Zeit nachstellen können, um so wenig Datensätze wie möglich in den Protokolldateien zu haben. D.h. Sie starten die Protokollierung auf dem Client unmittelbar vor der Ausführung der problematischen Aktion. Ist dies nicht möglich müssen Sie mit einem größeren Protokoll arbeiten und mit Meldungsfiltern dann die Daten einschränken. Wichtig wäre hier dann auch, dass sich die Anwender die Uhrzeit des aufgetretenen Problems merken, um nach dieser im Protokoll zu suchen.

### **Beispiele:**

Performanceproblem Client oder holen der Daten

Um einen Überblick zu bekommen, ob es bei einem Performanceproblem eher um das Holen der Daten oder um die Darstellung im Client geht, können Sie folgenden Meldungsfilter in dem vom Client erzeugtem Protokoll einstellen.

Starten Sie den TraceLog-Manager und öffnen Sie dann das, auf dem Client aufgezeichnete, Protokoll. Wechseln Sie auf das Register **Ansicht** und deaktivieren Sie alle Filter bis auf Debug.

Klicken Sie anschließend mit der rechten Maustaste auf den Bereich mit den Daten und wählen Sie dort den Eintrag **Meldungsfilter** – **Inhalt**. Geben Sie jetzt nacheinander folgende Strings als **beginnt mit** ein:

"Daten gelesen GET POST Time TotalTime

Ihr Meldungsfilter sollte jetzt wie folgt aussehen:

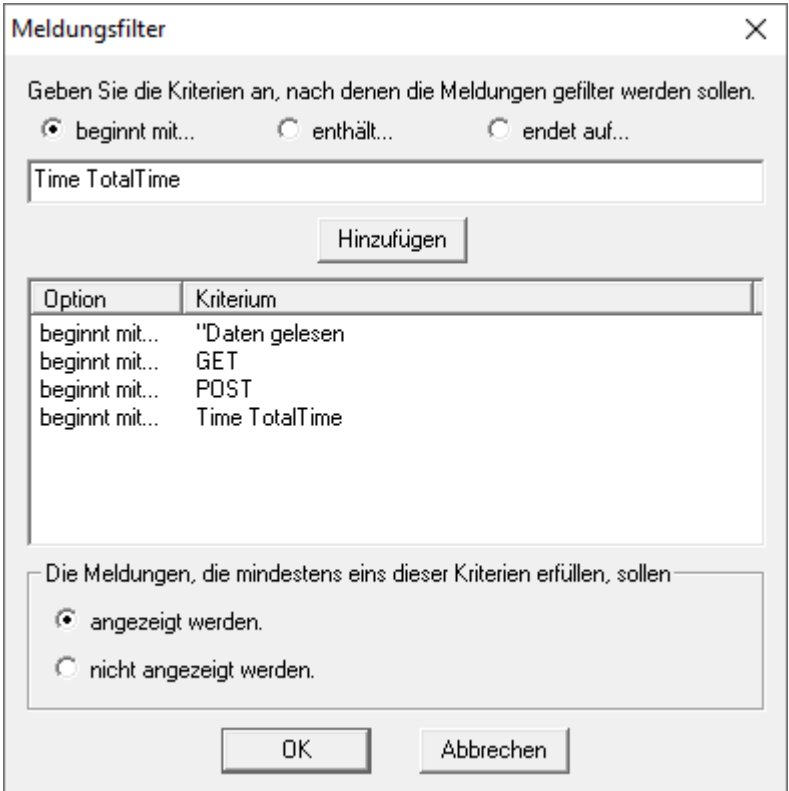

Bestätigen Sie Ihre Eingaben jetzt mit OK. Der Meldungsfilter erzeugt jetzt eine Liste der Requests welche für das Holen der Daten verantwortlich sind. Sie sehen den Request, die Größe der gelesenen Daten und die benötigte Zeit.

In dem unten aufgeführten Bild sehen Sie die Aufzeichnung des Starts des Artikelstamms. Dieser besteht aus vielen Datenquellen und somit gibt es hier sehr viele Abfragen. Unter 1 sehen Sie die jeweilige Datenquelle/Datenreferenz, unter 2 sehen Sie die Größe der geholten Daten und unter 3 sehen Sie die dafür benötigte Zeit.

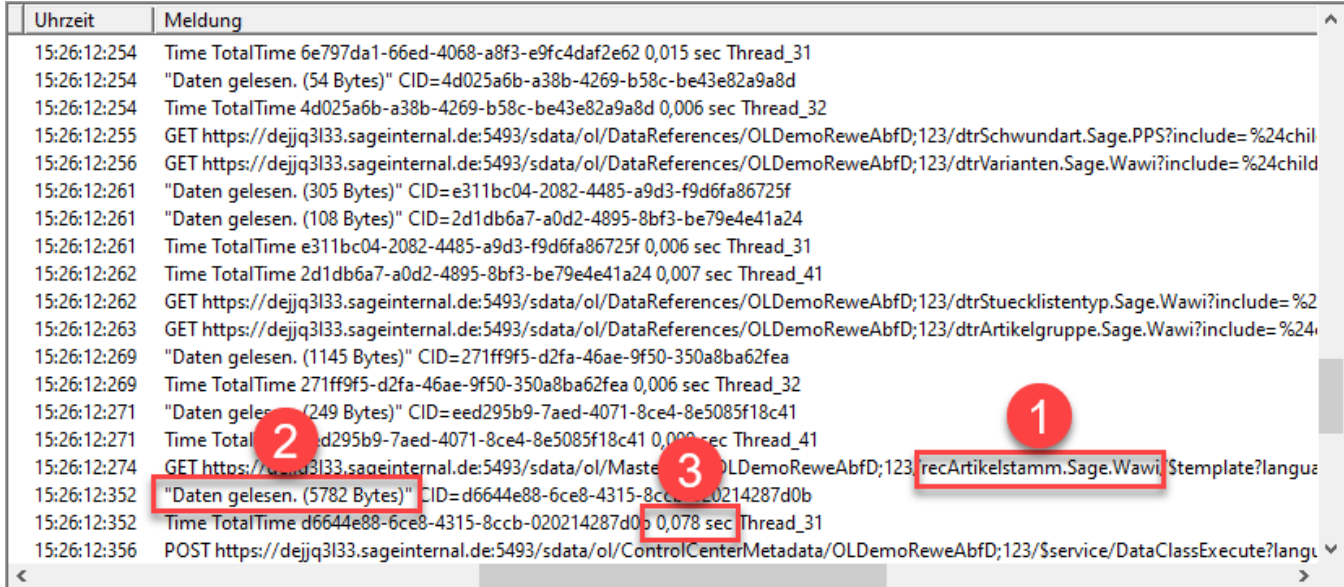

#### **3.6.4.3 Desktop Heap**

In der Sage 100 kann es zu Problemen kommen, die nur durch den Neustart des Applikationsservers behoben werden können. Bei einer genaueren Untersuchung des Problems tauchen dann in der Regel **System Out Of Memory – Fehler** in den Tracelogs des Applikationsservers auf. Zum Hintergrund muss man wissen, dass der Applikationsserver-Dienst Kindprozesse (Workerprozesse, Isolationsprozesse) erzeugt. Wobei jeder Isolationsprozess einer gestarteten Sage 100 ohne User Interface entspricht. Der hierfür benötigte bzw. verbrauchte Speicher setzt sich aus zwei Komponenten zusammen:

- 1. Physischer Speicher: RAM und Auslagerungsdatei
- 2. Speicher für das Windows-Ressourcenmanagement (Desktop Heap)

Jeder dieser Speicherbereiche kann überlaufen. Wobei der physische Speicher direkt vom Administrator durch Kontrolle und Konfiguration verwaltet werden kann. Dies ist im Falle des Windows-Ressourcenmanagements nicht der Fall. Dieser Speicher gehört zum Kernelspeicher und wird von Windows verwaltet. Der Verbrauch in diesem Speicher kann nur indirekt gemessen werden. Er ist wesentlich kleiner und eine Vergrößerung von Arbeitsspeicher oder Festplattenplatz bringt hier nichts. Aber er kann auch zu Out Of Memory – Fehlern führen.

Folgende Meldungen im Tracelog bzw. im Ereignisprotokoll von Windows weisen eindeutig auf Probleme mit dem Desktop Heap hin:

#### **Tracelog**

Rund um die Meldung werden im Normalfall weitere Meldungen mit Fehlern angezeigt. Häufig betrifft dies die **System.IO.FileNotFoundException** mit dem Hinweis auf Stimulsoft. Hier bietet es sich dann an den Belegdruck auf sehr große Bilddateien zu prüfen (siehe Hinweis am Ende des Abschnitts).

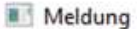

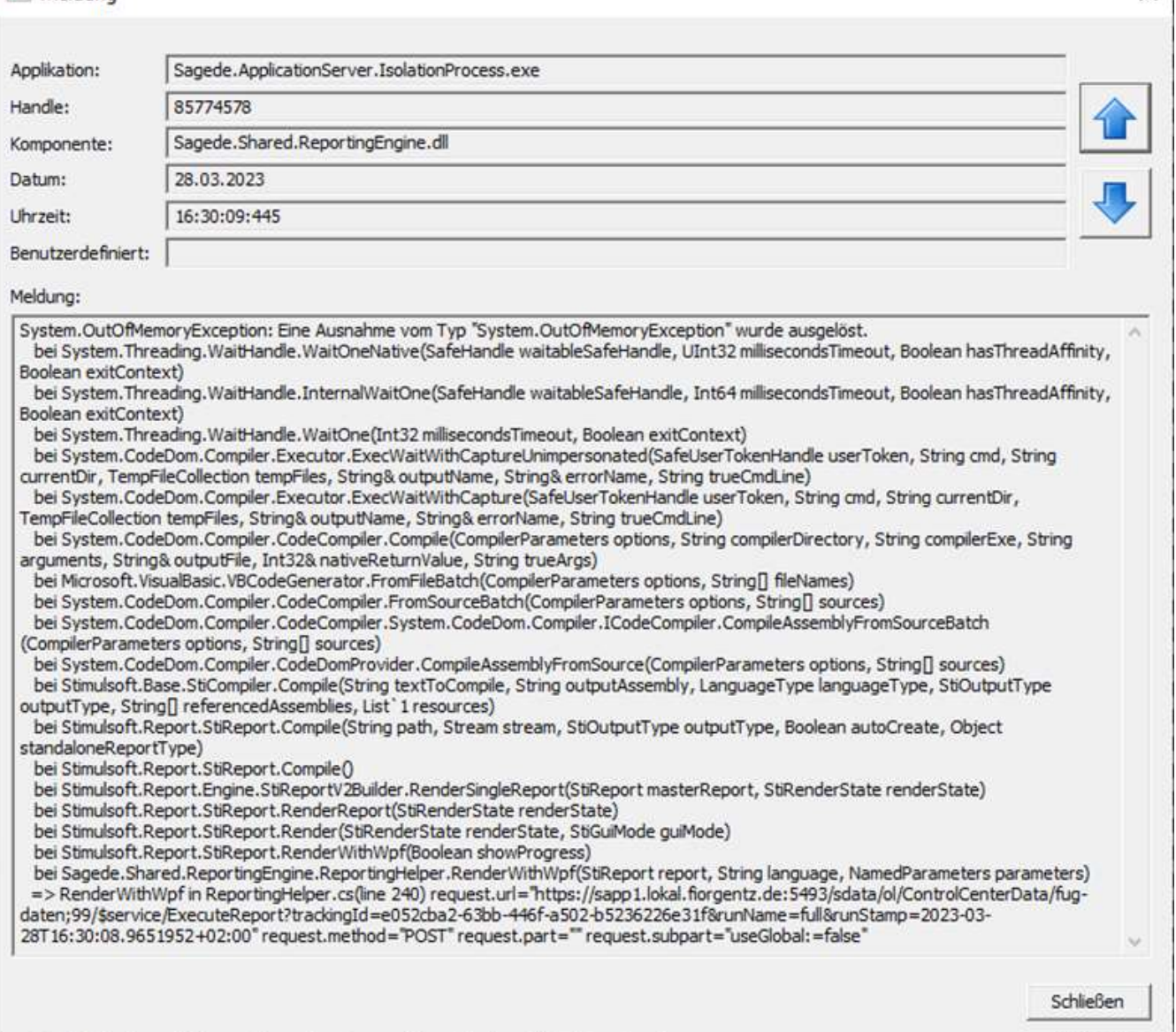

#### **Ereignisprotokoll – Eine Desktopheapzuweisung ist fehlgeschlagen**

Dieser Fehler tritt vor allem in Verbindung mit weiteren Diensten auf dem Applikationsserver auf (Sage HR, Anpassungen etc.).

Diese Meldung kann auch einige Stunden vor dem Auftreten des System Out Of Memory-Fehlers protokolliert worden sein.

 $\times$ 

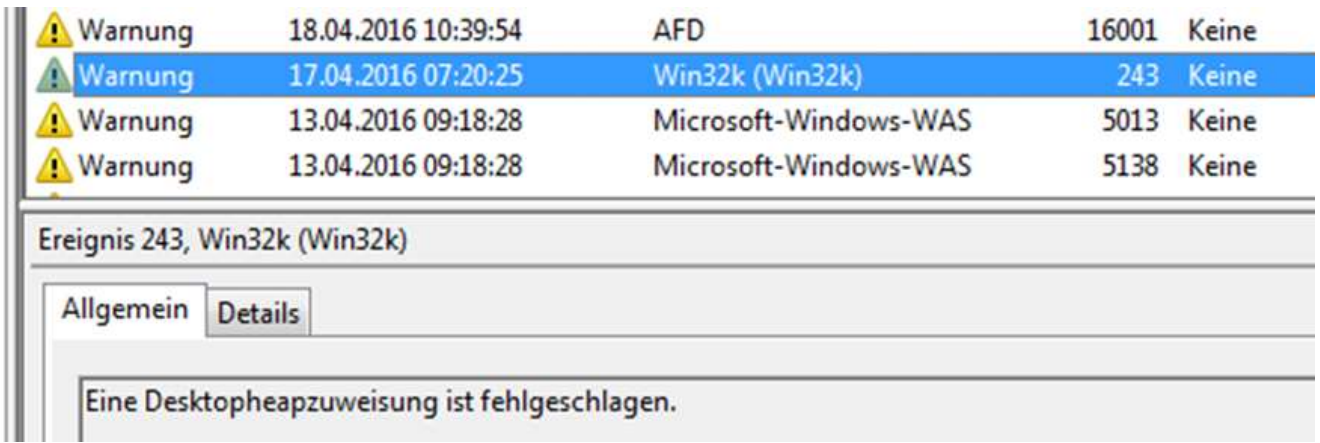

#### **Ereignisprotokoll. Application Error mit Fehlercode 0xc0000142**

Hier gelten die gleichen Punkte wie unter **Eine Desktopheapanweisung ist fehlgeschlagen**.

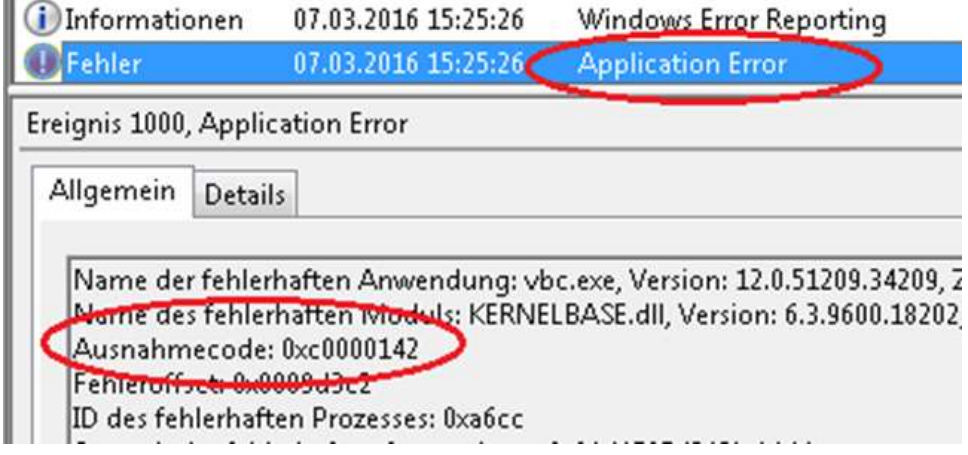

**BEACHTEN SIE BITTE AUCH, DASS DIE VERWENDUNG VON SEHR GROßEN BILDDATEIEN IM BELEGDRUCK DER SAGE 100 (LOGOS ETC.) ZU EINER FRAGMENTIERUNG DES DESKTOP HEAPS FÜHREN KANN UND DANN DIE GLEICHEN MELDUNGEN AUSGEGEBEN WERDEN. D.H. TRETEN DIESE FEHLERMELDUNGEN IM TRACELOG UND IM EREIGNISPROTOKOLL AUF, PRÜFEN SIE ZUNÄCHST EINMAL DIE VERWENDUNG VON BILDDATEIEN IM DRUCK DER SAGE 100!**

#### **Physischer Speicher**

Der Verbrauch des physischen Speichers durch den Applikationsserver setzt sich zusammen aus der Summe des von jedem beteiligten Prozess angeforderten und benötigten Speichers. Dieser Verbrauch ist über den Task Manager und den Process Explorer leicht zu ermitteln. Er kann über entsprechende Performance Counter auch über einen längeren Zeitraum protokolliert werden. Die physischen Grenzen für diesen Speicher werden durch den vorhanden RAM-Speicher und der Größe der Auslagerungsdatei definiert.

#### **Maßnahmen**

- RAM-Speicher vergrößern
- Auslagerungsdatei vergrößern
	- o Durch Sicherstellung, dass der Speicher durch das System verwaltet wird, und

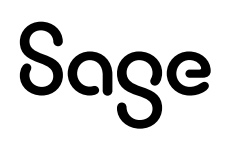

- o Vergrößerung des freien Festplattenspeichers
- Verschiebung der Auslagerungsdatei weg von der Systempartition

#### **Windows-Ressourcenmanagement (Desktop-Heap)**

Der Desktop Heap ist ein Speicher des Windows Kernel, in dem graphische Windows-Ressourcen verwaltet werden. Er wird benötigt, sobald die User32.dll verwendet wird. Die Dienste bekommen im Gegensatz zu Desktopprogrammen nur einen kleinen Speicher zur Verfügung gestellt, standardmäßig 768 kB ab Windows 7 unter 64-Bit. Die Desktopprogramme erhalten im Gegensatz dazu 20048 KB.

Da sich alle Windows-Dienste, die unter **Lokales System** laufen, den gleichen Speicher teilen müssen, wird er umso knapper, je mehr Dienste unter diesem Konto laufen. Auch von Diensten erzeugte Kindprozesse, wie z. B. die Isolationsprozesse des Applikationsservers, haben nur diesen Speicher zur Verfügung.

Will man vom Ressourcenbedarf andere Dienste unabhängig sein, sollte der Dienst unter einem eigenen Benutzerkonto laufen. Dann bekommt er einen eigenen Desktop zugeteilt, den er nicht teilen muss. Eine alternative Möglichkeit ist, für das lokale Systemkonto die Option **Datenaustausch zwischen Dienst und Desktop zulassen** zu aktivieren. Dann steht der größere Desktop-Speicher zur Verfügung, der allerdings mit anderen Diensten geteilt werden muss.

Wenn weiterhin Probleme bestehen sollten, trotz des Setzens von **Datenaustausch zwischen Dienst und Desktop zulassen**, dann sollte zusätzlich der Registry Wert **NoInteractiveServices** überprüft werden (siehe unten).

Die Druckprozesse der Sage 100 verwenden die RichEdit-Control zum Rendern. Sie benötigen also immer ausreichend DesktopHeap-Speicher.

#### **Maßnahmen**

- Aktivierung der Option Datenaustausch zwischen Dienst und Desktop zulassen in den Eigenschaften des Dienstes (in dem Register Anmeldung).
- Umstellen des Benutzers von Lokales System auf ein Domänenbenutzer mit ausreichenden Rechten.
- Falls auch andere Dienste betroffen sind, hilft auch ein regelmäßiger Neustart des Servers zum Bereinigen des Speichers. Der Desktop Heap wird auch knapper, wenn Speicherlecks auftreten.

#### **Registry Eintrag NoInteractiveServices**

Der Registry Eintrag 'NoInteractiveServices' in

HKLM\SYSTEM\CurrentControlSet\Control\Windows wurde in älteren Windows Betriebsystemen per Default auf False gesetzt. Das bedeutet, dass ein Setzen von Datenaustausch zwischen Dienst und Desktop zulassen in einem Windows Service unmittelbar greift. In neueren Windows Betriebssystemen (z.B. Windows 8/10, Windows Server 2012/2016) wird dieser Eintrag auf True gesetzt. Es gibt einen Windows Service ("Erkennung interaktiver Dienste/Interactive Services Detection), der dieses Verhalten unmittelbar zeigt. Erst wenn bei einem neuen Windows Betriebssystemen zusätzlich NoInteractiveServices=False gesetzt wird,
kann dieser Windows Service (Erkennung interaktiver Dienste/Interactive Services Detection) gestartet werden.

Wenn weiterhin Out Of Memory-Fehler mit bereits gesetzten **Datenaustausch zwischen Dienst und Desktop zulassen** im Applikationserver auftreten sollten, müssten diese noch detaillierter überprüft werden, insbesondere ob ein Setzen von NoInteractiveServices auf False eine Verbesserung herbeiführen könnte. In diesem Fall sollte eventuell WinDebug zum Überprüfen des Desktop Heap eines Systems verwendet werden.

### **Applikationsserver-Dienst auf Domänen-Konto umstellen**

#### **Domänenbenutzer anlegen**

Bei der Anlage des Domänenbenutzers für einen der Dienste der Sage 100 müssen Sie bedenken, ob der Dienst auf bestimmte Verzeichnisse, Netzwerklaufwerke oder andere Dinge zugreifen muss, für die der Domänenbenutzer extra Rechte benötigt. Auf jeden Fall müssen Sie die folgenden Einstellungen für diesen Domänenbenutzer vornehmen:

- Eigene Benutzer für die Sage 100 Dienste (Applikationsserver, BlobStorageServer, Mehrbenutzerdienst und Kommunikationsdienst) im Active Directory anlegen
- Ggf. Einsetzen als Teil des Betriebssystems (Act as part of the operation system). Beachten Sie die Erklärung der Einstellung. Bitte prüfen Sie diese Einstellung nach der Umstellung unbedingt im Einsatz und setzen Sie diese nur nach dieser Prüfung dauerhaft ein.

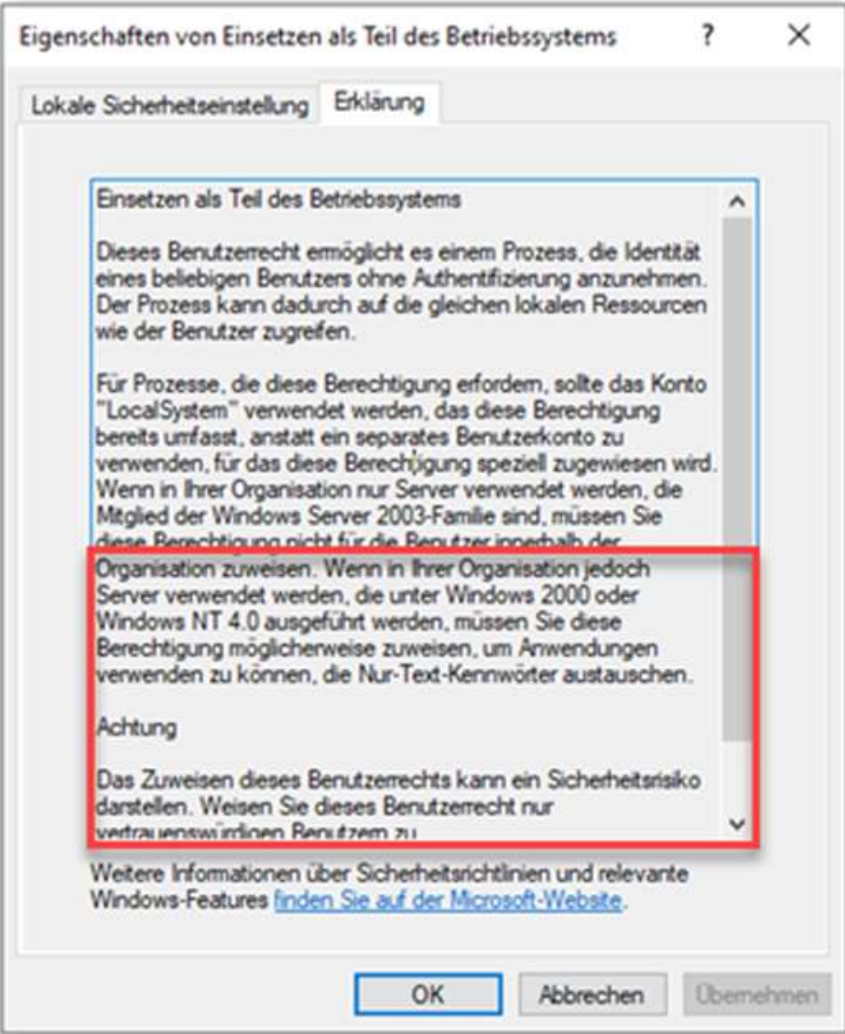

• Eigenschaften von Anmelden als Dienst (Log-on as a service)

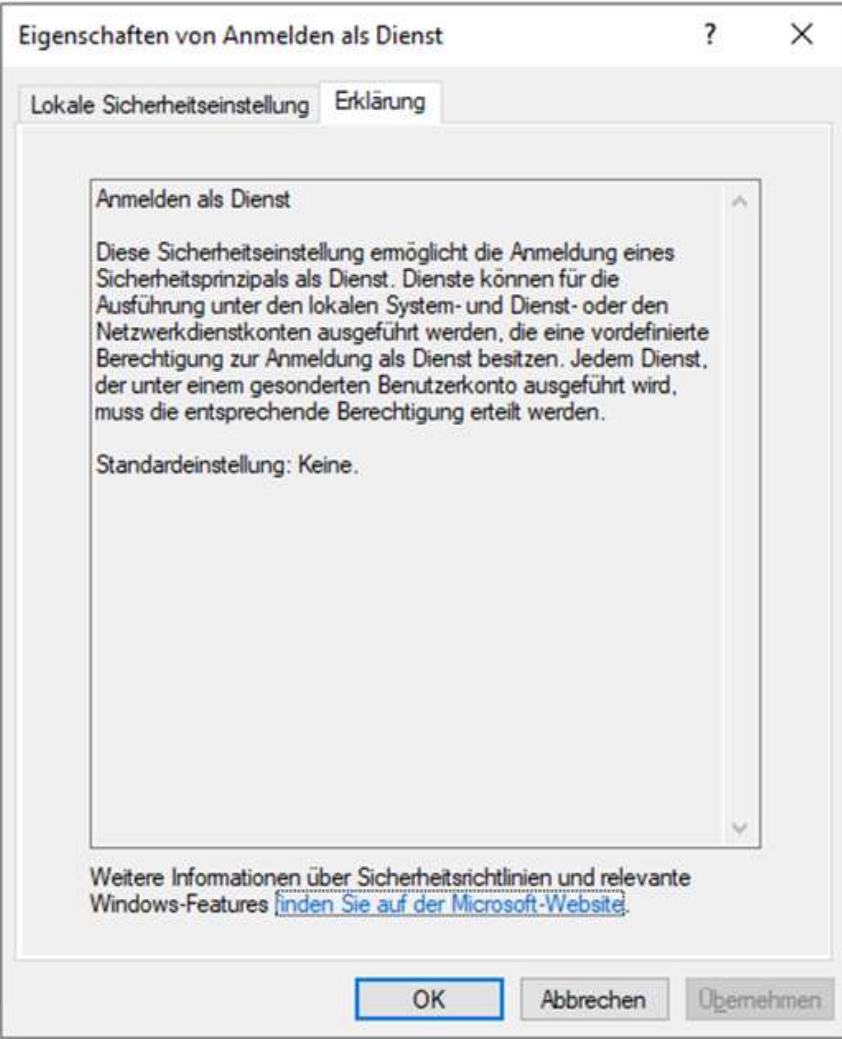

• Dienste auf das jeweilige Dienstkonto umstellen

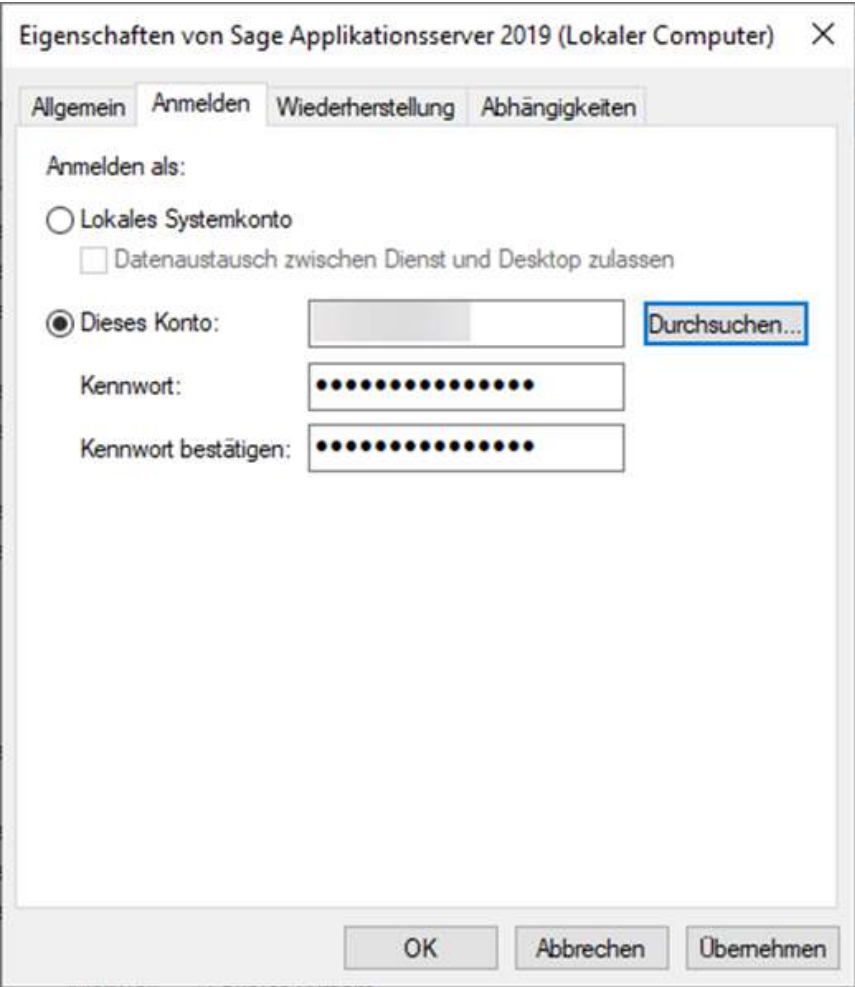

Als Ergebnis können sich jetzt alle Sage 100 – Benutzer an der Sage 100 anmelden. Arbeiten Sie mit der Windows NT-Authentifizierung können sich die Clients nicht mehr anmelden. In der Ereignisanzeige kann man dies anhand der folgenden Fehlermeldung erkennen.

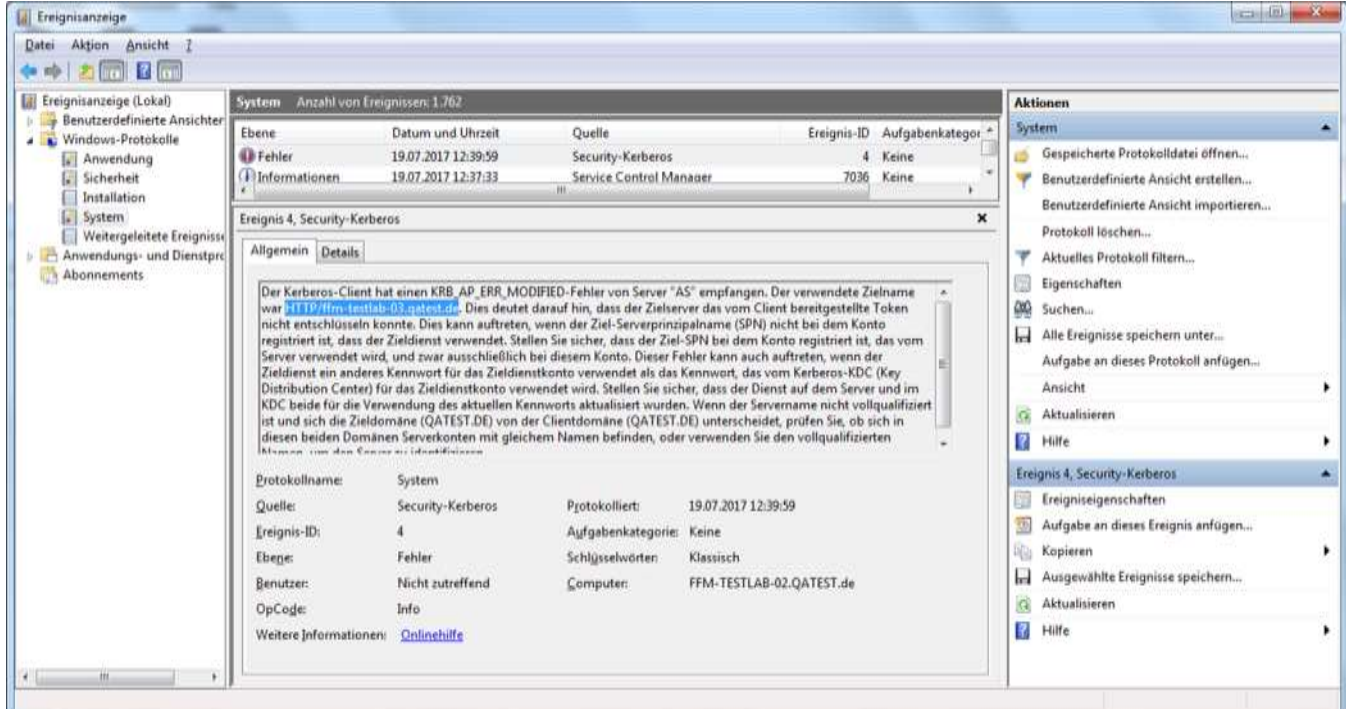

# Sage

Das liegt an der Arbeitsweise von Kerberos: Der Client fragt das Active Directory, gib mir einen öffentlichen Schlüssel, damit ich eine Nachricht für den Dienst (in dem Beispiel HTTP/ffmtestlab-03.qatest.de) verschlüsseln kann. Das Active Directory liefert einen Schlüssel. Der Client verschlüsselt die Nachricht und schickt diese an den Applikationsserver weiter. In unserem Fall kann der Applikationsserver die Nachricht nicht entschlüsseln, da das Active Directory den Schlüssel des Rechners geliefert hat und der Applikationsserver läuft nun unter einem anderen Konto. Um dies zu korrigieren, muss man den Dienstprinzipalnamen (SPN) anpassen. Wie in der Fehlermeldung zu sehen ist, fragt der Client nicht nach einem Schlüssel für einen Dienst, sondern nach einem Schlüssel für alle HTTP(S) auf einer Maschine. Laufen auf demselben Computer weiter http.sys Dienste (z.B. winrm), die man über NT-Anmeldung erreichen will, so müssten die in Block **NT-Anmeldung für weitere Dienste ermöglichen** Schritte ausgeführt werden.

• Mit dem Dienstprogramm setspn den Dienstprinzipalnamen anpassen. Bitte beachten Sie die Hinweise unter **[https://learn.microsoft.com/en](https://learn.microsoft.com/en-us/windows/win32/ad/service-principal-names)[us/windows/win32/ad/service-principal-names](https://learn.microsoft.com/en-us/windows/win32/ad/service-principal-names)** und **[https://learn.microsoft.com/en-us/previous-versions/windows/it](https://learn.microsoft.com/en-us/previous-versions/windows/it-pro/windows-server-2012-r2-and-2012/cc731241(v=ws.11))[pro/windows-server-2012-r2-and-2012/cc731241\(v=ws.11\)](https://learn.microsoft.com/en-us/previous-versions/windows/it-pro/windows-server-2012-r2-and-2012/cc731241(v=ws.11))** zu diesem Thema.

**SETSPN IS A COMMAND-LINE TOOL THAT IS BUILT INTO WINDOWS SERVER 2008. IT IS AVAILABLE IF YOU HAVE THE ACTIVE DIRECTORY DOMAIN SERVICES (AD DS) SERVER ROLE INSTALLED. TO USE SETSPN, YOU MUST RUN THE SETSPN COMMAND FROM AN ELEVATED COMMAND PROMPT. TO OPEN AN ELEVATED COMMAND PROMPT, CLICK START, RIGHT-CLICK COMMAND PROMPT, AND THEN CLICK RUN AS ADMINISTRATOR**

PS C:\Windows\system32> .\setspn.exe -s HTTP/ttm-testlab-03.qatest.de qatest.de\AS Die Domäne "DC=QATEST, DC=de" wird überprütt. Dienstprinzipalnamen (SPN) für CN=AS, CN=Users, DC=QATEST, DC=de werden registriert.<br>HTTP/ffm-testlab-03.qatest.de Aktualisiertes Objekt PS C:\Windows\system32> .\setspn.exe -s HTTP/ttm-testlab-03 qatest.de\AS Die Domäne "DC=QATEST, DC=de" wird überprütt. Dienstprinzipalnamen (SPN) für CN=AS, CN=Users, DC=QATEST, DC=de werden registriert. HTTP/ttm-testlab-03 Aktualisiertes Objekt

PS C:\Windows\system32>

Als Ergebnis können sich jetzt auch alle Sage 100 – Benutzer mit Windows NT-Anmeldung an der Sage 100 anmelden. Müssen Sie jetzt die Windows NT-Anmeldung auch für weitere Dienste ermöglichen, müssen Sie wie folgt vorgehen:

• Legen Sie im DNS-Manager einen CNAME an

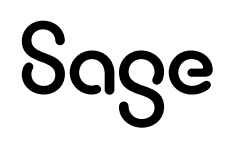

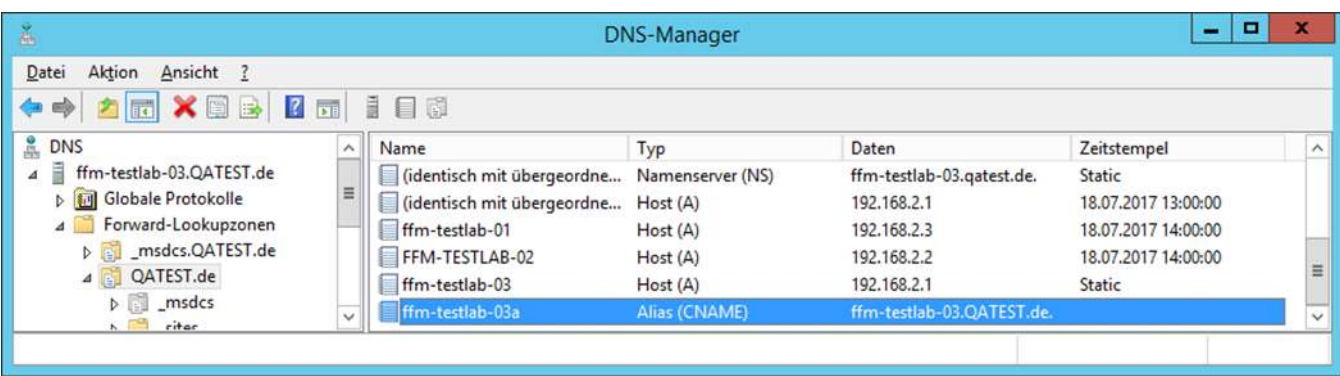

• Passen Sie mit setspn den Dienstprinzipalnamen an

PS C:\Windows\system32> setspn.exe -s HTTP/ffm-testlab-03a.qatest.de ffm-testlab-03<br>Die Domäne "DC=QATEST,DC=de" wird überprüft. Dienstprinzipalnamen (SPN) für CN=FFM-TESTLAB-03,OU=Domain<br>Controllers,DC=QATEST,DC=de werden registriert.<br>......HTTP/ffm-testlab-03a.qatest.de Aktualisiertes Objekt PS C:\Windows\system32> setspn.exe -s HTTP/ffm-testlab-03a ffm-testlab-03<br>Die Domäne "DC=QATEST,DC=de" wird überprüft. Dienstprinzipalnamen (SPN) für CN=FFM-TESTLAB-03,OU=Domain<br>Controllers,DC=QATEST,DC=de werden registriert.<br>HTTP/ffm-testlab-03a<br>Aktualisiertes Objekt PS C:\Windows\system32>

Als Ergebnis sind jetzt weitere http-Dienste über den **Alias (in dem Bild also ffmtestlab03a)** und **Windows NT-Anmeldung** erreichbar. Dies bedingt eine Änderung der vom Dienst genutzten URLs (Zuweisung des Aliases).

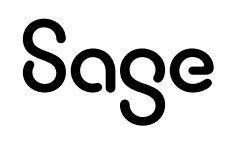

## **4 Virtualisierung**

### **4.1 Allgemeines**

Heutzutage ist die Virtualisierung von Windows Servern eine gängige Methode die Verwaltung zu erleichtern. Allerdings können bei der Einrichtung der virtuellen Umgebung viele Fehler gemacht werden. In diesem Kapitel möchte ich auf die Best-Practice-Dokumente von VMWare und Microsoft verweisen und zusätzlich kleinere Tipps für die beste Performance in virtualisierten Umgebungen geben.

- Überfordern Sie die CPU des Hosts nicht. D.h. vergeben Sie an die virtuellen Maschinen nicht mehr virtuelle CPUs als auf dem Host zur Verfügung stehen und lassen Sie dem Host auch noch Luft zum Atmen.
- Aktivieren Sie Hyper-threading im BIOS auf dem Host.
- Überfordern Sie auch den Arbeitsspeicher des Hosts nicht. D.h. vergeben Sie an die virtuellen Maschinen nicht mehr Arbeitsspeicher als auf dem Host zur Verfügung steht und lassen Sie dem Host auch noch Luft zum Atmen.
- Vergeben Sie für die VM des SQL-Servers und des Applikationsserver dedizierten Arbeitsspeicher und lassen Sie diesen nicht dynamisch zuweisen.
- Nutzen Sie keine dynamischen virtuellen Festplatten (VHDs).
- Nutzen Sie dedizierte Festplatten für die VMs des SQL-Servers und des Applikationsservers.
- Nutzen Sie RAID 10 für die dedizierten Festplatten der Benutzerdatenbanken, der Transaktionsprotokolle und der Tempdb.

#### **4.2 VM-Ware (von April 2019)**

In diesem Dokument möchte ich vor allem auf die Seite 58 – 3.8.3.4 Using Storage Controller und die Seiten 69-70 – 4.1.3 Configure PVSCSI Controller hinweisen. Mit diesen beiden Maßnahmen können Sie den Datendurchsatz der virtuellen Maschine erheblich steigern. Diese beiden Punkte sollten Sie unbedingt mit dem Einrichter der VMWare-Umgebung klären, um auch hier dem Kunden die beste Performance bieten zu können.

#### **[https://www.vmware.com/content/dam/digitalmarketing/vmware/en/pdf/solutions/](https://www.vmware.com/content/dam/digitalmarketing/vmware/en/pdf/solutions/sql-server-on-vmware-best-practices-guide.pdf) [sql-server-on-vmware-best-practices-guide.pdf](https://www.vmware.com/content/dam/digitalmarketing/vmware/en/pdf/solutions/sql-server-on-vmware-best-practices-guide.pdf)**

Nutzen Sie für die Leistungsüberwachung der VM auch die Leistungsindikatoren (diese müssen in den Settings der virtuellen Maschine zunächst einmal freigeschaltet werden) von VM-Ware. Eine genauere Übersicht erhalten Sie hier:

#### **[https://www.vmware.com/content/dam/digitalmarketing/vmware/en/pdf/techpaper](https://www.vmware.com/content/dam/digitalmarketing/vmware/en/pdf/techpaper/technote_PerformanceCounters.pdf) [/technote\\_PerformanceCounters.pdf](https://www.vmware.com/content/dam/digitalmarketing/vmware/en/pdf/techpaper/technote_PerformanceCounters.pdf)**

#### **4.3 Hyper-V (für SQL-Server 2012)**

**[https://download.microsoft.com/download/6/1/d/61dde9b6-ab46-48ca-8380](https://download.microsoft.com/download/6/1/d/61dde9b6-ab46-48ca-8380-d7714c9cb1ab/best_practices_for_virtualizing_and_managing_sql_server_2012.pdf) [d7714c9cb1ab/best\\_practices\\_for\\_virtualizing\\_and\\_managing\\_sql\\_server\\_2012.pd](https://download.microsoft.com/download/6/1/d/61dde9b6-ab46-48ca-8380-d7714c9cb1ab/best_practices_for_virtualizing_and_managing_sql_server_2012.pdf) [f](https://download.microsoft.com/download/6/1/d/61dde9b6-ab46-48ca-8380-d7714c9cb1ab/best_practices_for_virtualizing_and_managing_sql_server_2012.pdf)**

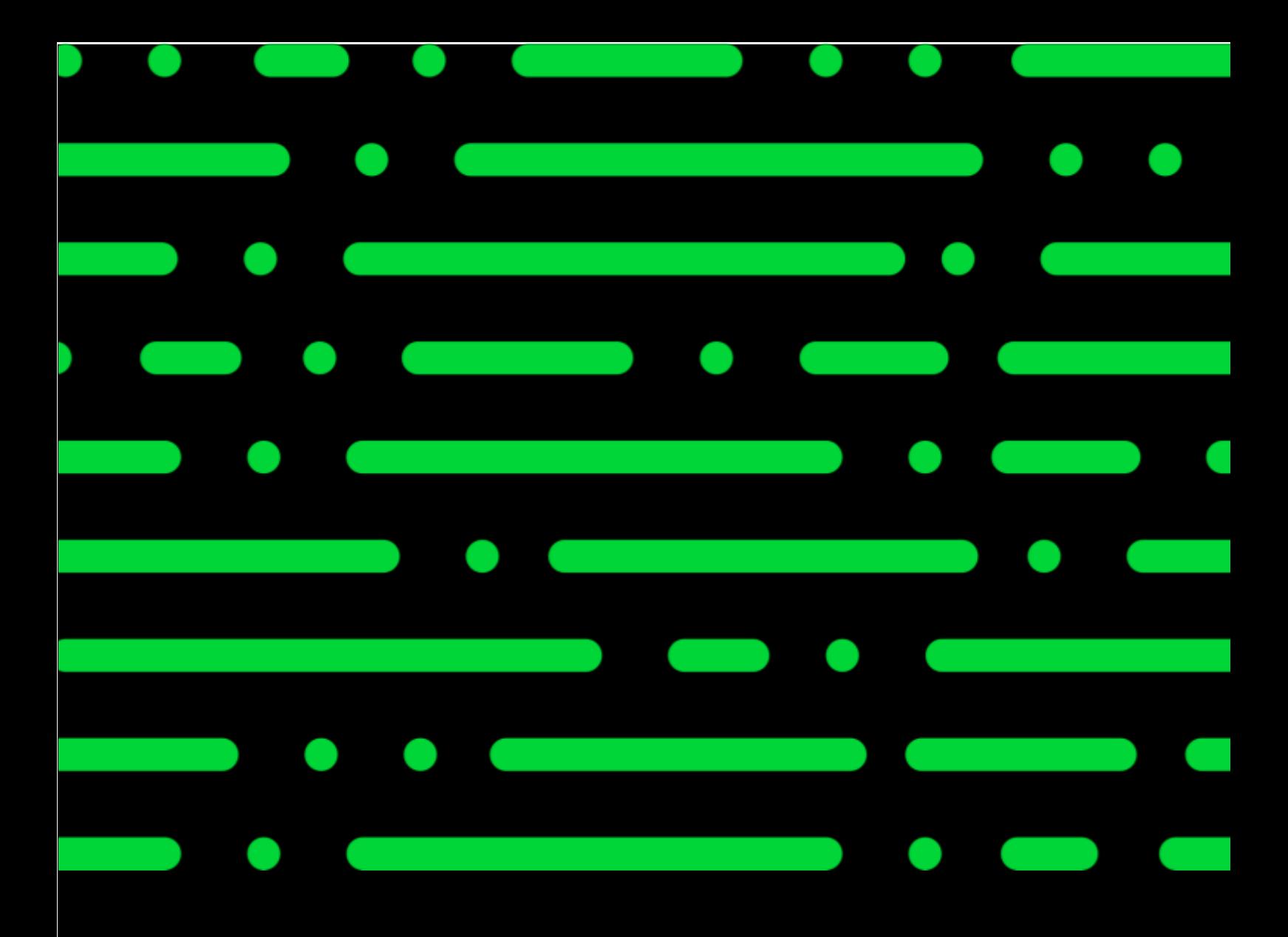

#### **Sage GmbH**

Franklinstraße 61 – 63 60486 Frankfurt am Main

+49 69 50007-0 info@sage.de

**www.sage.com**

Francomanien sand Eigentam der je druckgrafische Anderungen vorbehalten. © Sage GmbH. Alle Rechte vorbehalten. Sage, dass Sage Logo sowie hier genannte Sage Produktnamen sind eingetragene Markennamen der Sage Global Services Limited bzw. ihrer Lizenzgeber. Alle anderen Markennamen sind Eigentum der jeweiligen Rechteinhaber. Technische, formale und druckgrafische Änderungen vorbehalten.

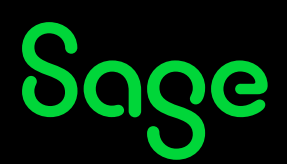